## **USER MANUAL**

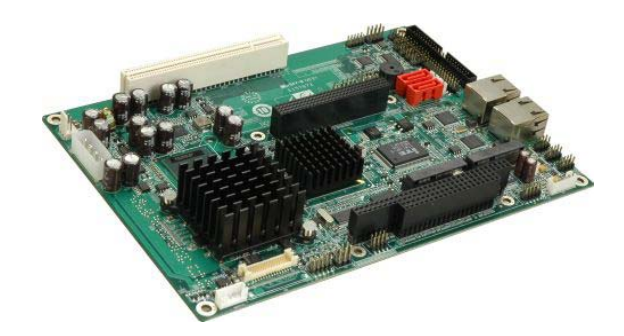

**ALUDRA 5.25" Single Board Computer**

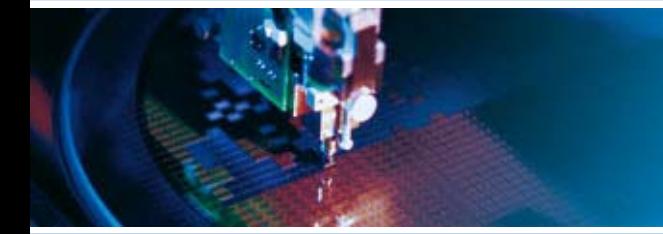

Issue A - November 2009 - ETH\_ALUDRA\_USM

**DIGITAL TECHNOLOGIES FOR A BETTER WORLD www.eurotech.com** 

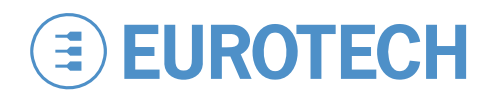

#### **Life support policy**

Eurotech products are not authorized for use as critical components in life support devices or systems without the express written approval of Eurotech.

#### **Warranty**

For Warranty terms and conditions users should contact their local Eurotech Sales Office. See [Eurotech Group Worldwide Presence](#page-121-0) for full contact details.

#### **Disclaimer**

The information in this document is subject to change without notice and should not be construed as a commitment by any Eurotech company. While reasonable precautions have been taken, Eurotech assumes no responsibility for any error that may appear in this document.

#### **Trademarks**

All trademarks both marked and not marked appearing in this document are the property of their respective owners.

#### **Revision history**

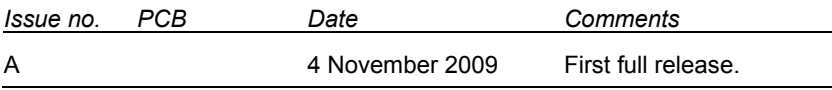

© 2009 Eurotech. All rights reserved. For contact details, see page [122](#page-121-0).

# **Contents**

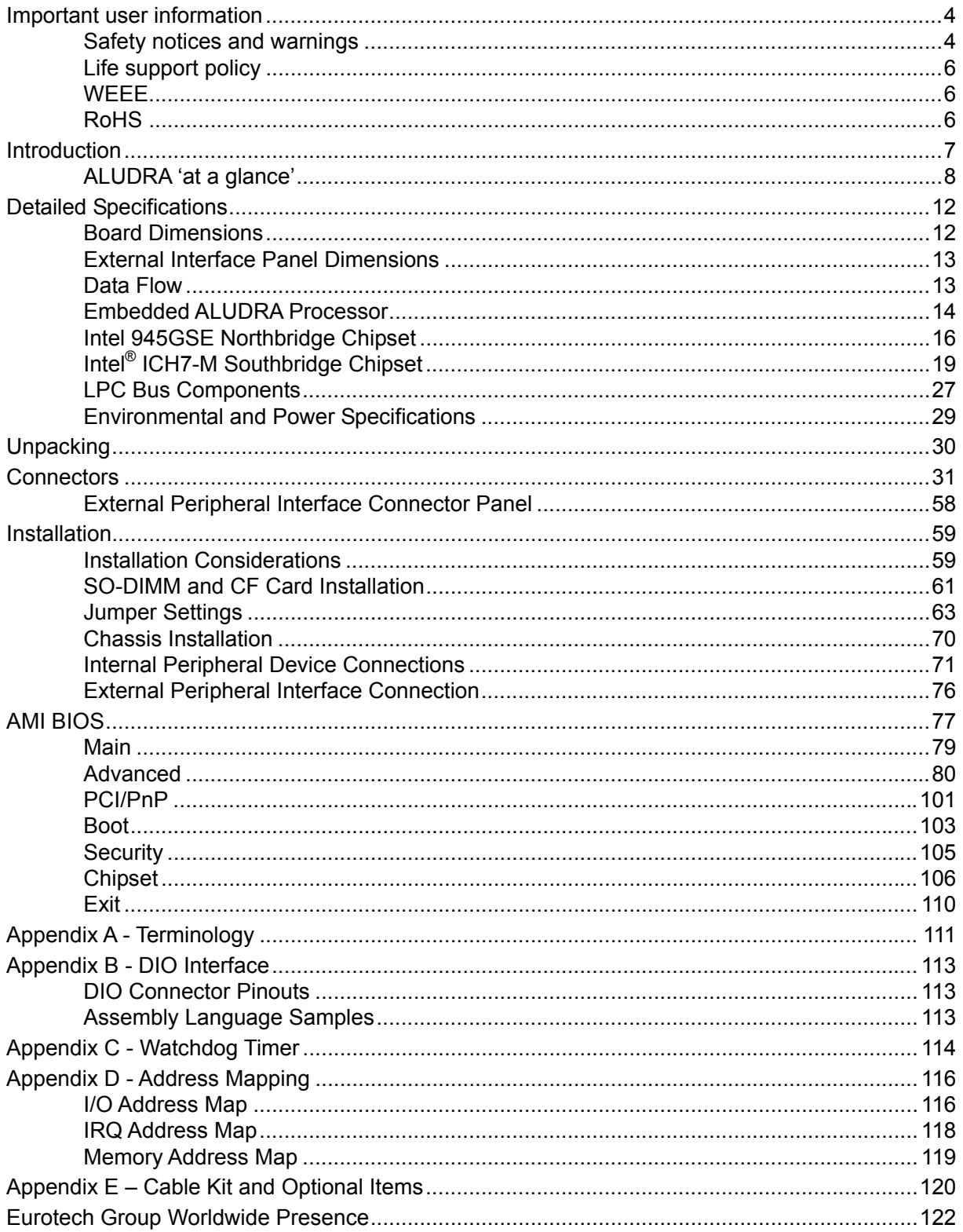

# <span id="page-3-0"></span>**Important user information**

In order to lower the risk of personal injury, electric shock, fire or equipment damage, users must observe the following precautions as well as good technical judgment, whenever this product is installed or used.

All reasonable efforts have been made to ensure the accuracy of this document; however, Eurotech assumes no liability resulting from any error/omission in this document, or from the use of the information contained herein.

Eurotech reserves the right to revise this document and to change its contents at any time without obligation to notify any person of such revision or changes.

### <span id="page-3-1"></span>**Safety notices and warnings**

The following general safety precautions must be observed during all phases of operation, service, and repair of this equipment. Failure to comply with these precautions or with specific warnings elsewhere in this manual violates safety standards of design, manufacture, and intended use of the equipment. Eurotech assumes no liability for the customer's failure to comply with these requirements.

The safety precautions listed below represent warnings of certain dangers of which Eurotech is aware of. You, as the user of the product, should follow these warnings and all other safety precautions necessary for the safe operation of the equipment in your operating environment.

### **Installation in cupboards and safes**

In the event that the product is placed within a cupboard or safe, together with other heat generating equipment, ensure proper ventilation.

### **Do not operate in an explosive atmosphere**

Do not operate the equipment in the presence of flammable gases or fumes. Operation of any electrical equipment in such an environment constitutes a definite safety hazard.

### **Alerts that can be found throughout this manual**

The following alerts are used within this manual and indicate potentially dangerous situations:

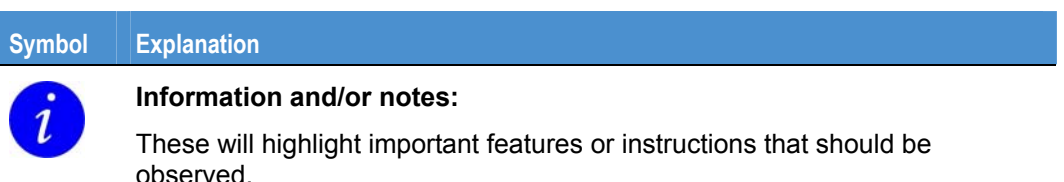

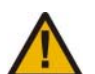

### **Warning:**

Information regarding potential hazards:

- Personal injury or death could occur. Also damage to the system, connected peripheral devices, or software could occur if the warnings are not carefully followed.
- Appropriate safety precautions should always be used, these should meet the requirements set out for the environment that the equipment will be deployed in.

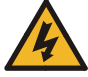

#### **Danger, electrical shock hazard:**

Information regarding potential electrical shock hazards:

- Personal injury or death could occur. Also damage to the system, connected peripheral devices, or software could occur if the warnings are not carefully followed.
- Appropriate safety precautions should always be used, these should meet the requirements set out for the environment that the equipment will be deployed in.

### **Battery**

The board contains a lithium non-rechargeable battery. Do not short circuit the battery or place on a metal surface where the battery terminals could be shorted. When disposing of the board or battery, take appropriate care. Do not incinerate, crush or otherwise damage the battery. Use only standard CR1220 button batteries.

### **Antistatic precautions**

To avoid damage caused by ESD (Electro Static Discharge), always use appropriate antistatic precautions when handing any electronic equipment.

### **Packaging**

Please ensure that, should a board need to be returned to Eurotech, it is adequately packed, preferably in the original packing material.

### **Electromagnetic compatibility (EMC)**

The ALUDRA is classified as a component with regard to the European Community EMC regulations and it is the user's responsibility to ensure that systems using the board are compliant with the appropriate EMC standards.

## <span id="page-5-0"></span>**Life support policy**

Eurotech products are not authorized for use as critical components in life support devices or systems without the express written approval of Eurotech.

### <span id="page-5-1"></span>**WEEE**

The information below is issued in compliance with the regulations as set out in the 2002/96/EC directive, subsequently superseded by 2003/108/EC. It refers electrical and electronic equipment and the waste management of such products.

When disposing of a device, including all of its components, subassemblies and materials that are an integral part of the product, you should consider the WEEE directive.

The symbol to the right has been attached to the equipment or, if this has not been possible, on the packaging, instruction literature and/or the guarantee sheet. By using this symbol, it states that the device has been marketed after August 13th 2005, and implies that you must separate all of its components when possible, and dispose of them in accordance with local waste disposal legislations:

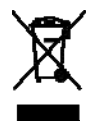

- Because of the substances present in the equipment, improper use or disposal of the refuse can cause damage to human health and to the environment.
- With reference to WEEE, it is compulsory not dispose of the equipment with normal urban refuse, arrangements should be instigated for separate collection and disposal.
- Contact your local waste collection body for more detailed recycling information.
- In case of illicit disposal, sanctions will be levied on transgressors.

## <span id="page-5-2"></span>**RoHS**

This device, including all it components, subassemblies and the consumable materials that are an integral part of the product, has been manufactured in compliance with the European directive 2002/95/EC known as the RoHS directive (Restrictions on the use of certain Hazardous Substances). This directive targets the reduction of certain hazardous substances previously used in electrical and electronic equipment (EEE).

# <span id="page-6-0"></span>**Introduction**

The ALUDRA 5.25" motherboard utilises a 45nm Intel® Atom™ N270 processor with a 1.60 GHz clock, a 533 MHz FSB and a 512 KB L2 cache. The ALUDRA also supports one 200-pin 533MHz 2.0GB (max.) DDR2 SDRAM SO-DIMM. The board comes with one LVDS connector and supports 18-bit dual-channel LVDS screens. The ALUDRA also comes with one PCI socket, two PCI Express (PCIe) sockets, a PC/104-*Plus* expansion slot and two Gigabit Ethernet (GbE) connectors.

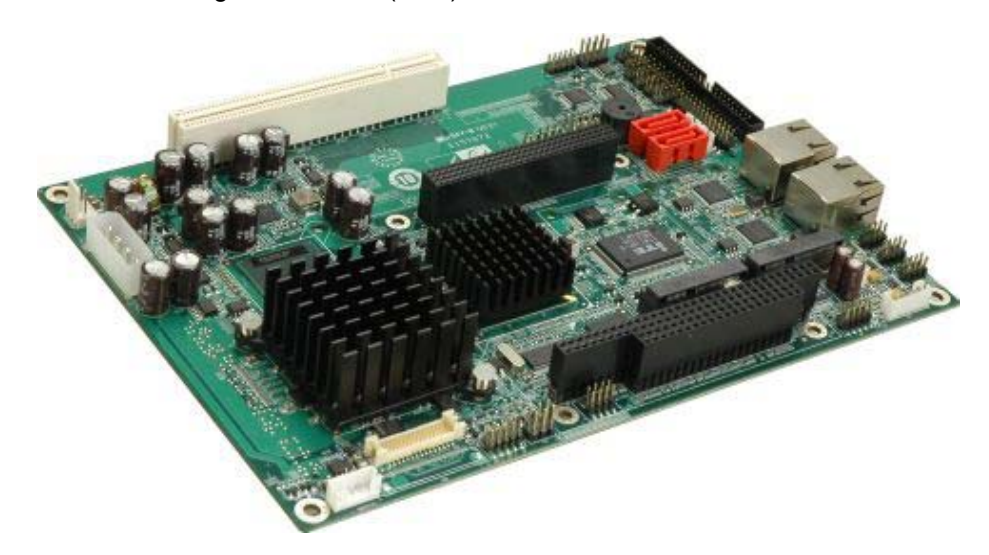

**Figure 1: ALUDRA** 

# <span id="page-7-0"></span>**ALUDRA 'at a glance'**

The ALUDRA has a wide variety of peripheral interface connectors. **[Figure 2](#page-7-1)** is a labelled photo of the peripheral interface connectors on the ALUDRA.

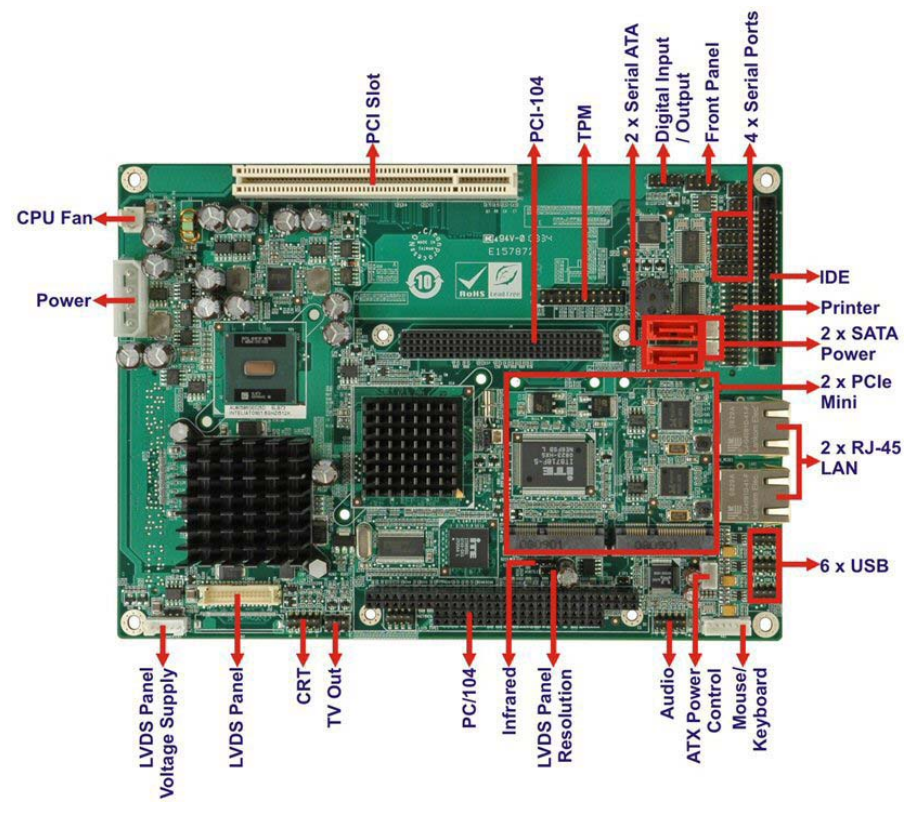

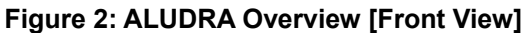

<span id="page-7-1"></span>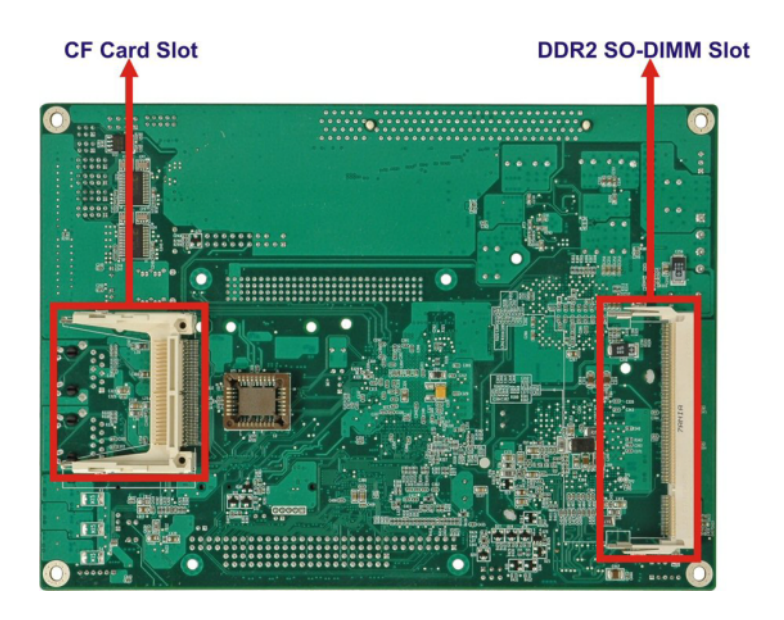

**Figure 3: ALUDRA Overview [Solder Side]** 

### **ALUDRA Peripheral Connectors and Jumpers**

The ALUDRA has the following connectors on-board:

- One ATX power connector for +5V and +12V supplies
- One Audio connector
- One ATX power control connector
- One Backlight inverter connector
- One CompactFlash<sup>®</sup> socket
- One CRT connector
- One Digital input/output (DIO) connector
- One Fan connector
- One Front panel connector
- One IDE disk drive connectors (44-pin)
- One Infrared interface (IrDA) connector
- One Keyboard/mouse connector
- One LVDS connector
- One Parallel port connector
- One PC/104-*Plus* slot
- One PCI slot
- Two PCIe Mini Card slots
- Two Gigabit Ethernet (GbE) connectors
- Two Serial ATA (SATA) drive connectors
- One SDVO connector
- Three RS-232 serial port connectors
- One RS-232/422/485 serial port connector
- One TPM connector
- One TV Out connector
- Three USB 2.0 connectors (supports six USB 2.0 devices)

The ALUDRA has the following on-board jumpers:

- AT power selection
- Clear CMOS
- CF card setup
- LVDS Voltage Selection
- **LVDS Panel Resolution Selection**

## **Technical Specifications**

ALUDRA technical specifications are listed in **[Table 1](#page-10-0)**.

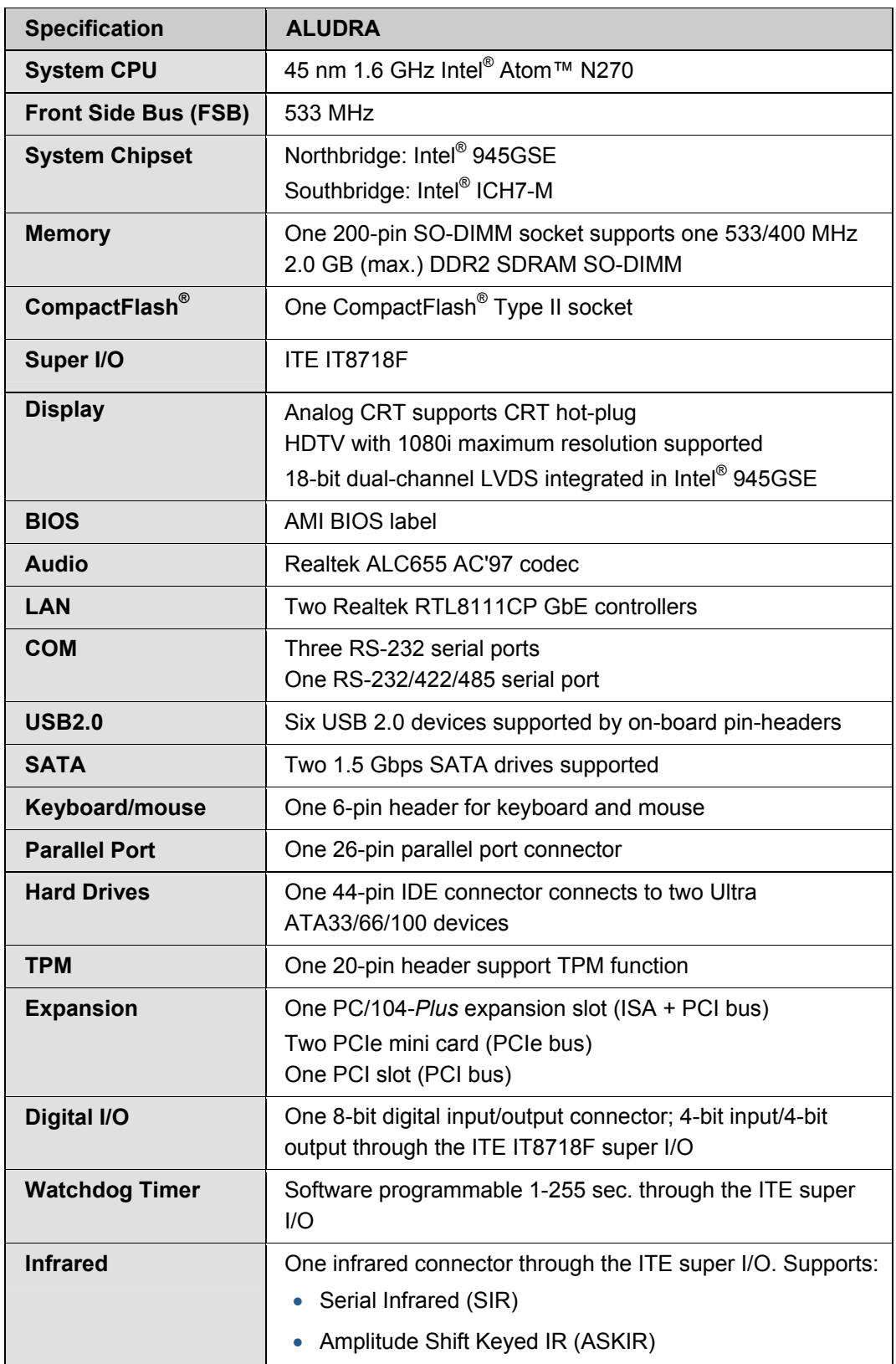

<span id="page-10-0"></span>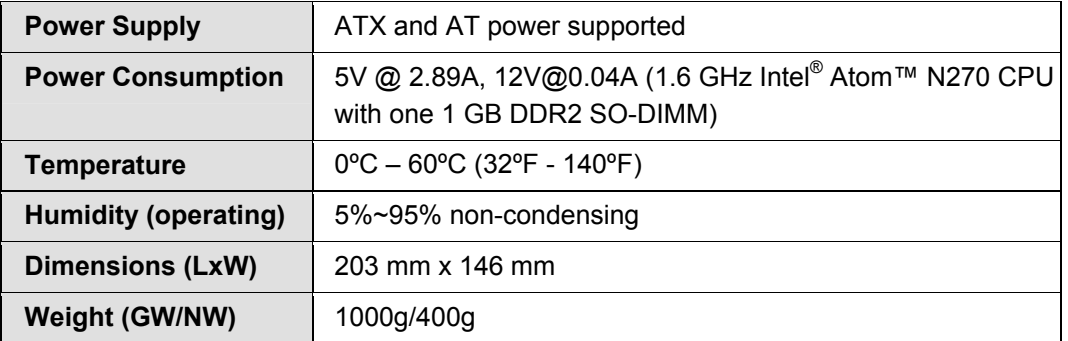

**Table 1: Technical Specifications** 

# <span id="page-11-0"></span>**Detailed Specifications**

## <span id="page-11-1"></span>**Board Dimensions**

The dimensions of the board are listed below:

- **Length**: 203 mm
- **Width**: 146 mm

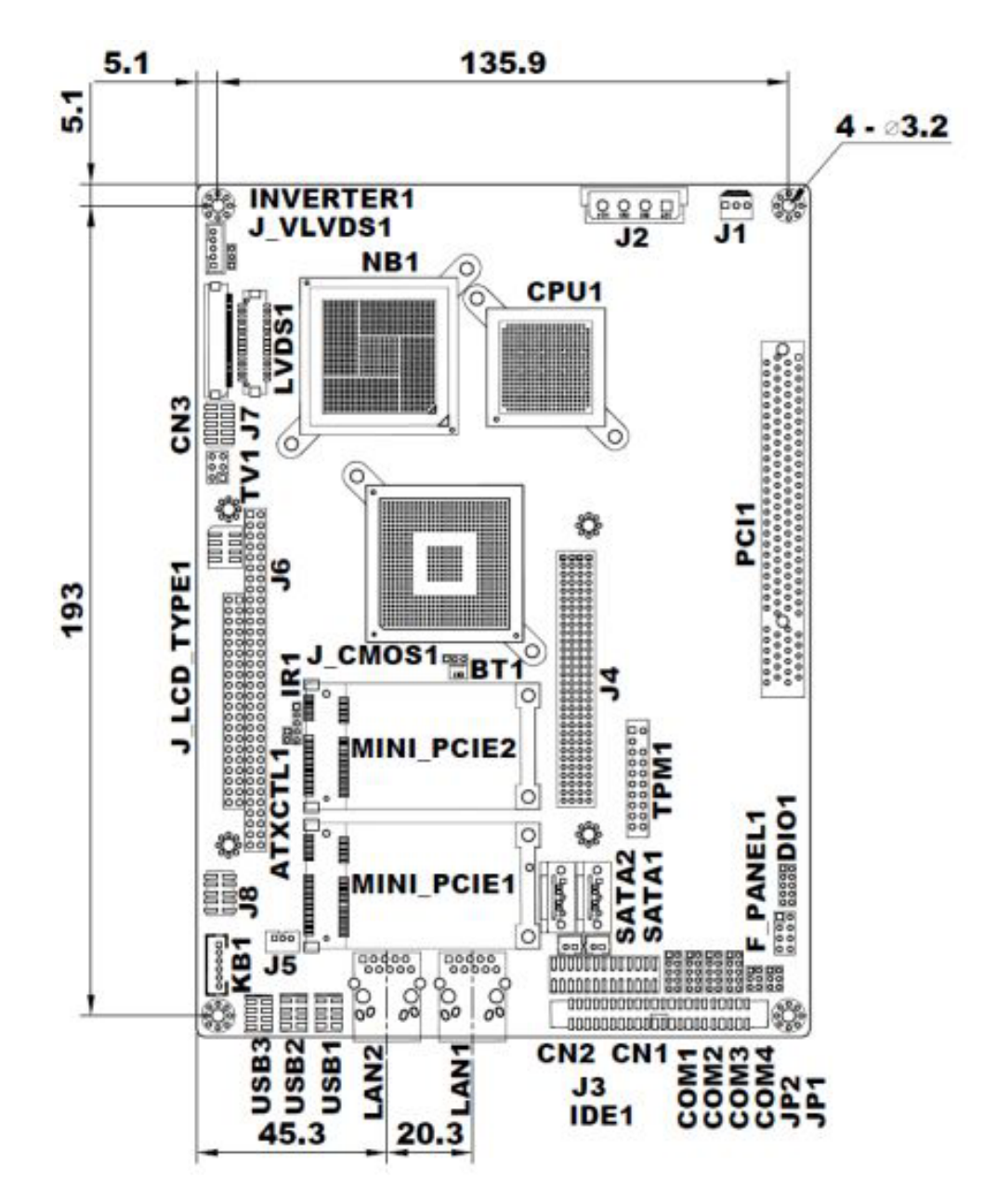

**Figure 4: ALUDRA Dimensions (mm)** 

# <span id="page-12-0"></span>**External Interface Panel Dimensions**

External peripheral interface connector panel dimensions are shown in **[Figure 5](#page-12-2)**.

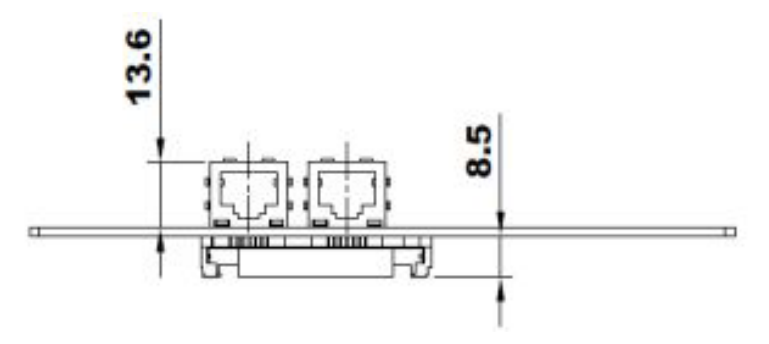

**Figure 5: External Interface Panel Dimensions (mm)** 

## <span id="page-12-2"></span><span id="page-12-1"></span>**Data Flow**

**[Figure 6](#page-12-3)** shows the data flow between the two on-board chipsets and other components installed on the motherboard and described in the following sections of this chapter.

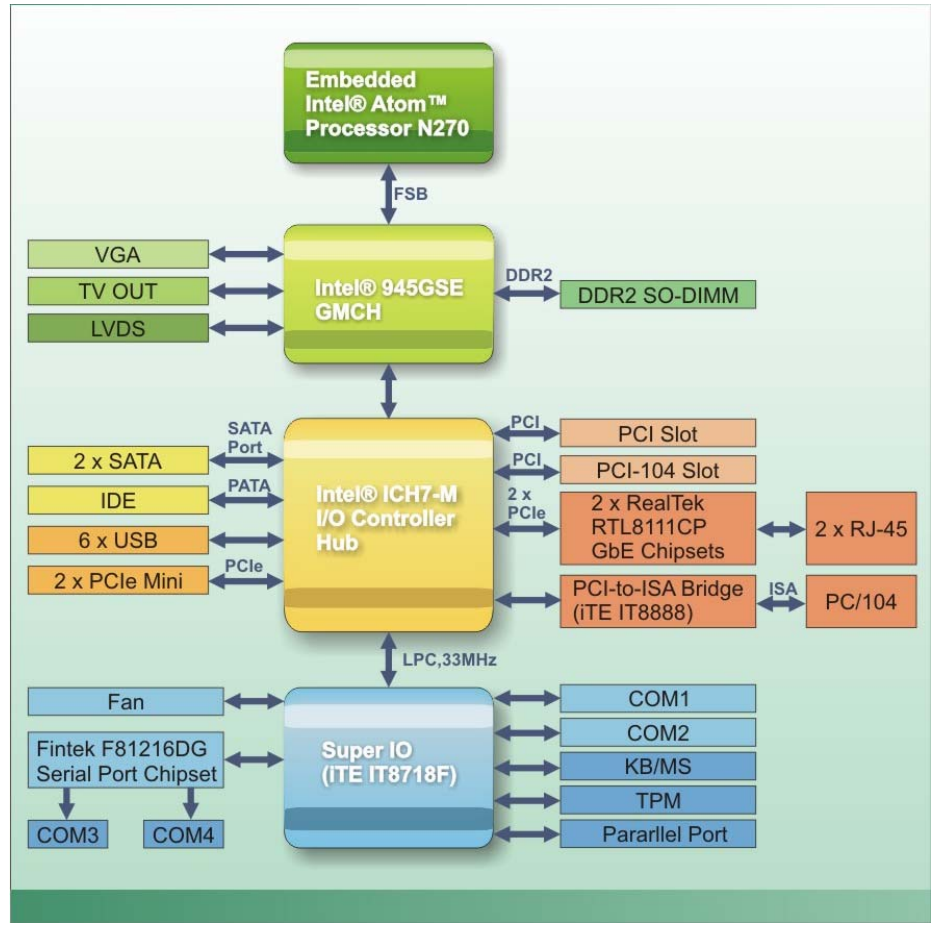

<span id="page-12-3"></span>**Figure 6: Data Flow Block Diagram** 

## <span id="page-13-0"></span>**Embedded ALUDRA Processor**

The ALUDRA comes with an embedded 45 nm 1.60 GHz Intel® Atom™ processor N270. The processor supports a 533 MHz FSB and has a 1.6 GHz 512 KB L2 cache. The low power processor has a maximum power of 2.5 W. The processor is shown in **[Figure 7](#page-13-1)** below.

**Intel® Atom™ Processor** 

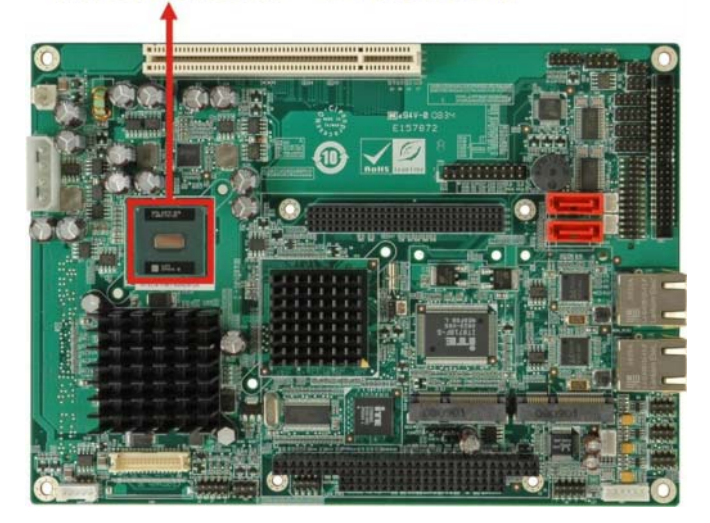

**Figure 7: Embedded Processor** 

### <span id="page-13-1"></span>**Features**

Some of the features of the Intel® Atom™ processor N270 are listed below:

- On-die, primary 32-kB instructions cache and 24-kB write-back data cache
- 533-MHz source-synchronous front side bus (FSB)
- 2-Threads support
- On-die 512-kB, 8-way L2 cache
- Support for IA 32-bit architecture
- Intel<sup>®</sup> Streaming SIMD Extensions-2 and -3 (Intel<sup>®</sup> SSE2 and Intel<sup>®</sup> SSE3) support and Supplemental Streaming SIMD Extension 3 (SSSE3) support
- Micro-FCBGA8 packaging technologies
- Thermal management support via Intel® Thermal Monitor 1 and Intel Thermal Monitor 2
- FSB Lane Reversal for flexible routing
- Supports C0/C1(e)/C2(e)/C4(e)
- L2 Dynamic Cache Sizing
- Advanced power management features including Enhanced Intel SpeedStep<sup>®</sup> **Technology**
- Execute Disable Bit support for enhanced security

## **Front Side Bus (FSB)**

The Intel<sup>®</sup> Atom™ processor on the ALUDRA is interfaced to the Intel<sup>®</sup> 945GSE through a 533 MHz front side bus (FSB). The FSB is shown in **[Figure 8](#page-14-0)** below.

<span id="page-14-0"></span>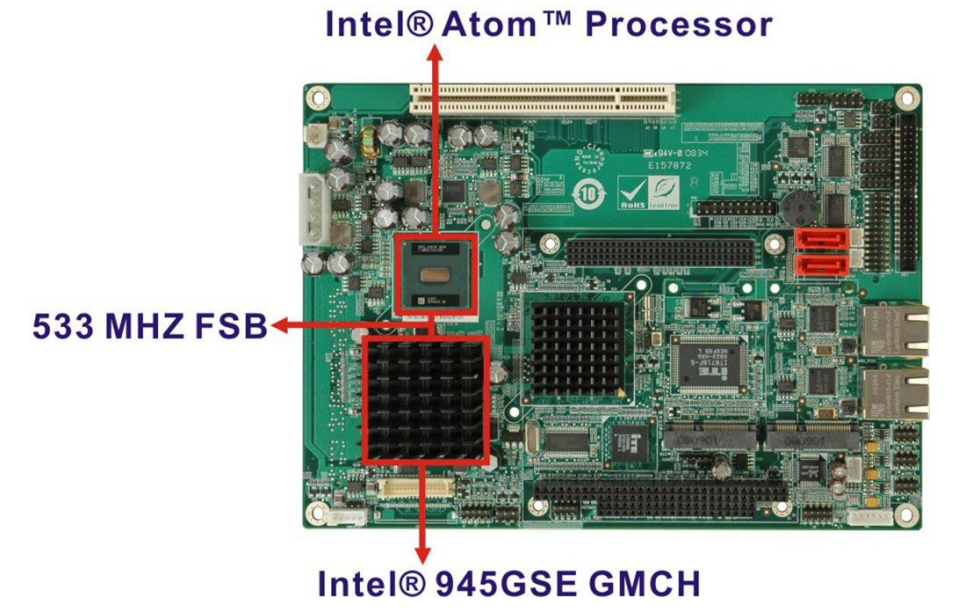

**Figure 8: Front Side Bus** 

## <span id="page-15-0"></span>**Intel 945GSE Northbridge Chipset**

The Intel<sup>®</sup> 945GSE Graphics and Memory Controller Hub (GMCH) supports the embedded Intel<sup>®</sup> Atom™ N270 processor. The Intel<sup>®</sup> 945GSE is interfaced to the processor through a 533 MHz FSB.

## **Intel® 945GSE DDR2 Controller**

There is one 200-pin DDR2 SO-DIMM socket on the ALUDRA. The socket supports DDR2 SO-DIMM with the following specifications:

- Maximum Memory supported 2 GB
- Support for DDR2 at 400 MHz and 533 MHz
- No support for Dual-Channel Interleaved mode of operation
- Enhanced Addressing support (Swap only)

The SO-DIMM socket is shown in [Figure 9](#page-15-1) below.

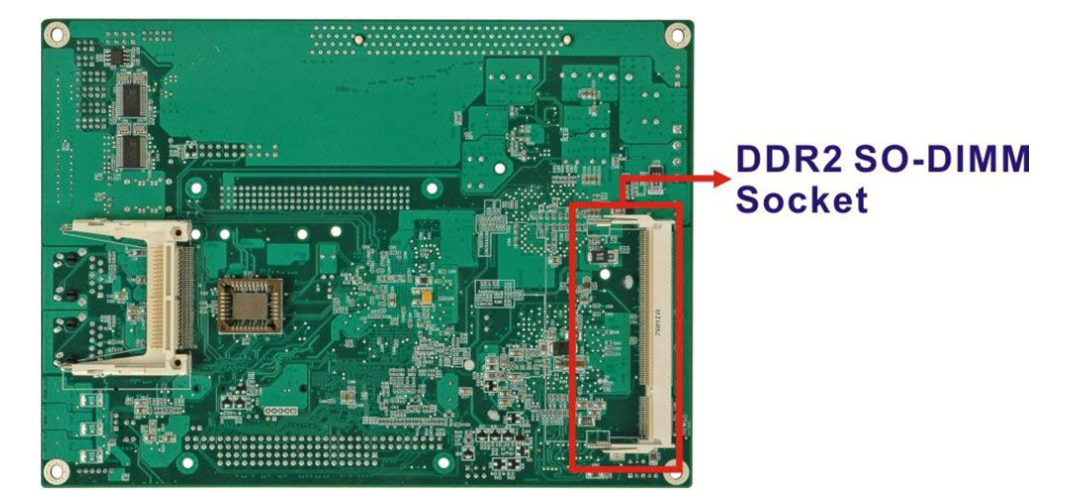

**Figure 9: DDR2 SO-DIMM Socket** 

## <span id="page-15-1"></span>**Intel® 945GSE Graphics**

The Intel<sup>®</sup> 945GSE supports CRT, LVDS, TV-Out and SDVO. The internal graphics engine has the following features:

- $\bullet$  Intel® Gen 3.5 Integrated Graphics Engine
- 250-MHz core render clock and 200 MHz core display clock at 1.05-V core voltage
- Supports TV-Out, LVDS, CRT and SDVO
- Dynamic Video Memory Technology (DVMT 3.0)
- Intel<sup>®</sup> Display Power Saving Technology 2.0 (Intel<sup>®</sup> DPST 2.0)
- Intel<sup>®</sup> Smart 2D Display Technology (Intel<sup>®</sup> S2DDT)
- Intel<sup>®</sup> Automatic Display Brightness
- Video Capture via x1 concurrent PCIe port
- Concurrent operation of x1 PCIe and SDVO
- Four pixel rate HWMC
- Microsoft DirectX\* 9.1 operating system
- Intermediate Z in Classic Rendering
- Internal Graphics Display Device States: D0, D1, D3
- Graphics Display Adapter States: D0, D3.

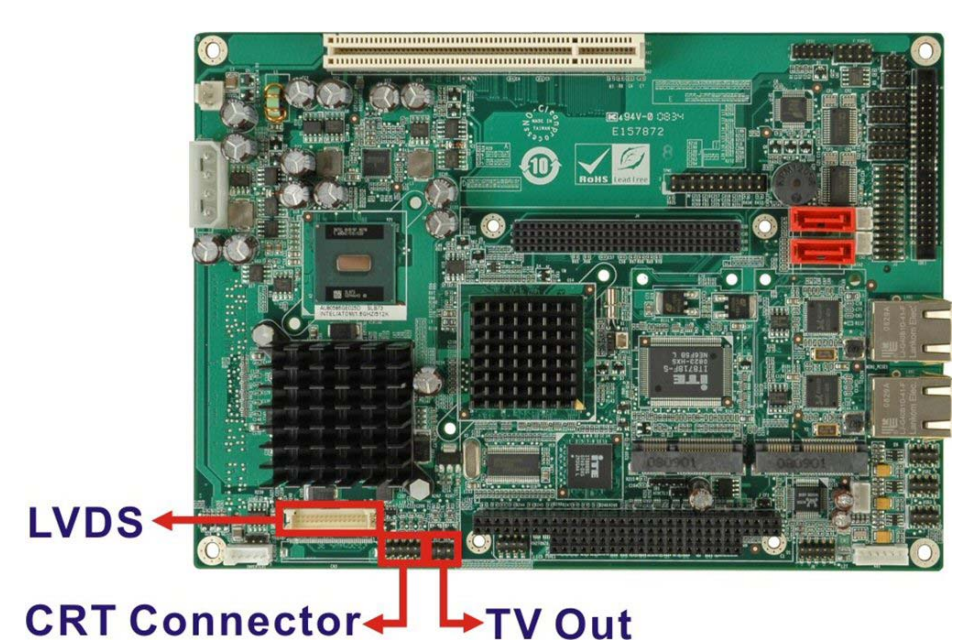

**Figure 10: CRT, LVDS and TV-Out Connectors** 

### <span id="page-16-0"></span>*Analogue CRT Graphics Mode*

The analogue CRT bus is interfaced to an on-board 10-pin connector. The connector is shown in **[Figure 10](#page-16-0)**. The CRT interface has the following features.

- Integrated 400-MHz RAMDAC
- Analogue Monitor Support up to QXGA
- Support for CRT Hot Plug

### *LVDS Interface*

The LVDS interface is connected directly to the LVDS connector on the board (**[Figure](#page-16-0)  [10](#page-16-0)**). The LVDS interface has the following features.

- Panel support up to UXGA (1600 x 1200)
- 25-MHz to 112-MHz single-/dual-channel; @18 bpp
	- TFT panel type supported
- Pixel Dithering for 18-bit TFT panel to emulate 24-bpp true colour displays
- Panel Fitting. Panning, and Center Mode Supported
- CPIS 1.5 compliant
- Spread spectrum clocking supported
- Panel Power Sequencing support
- Integrated PWM interface for LCD backlight inverter control

### *TV Out Interface*

The TV Out interface [\(Figure 10\)](#page-16-0) has the following features.

- Three integrated 10-bit DACS
- Overscaling
- NTSC/PAL
- Component, S-Video and Composite Output interfaces
- HDTV support: 480p/720p/1080i/1080p

# <span id="page-18-0"></span>**Intel® ICH7-M Southbridge Chipset**

The Intel<sup>®</sup> ICH7-M chipset is connected to the Intel<sup>®</sup> 945GSE GMCH through the chip-tochip Direct Media Interface (DMI). Some of the features of the Intel® ICH7-M are listed below.

- Complies with PCI Express Base Specification, Revision 1.0a
- Complies with PCI Local Bus Specification, Revision 2.3 and supports 33MHz PCI operations
- Supports ACPI Power Management Logic
- Contains:
	- Enhanced DMA controller
	- Interrupt controller
	- Timer functions
- Integrated SATA host controller with DMA operations interfaced to two SATA connectors on the ALUDRA
- Supports the four USB 2.0 devices on the ALUDRA with four UHCI controllers and one EHCI controller
- Complies with System Management Bus (SMBus) Specification, Version 2.0
- Supports Audio Codec '97 (AC'97) Revision 2.3
- Supports Intel<sup>®</sup> High Definition Audio
- Contains Low Pin Count (LPC) interface
- Supports Firmware Hub (FWH) interface
- Serial peripheral interface support

# **Intel® ICH7-M Audio Codec '97 Controller**

The Audio Codec '97 (AC'97) controller integrated into the ICH7-M complies with AC'97 Component Specification, Version 2.3. The AC'97 controller is integrated to a RealTek ALC655 audio codec. The RealTek ALC655 is in turn connected to on-board audio connectors, which are then connected to compliant audio devices. The RealTek ALC655 is a 16-bit, full-duplex AC'97 Rev. 2.3 compatible six-channel audio codec. The codec and the audio connectors are shown in **[Figure 11](#page-19-0)**.

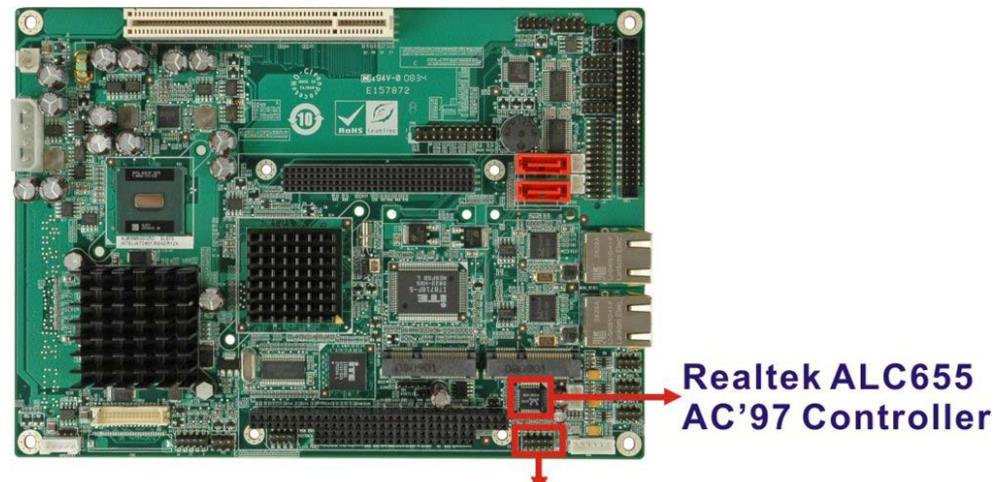

# **Audio Connector**

#### **Figure 11: Audio Codec and Connectors**

<span id="page-19-0"></span>Some of the features of the RealTek ALC655 are listed below:

- Meets performance requirements for audio on PC99/2001 systems
- Meets Microsoft WHQL/WLP 2.0 audio requirements
- 16-bit Stereo full-duplex CODEC with 48KHz sampling rate
- Compliant with AC'97 Rev 2.3 specifications
	- Front-Out, Surround-Out, MIC-In and LINE-In Jack Sensing
	- 14.318MHz -> 24.576MHz PLL to eliminate crystal
	- 12.288MHz BITCLK input
	- Integrated PCBEEP generator to save buzzer
	- Interrupt capability
- Three analogue line-level stereo inputs with 5-bit volume control, LINE\_IN, CD, AUX
- High-quality differential CD input
- Two analogue line-level mono inputs: PCBEEP, PHONE-IN
- Two software selectable MIC inputs
- Dedicated Front-MIC input for front panel applications (software selectable)
- Boost preamplifier for MIC input

# **Intel® ICH7-M IDE Interface**

The integrated IDE interface on the ICH7-M southbridge supports two IDE hard disks and ATAPI devices. The IDE connector is shown in **[Figure 12](#page-20-0)** below.

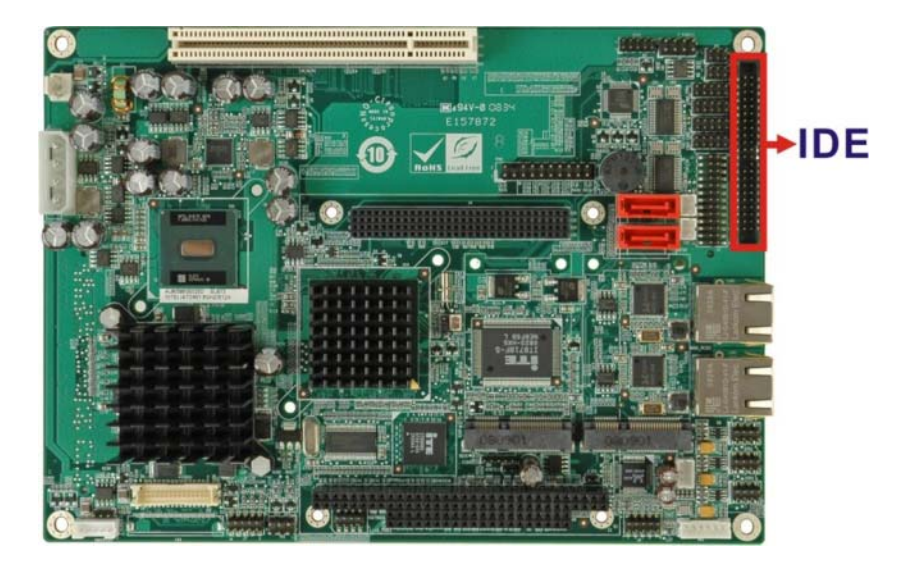

**Figure 12: IDE Connector** 

<span id="page-20-0"></span>PIO IDE transfers up to 16MB/s and Ultra ATA transfers of 100MB/s. The integrated IDE interface is able to support the following IDE HDDs:

- **Ultra ATA/100**, with data transfer rates up to 100MB/s
- **Ultra ATA/66**, with data transfer rates up to 66MB/s

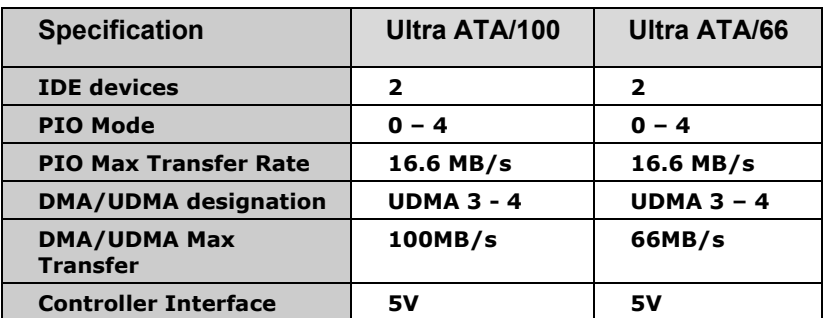

**Table 2: Supported HDD Specifications** 

# **Intel® ICH7-M Low Pin Count (LPC) Interface**

The ICH7-M LPC interface complies with the LPC 1.1 specifications. The LPC bus from the ICH7-M is connected to the following components:

- BIOS chipset
- Super I/O chipset

# **Intel® ICH7-M PCI Interface**

The PCI interface on the ICH7-M is compliant with the PCI Revision 2.3 implementation. Some of the features of the PCI interface are listed below.

- PCI Revision 2.3 compliant
- 33MHz
- 5V tolerant PCI signals (except PME#)
- Integrated PCI arbiter supports up to seven PCI bus masters

The PCI bus is connected to a PC/104-*Plus* connector as shown in **Figure 13**.

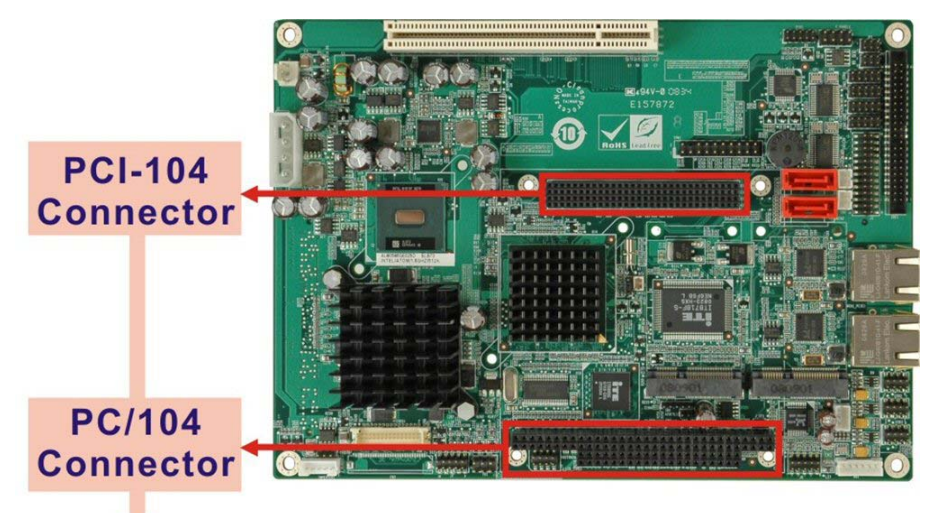

**Figure 13: PC/104-***Plus* **Connector** 

**PC/104-Plus Connector** 

## **Intel® ICH7-M PCIe Bus**

The Intel<sup>®</sup> ICH7-M southbridge chipset has four PCIe lanes. Two of the four PCIe lanes are interfaced to PCIe GbE controller. A third PCIe lane is interfaced to a PCIe mini socket.

### *PCIe GbE Ethernet*

Two PCIe lanes are connected to two Realtek RTL8111C PCIe GbE controllers shown in **[Figure 14](#page-22-0)** below.

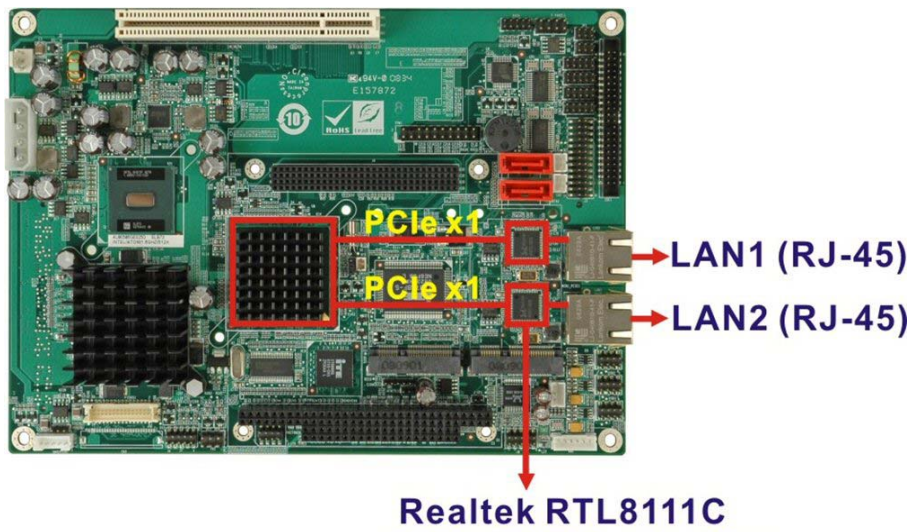

**PCIe GbE Controllers** 

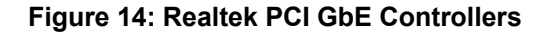

<span id="page-22-0"></span>The Realtek RTL8111C PCIe GbE controllers combine a triple-speed IEEE 802.3 compliant Media Access Controller (MAC) with a triple-speed Ethernet transceiver, 32-bit PCIe bus controller, and embedded memory. With state-of-the-art DSP technology and mixed-mode signal technology, they offer high-speed transmission over CAT 5 UTP cable or CAT 3 UTP (10Mbps only) cable. Functions such as Crossover Detection & Auto-Correction, polarity correction, adaptive equalization, cross-talk cancellation, echo cancellation, timing recovery, and error correction are implemented to provide robust transmission and reception capability at high speeds.

Some of the features of the Realtek RTL8111CP PCIe GbE controllers are listed below.

- Integrated 10/100/1000 transceiver
- Auto-Negotiation with Next Page capability
- Supports PCI Express™ 1.1
- Supports pair swap/polarity/skew correction
- Crossover Detection & & Auto-Correction
- Wake-on-LAN and remote wake-up support
- Microsoft<sup>®</sup> NDIS5, NDIS6 Checksum Offload (IPv4, IPv6, TCP, UDP) and Segmentation Task-offload (Large send and Giant send) support
- Supports Full Duplex flow control (IEEE 802.3x)
- Fully compliant with IEEE 802.3, IEEE 802.3u, IEEE 802.3ab
- Supports IEEE 802.1P Layer 2 Priority Encoding
- Supports IEEE 802.1Q VLAN tagging
- Serial EEPROM
- Transmit/Receive on-chip buffer support
- Supports power down/link down power saving
- Supports PCI MSI (Message Signalled Interrupt) and MSI-X
- Supports Receive-Side Scaling (RSS)

### *PCIe Mini Expansion Slots*

Two PCIe x1 lanes in combination with USB port on the ICH7-M is interfaced directly to two PCIe mini expansion slots. These enable the addition of PICe mini expansion devices. The PCIe mini slots are shown in **[Figure 15](#page-23-0)**.

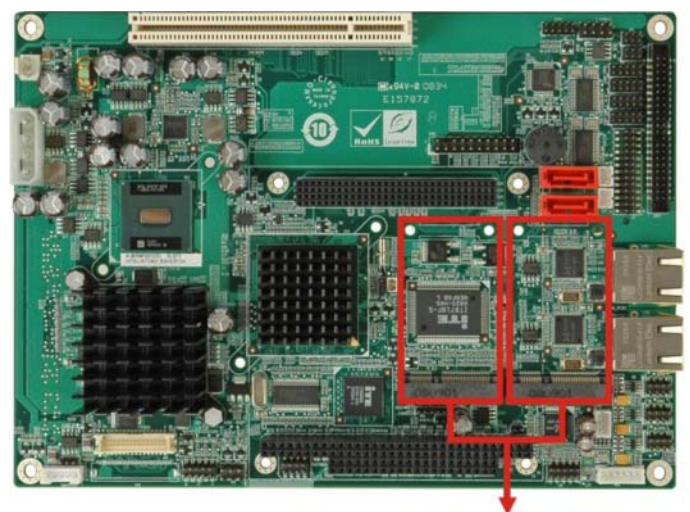

# **Two PCIe Mini Slots**

**Figure 15: PCIe Mini Slots** 

### <span id="page-23-0"></span>**Intel® ICH7-M Real Time Clock**

256 bytes of battery backed RAM is provided by the Motorola MC146818A real time clock (RTC) integrated into the ICH7-M. The RTC operates on a 3V battery and 32.768KHz crystal. The RTC keeps track of the time and stores system data even when the system is turned off.

# **Intel® ICH7-M SATA Controller**

The integrated SATA controller on the ICH7-M supports up to four SATA drives with independent DMA operations. Two SATA controllers are connected to two SATA connectors on the ALUDRA. The SATA connectors are shown in **[Figure 16](#page-24-0)**.

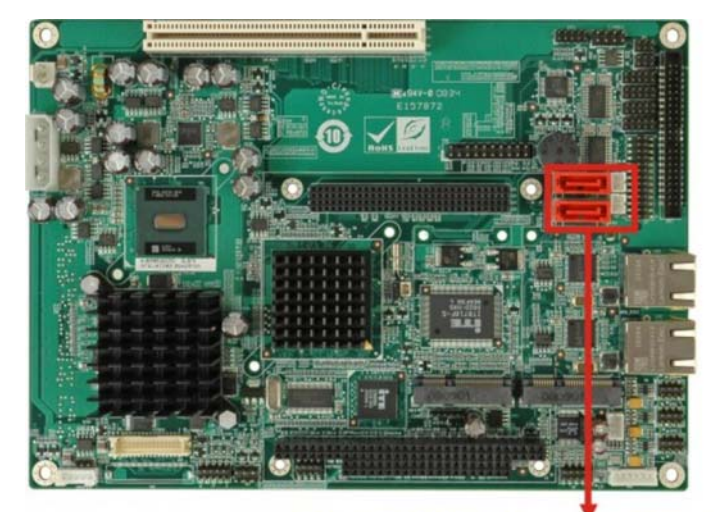

# **Two SATA Connectors & SATA 5V Power Connectors**

### **Figure 16: SATA Connectors**

<span id="page-24-0"></span>SATA controller specifications are listed below.

- Supports four SATA drives
- Supports 1.5 Gb/s data transfer speeds
- Supports Serial ATA Specification, Revision 1.0a

# **Intel® ICH7-M USB Controller**

Up to six high-speed, full-speed or low-speed USB devices are supported by the ICH7-M on the ALUDRA. High-speed USB 2.0, with data transfers of up to 480MB/s, is enabled with the ICH7-M integrated Enhanced Host Controller Interface (EHCI) compliant host controller. USB full-speed and low-speed signalling is supported by the ICH7-M integrated Universal Host Controller Interface (UHCI) controllers.

The six USB ports implemented on the ALUDRA are connected to three internal connectors. See **[Figure 17](#page-25-0)**.

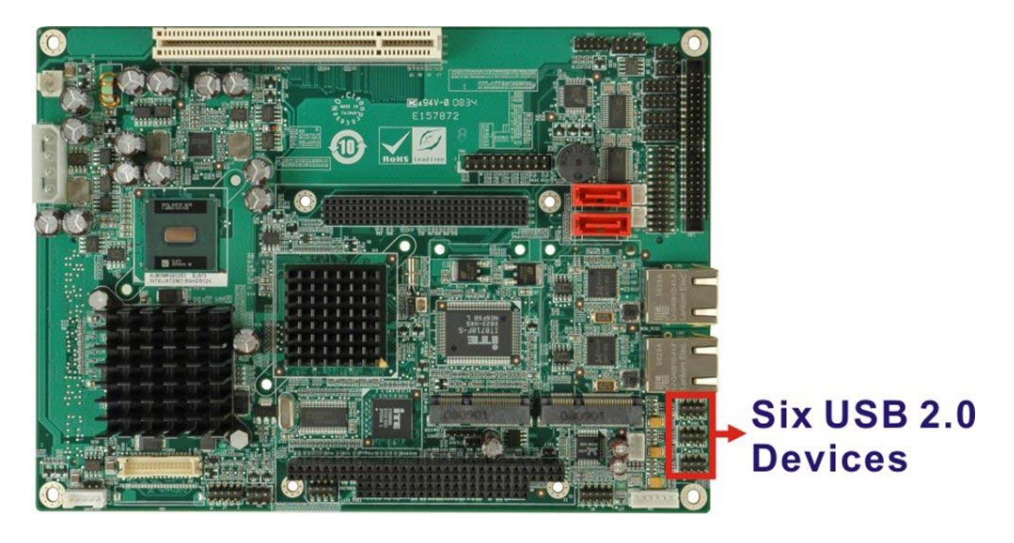

<span id="page-25-0"></span>**Figure 17: On-board USB Implementation** 

## <span id="page-26-0"></span>**LPC Bus Components**

The ICH7-M LPC bus is connected to components listed below:

- Super I/O chipset
- LPC Serial Port Chipset

### **iTE IT8718F Super I/O Chipset**

The iTE IT8718F Super I/O chipset is connected to the ICH7-M through the LPC bus.

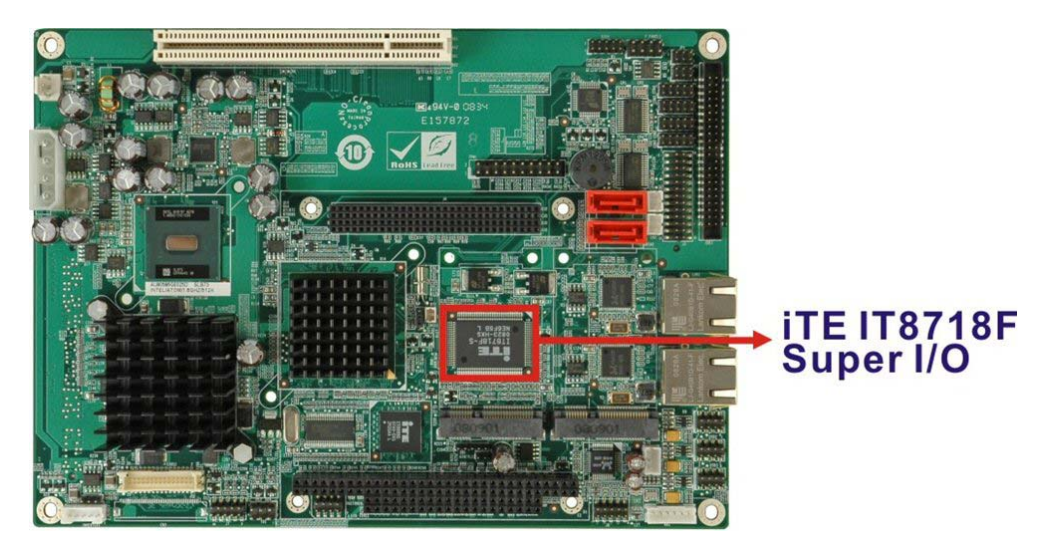

**Figure 18: Super I/O** 

The iTE IT8718F is an LPC interface-based Super I/O device that comes with Environment Controller integration. Some of the features of the iTE IT8718F chipset are listed below:

- ACPI and LANDesk Compliant
- Enhanced Hardware Monitor
- Fan Speed Controller
- Two 16C550 UARTs for serial port control
- One IEEE 1284 Parallel Port
- Keyboard Controller
- Watchdog Timer

Some of the Super I/O features are described in more detail below:

### *Super I/O LPC Interface*

The LPC interface on the Super I/O complies with the Intel® Low Pin Count Specification Rev. 1.0. The LPC interface supports both LDRQ# and SERIRQ protocols as well as PCI PME# interfaces.

### *Super I/O 16C550 UARTs*

The on-board Super I/O has two integrated 16C550 UARTs that can support the following:

- Two standard serial ports (COM1 and COM2)
- IrDa 1.0 and ASKIR protocols

Another chipset connected to the LPC bus provided connectivity to another two serial port connectors (COM3 and COM4).

### *Super I/O Digital Input/Output*

The input mode supports switch debouncing or programmable external IRQ routing. The output mode supports two sets of programmable LED blinking periods.

### *Super I/O Enhanced Hardware Monitor*

The Super I/O Enhanced Hardware Monitor monitors three thermal inputs, VBAT internally, and eight voltage monitor inputs. These hardware parameters are reported in the BIOS and can be read from the BIOS Hardware Health Configuration menu.

### *Super I/O Fan Speed Controller*

The Super I/O fan speed controller enables the system to monitor the speed of the fan. One of the pins on the fan connector is reserved for fan speed detection and interfaced to the fan speed controller on the Super I/O. The fan speed is then reported in the BIOS.

### *Super I/O Keyboard/Mouse Controller*

The Super I/O keyboard/mouse controller can execute the 8042 instruction set. Some of the keyboard controller features are listed below:

- The 8042 instruction is compatible with a PS/2 keyboard and PS/2 mouse
- Gate A20 and Keyboard reset output
- Supports multiple keyboard power on events
- Supports mouse double-click and/or mouse move power on events

### *Super I/O Parallel Port*

The multi-mode high-performance parallel port supports the bi-directional Standard Parallel Port (SPP), the Enhanced Parallel Port (EPP) and the Extended Capabilities Port (ECP) modes.

# <span id="page-28-0"></span>**Environmental and Power Specifications**

### **System Monitoring**

Two thermal inputs on the ALUDRA Super I/O Enhanced Hardware Monitor monitors the following temperatures:

- System temperature
- CPU temperature

Eight voltage inputs on the ALUDRA Super I/O Enhanced Hardware Monitor monitors the following voltages:

- CPU Core
- +1.05V
- +3.30V
- +5.00V
- +12.0 V
- +1.5V
- +1.8V
- 5VSB
- VBAT

The ALUDRA Super I/O Enhanced Hardware Monitor also monitors the CPU Fan speed.

The values for the above environmental parameters are all recorded in the BIOS Hardware Health Configuration menu.

### **Operating Temperature and Temperature Control**

The maximum and minimum operating temperatures for the ALUDRA are listed below.

- Minimum Operating Temperature: 0°C (32°F)
- Maximum Operating Temperature: 60°C (140°F)

A heat sink must be installed on the CPU. Thermal paste must be smeared on the lower side of the heat sink before it is mounted on the CPU. Heat sinks are also mounted on the Northbridge and Southbridge chipsets to ensure the operating temperature of these chips remain low.

### <span id="page-28-1"></span>**Power Consumption**

**[Table 3](#page-28-1)** shows the power consumption parameters for the ALUDRA running with a 1.6 GHz Intel® Atom™ processor N270 with 1 GB DDR2 memory.

| <b>Voltage</b> | <b>Current</b> |  |
|----------------|----------------|--|
| $+5V$          | 2.89A          |  |
| $+12V$         | 0.04A          |  |

**Table 3: Power Consumption** 

# <span id="page-29-0"></span>**Unpacking**

### **Unpacking Precautions**

When the ALUDRA is unpacked, please follow anti-static precautions and make sure the packing box is facing upwards so the ALUDRA does not fall out of the box.

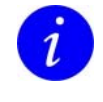

No cables are provided with the ALUDRA. A list of available cables and modules for the ALUDRA can be found in Appendix  $E -$  Cable Kit and Optional Items, page [120](#page-119-0).

# <span id="page-30-0"></span>**Connectors**

### **ALUDRA Layout**

**[Figure 19](#page-30-1)** shows the on-board peripheral connectors, rear panel peripheral connectors and on-board jumpers.

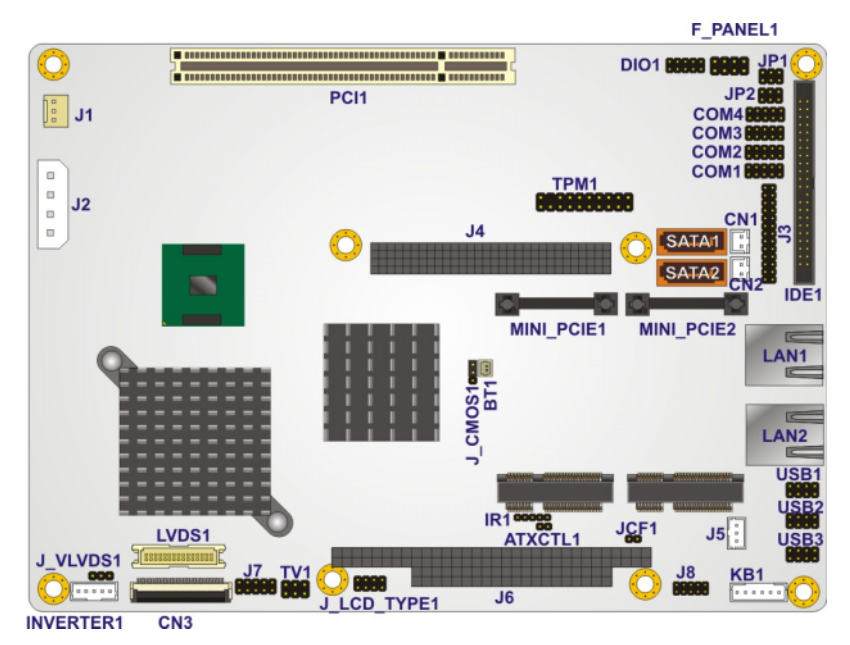

**Figure 19: Connector and Jumper Locations [Front Side]** 

<span id="page-30-1"></span>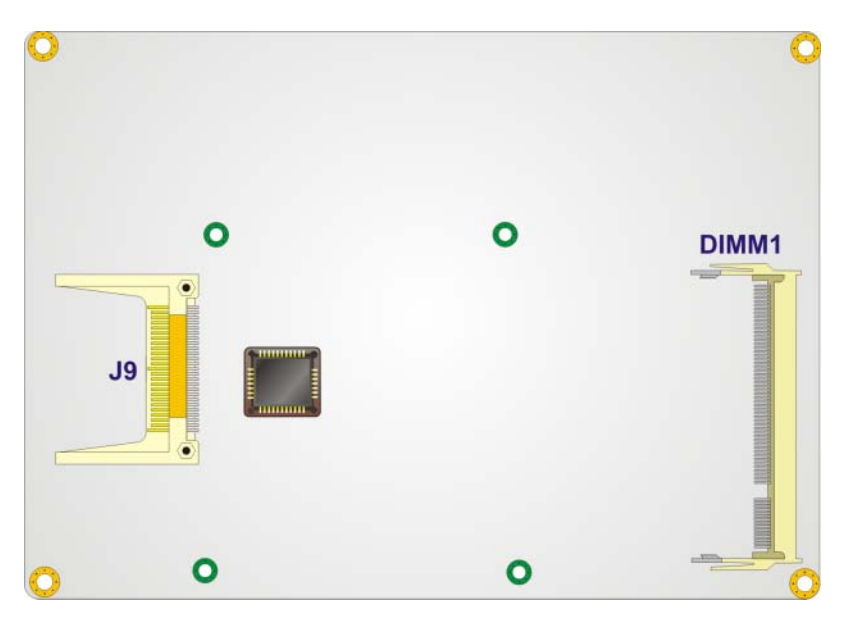

**Figure 20: Connector and Jumper Locations [Solder Side]** 

**[Table 4](#page-31-0)** shows a list of the peripheral interface connectors on the ALUDRA. Detailed descriptions of these connectors can be found below.

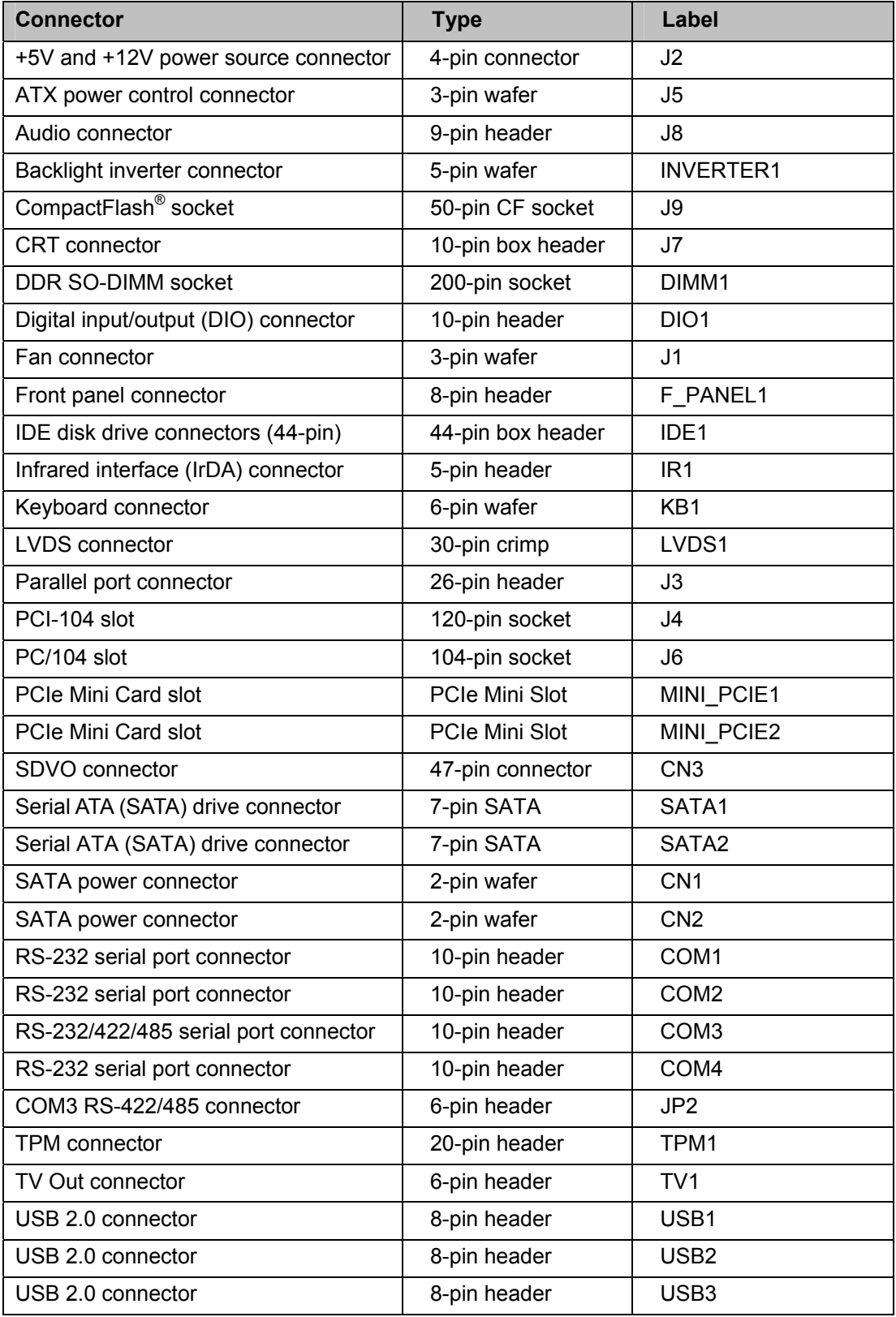

<span id="page-31-0"></span>**Table 4: Peripheral Interface Connectors** 

### **External Interface Panel Connectors**

**[Table 5](#page-32-0)** lists the rear panel connectors on the ALUDRA. Detailed descriptions of these connectors can be found in the [External Peripheral Interface Connector Panel,](#page-57-0) page [58](#page-57-0).

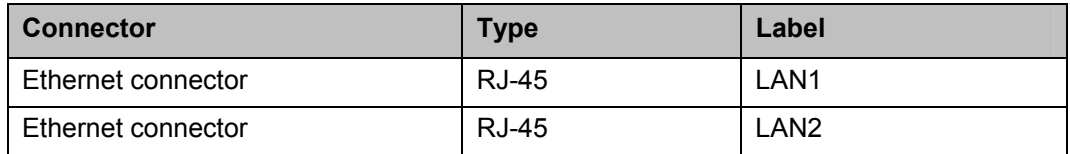

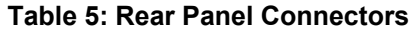

### <span id="page-32-0"></span>**Internal Peripheral Connectors**

Internal peripheral connectors are found on the motherboard and are only accessible when the motherboard is outside of the chassis. This section has complete descriptions of all the internal, peripheral connectors on the ALUDRA.

## **AT Power Connector**

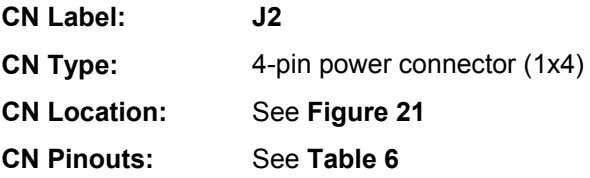

The 4-pin AT power connector is connected directly to an AT power supply.

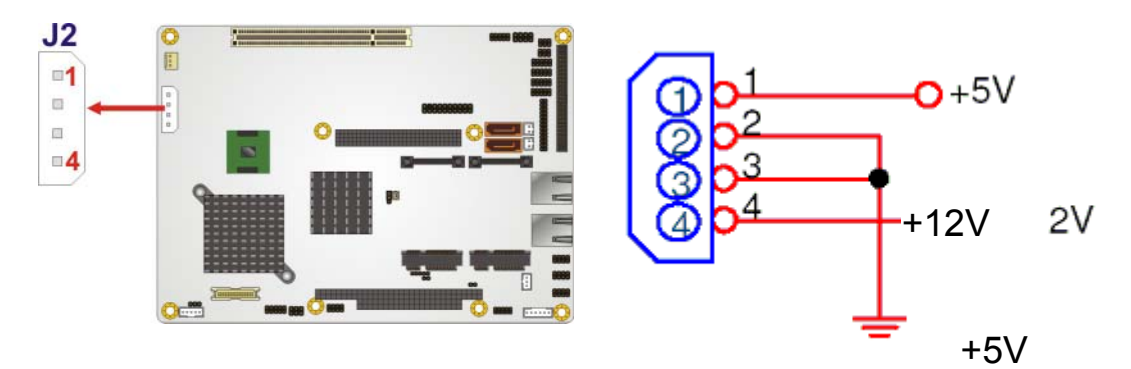

**Figure 21: AT Power Connector Location** 

<span id="page-32-1"></span>

| PIN NO. | <b>DESCRIPTION</b> |  |
|---------|--------------------|--|
|         | $+12V$             |  |
| 2       | <b>GND</b>         |  |
| з       | <b>GND</b>         |  |
|         | $+5V$              |  |

<span id="page-32-2"></span>**Table 6: AT Power Connector Pinouts** 

## **ATX Power Supply Enable Connector**

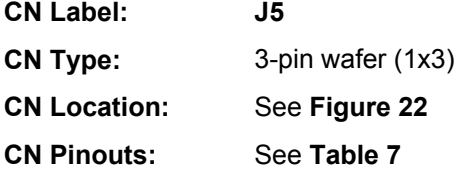

The ATX power supply enable connector enables the ALUDRA to be connected to an ATX power supply. In default mode, the ALUDRA can only use an AT power supply. To enable an ATX power supply the AT Power Select jumper must also be configured. See [Installation](#page-58-0), page [59](#page-58-0) for more details.

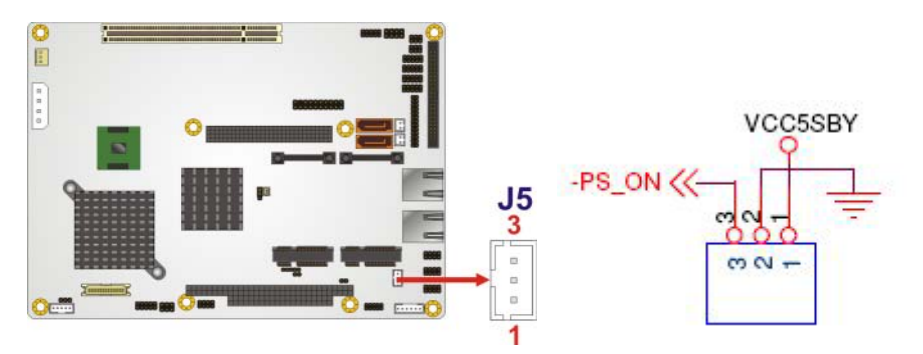

**Figure 22: ATX Power Supply Enable Connector Location** 

<span id="page-33-0"></span>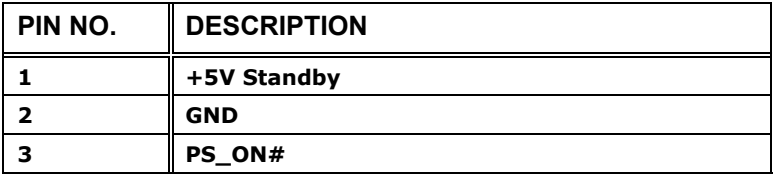

<span id="page-33-1"></span>**Table 7: ATX Power Supply Enable Connector Pinouts** 

## **Audio Connector (9-pin)**

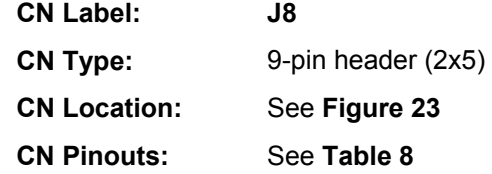

The 9-pin audio connector is connected to external audio devices including speakers and microphones for the input and output of audio signals to and from the system.

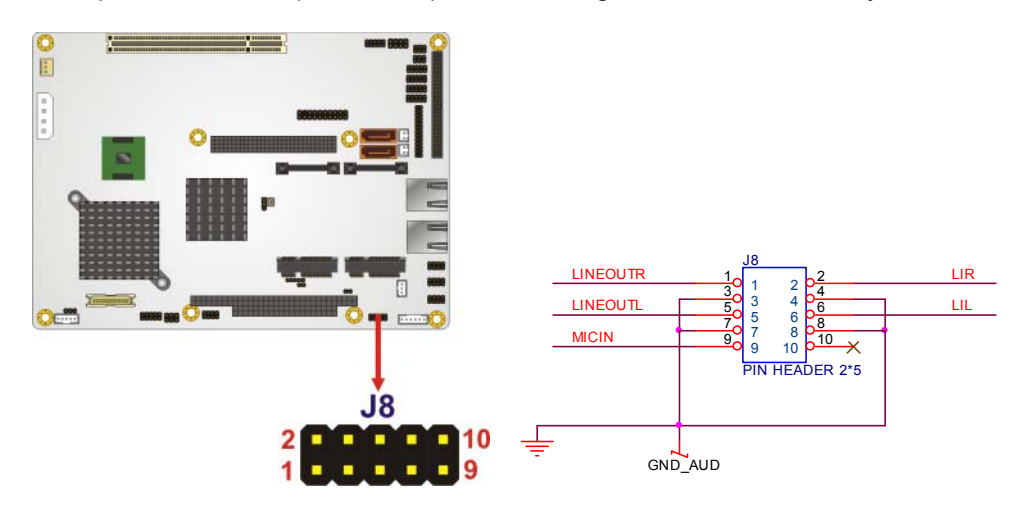

**Figure 23: Audio Connector Location (9-pin)** 

<span id="page-34-1"></span><span id="page-34-0"></span>

| PIN NO. | <b>DESCRIPTION</b> | PIN NO. | <b>DESCRIPTION</b> |
|---------|--------------------|---------|--------------------|
|         | <b>LINE OUTR</b>   | 2       | <b>LIR</b>         |
| з       | <b>GND</b>         | 4       | <b>GND</b>         |
| 5       | LINE OUTL          | 6       | LIL                |
|         | <b>GND</b>         | 8       | <b>GND</b>         |
| 9       | MIC IN             | 10      | <b>NA</b>          |

**Table 8: Audio Connector Pinouts (9-pin)** 

## **Backlight Inverter Connector**

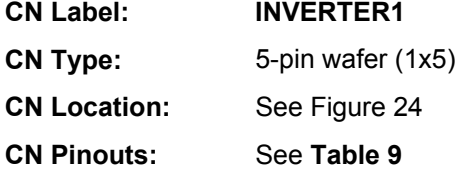

The backlight inverter connector provides the backlight on the LCD display connected to the ALUDRA with +12V of power.

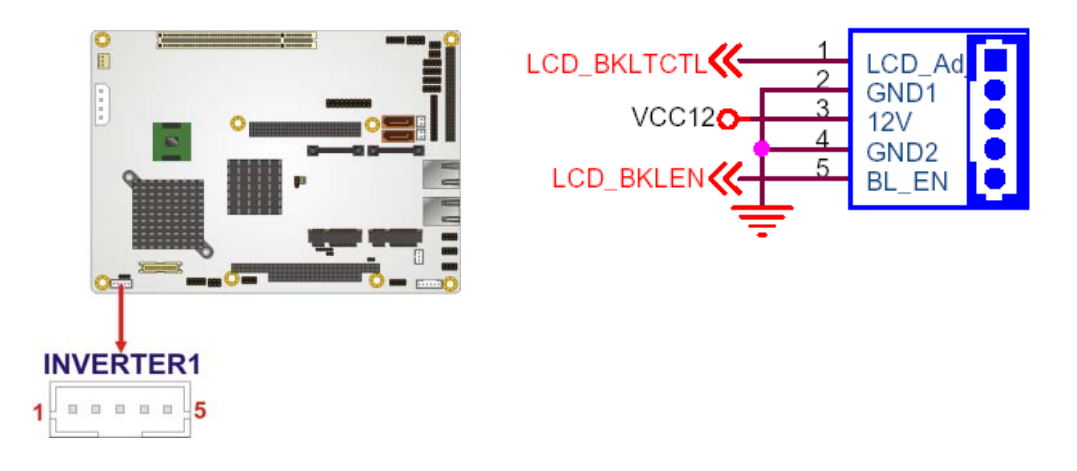

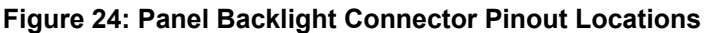

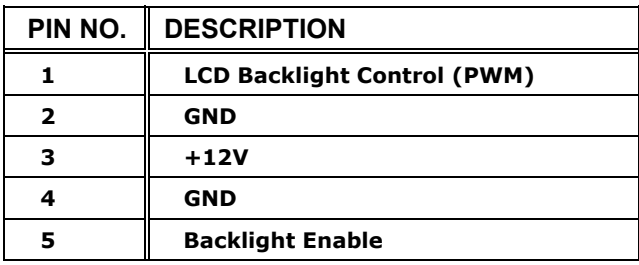

<span id="page-35-0"></span>**Table 9: Panel Backlight Connector Pinouts**
# **CompactFlash® Socket**

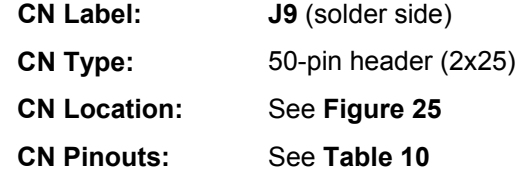

A CF Type II memory card is inserted to the CF socket on the solder side of the ALUDRA.

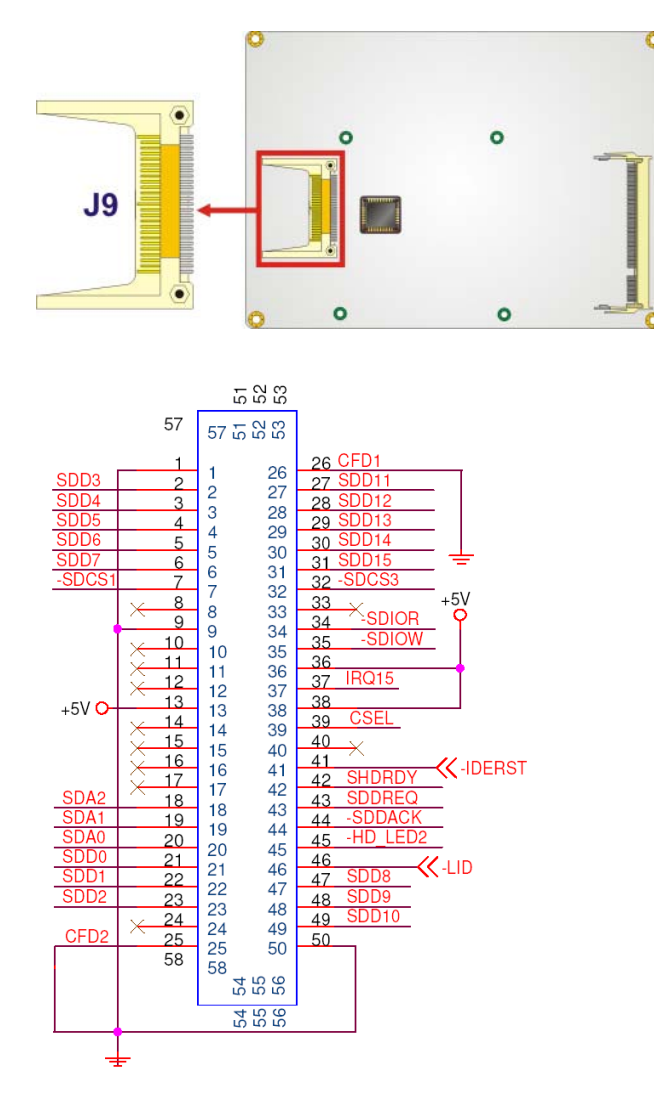

<span id="page-36-0"></span>**Figure 25: CF Card Socket Location** 

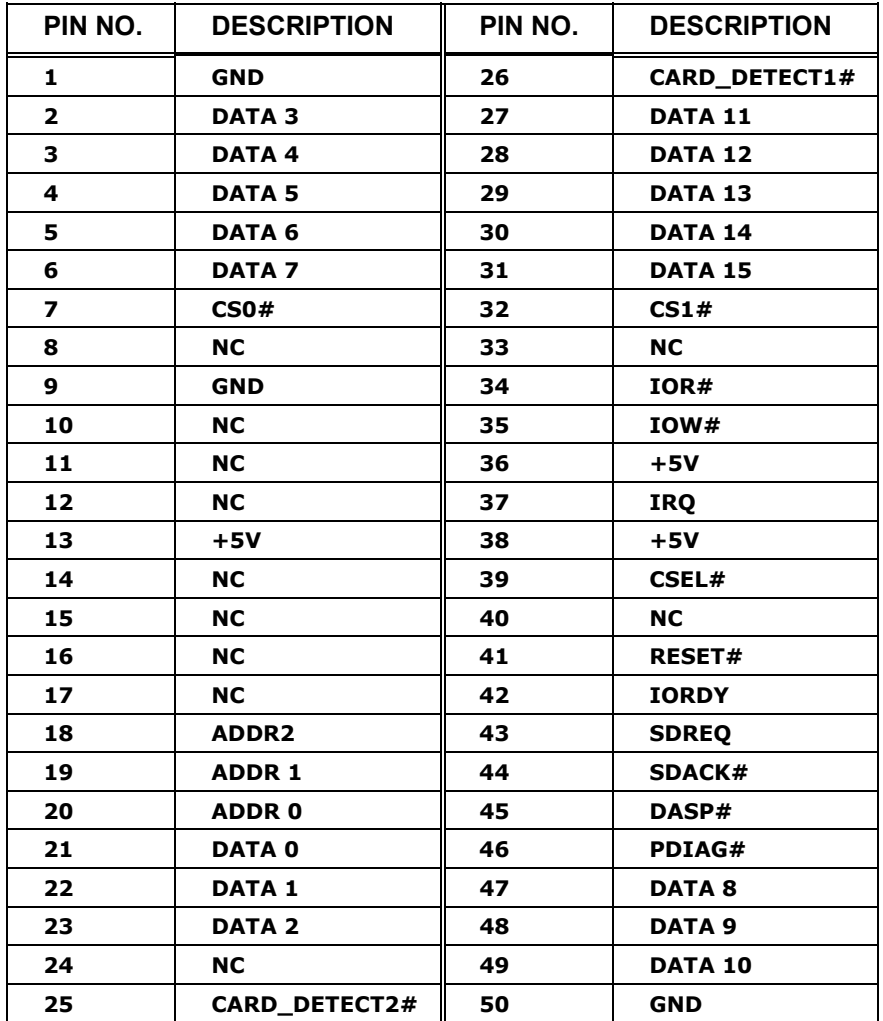

<span id="page-37-0"></span>**Table 10: CF Card Socket Pinouts** 

### **CRT Connector**

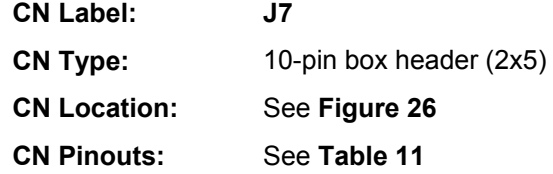

The 2x5 CRT pin connector provides connectivity to an external VGA port enabling the system to be connected to a standard CRT screen.

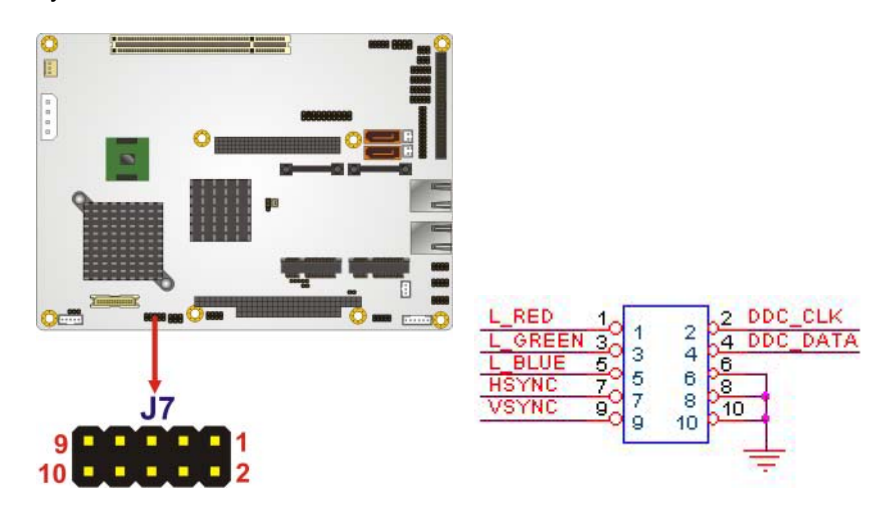

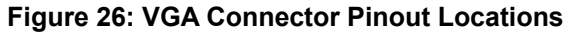

<span id="page-38-1"></span><span id="page-38-0"></span>

|   |              |    | PIN NO. DESCRIPTION PIN NO. DESCRIPTION |
|---|--------------|----|-----------------------------------------|
|   | <b>RED</b>   | 2  | <b>DDC CLK</b>                          |
| з | <b>GREEN</b> |    | <b>DDC DATA</b>                         |
| 5 | <b>BLUE</b>  | 6  | <b>GND</b>                              |
|   | <b>HSYNC</b> | 8  | <b>GND</b>                              |
| 9 | <b>VSYNC</b> | 10 | <b>GND</b>                              |

**Table 11: VGA Connector Pinouts** 

# **Digital Input/Output (DIO) Connector**

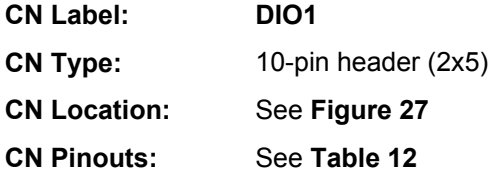

The digital input/output connector is managed through a Super I/O chip. The DIO connector pins are user programmable.

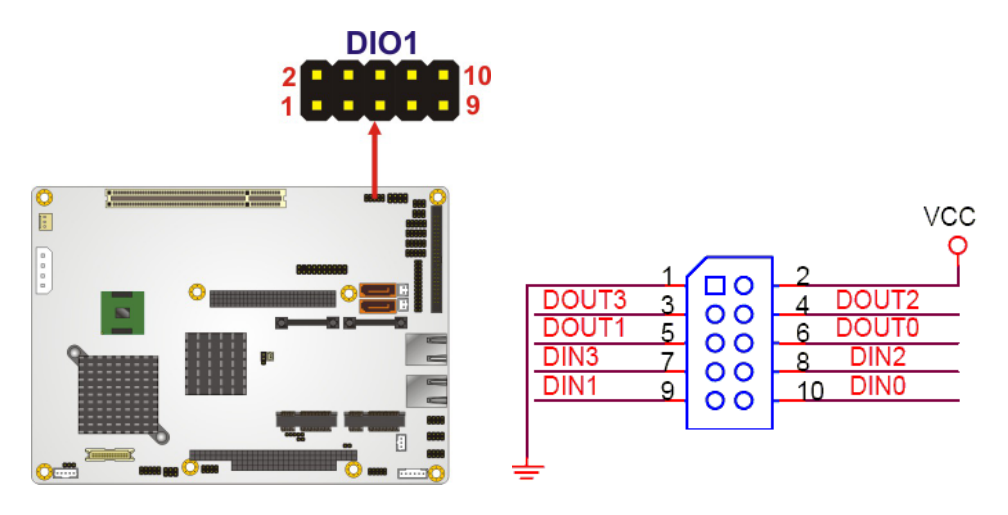

**Figure 27: DIO Connector Locations** 

<span id="page-39-1"></span><span id="page-39-0"></span>

|   | <b>PIN NO. DESCRIPTION</b> |    | <b>PIN NO.   DESCRIPTION</b> |
|---|----------------------------|----|------------------------------|
|   | <b>GND</b>                 | 2  | $+5V$                        |
| з | <b>OUTPUT 3</b>            |    | <b>OUTPUT 2</b>              |
|   | <b>OUTPUT 1</b>            |    | <b>OUTPUT 0</b>              |
| 7 | <b>INPUT 3</b>             | 8  | <b>INPUT 2</b>               |
| a | <b>INPUT 1</b>             | 10 | <b>INPUT 0</b>               |

**Table 12: DIO Connector Pinouts** 

# **Fan Connector (+12V, 3-pin)**

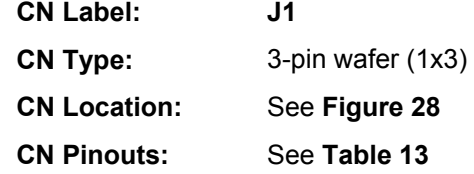

The cooling fan connector provides a 12V, 500mA current to the cooling fan. The connector has a "rotation" pin to get rotation signals from fans and notify the system so the system BIOS can recognize the fan speed. Please note that only specified fans can issue the rotation signals.

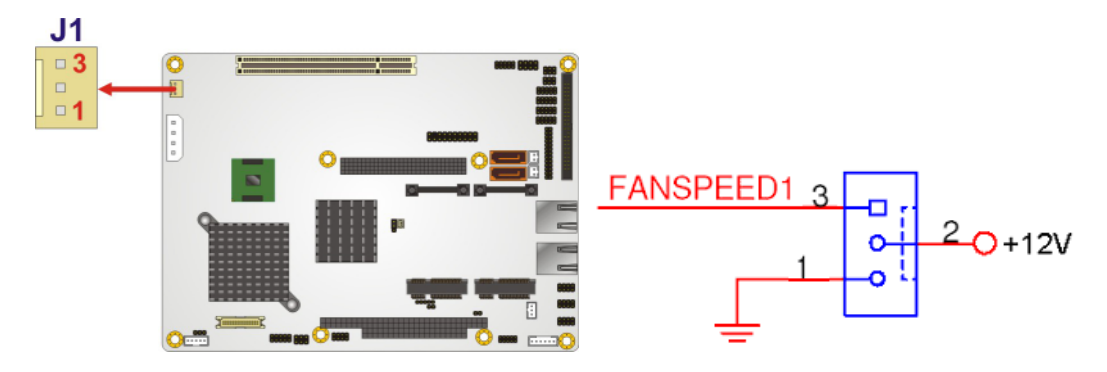

**Figure 28: +12V Fan Connector Location** 

<span id="page-40-0"></span>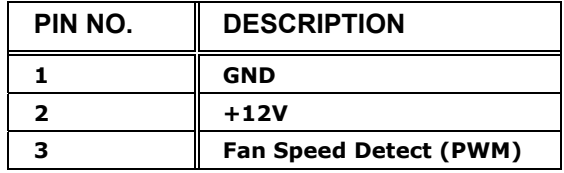

<span id="page-40-1"></span>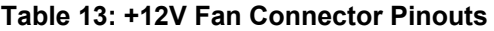

### **Front Panel Connector (8-pin)**

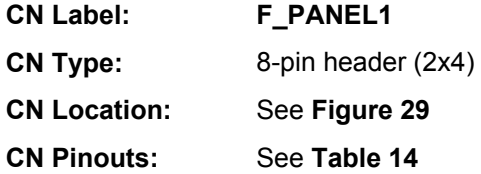

The front panel connector connects to external switches and indicators to monitor and controls the motherboard. These indicators and switches include:

- Power button
- Reset
- Power LED
- HDD LED

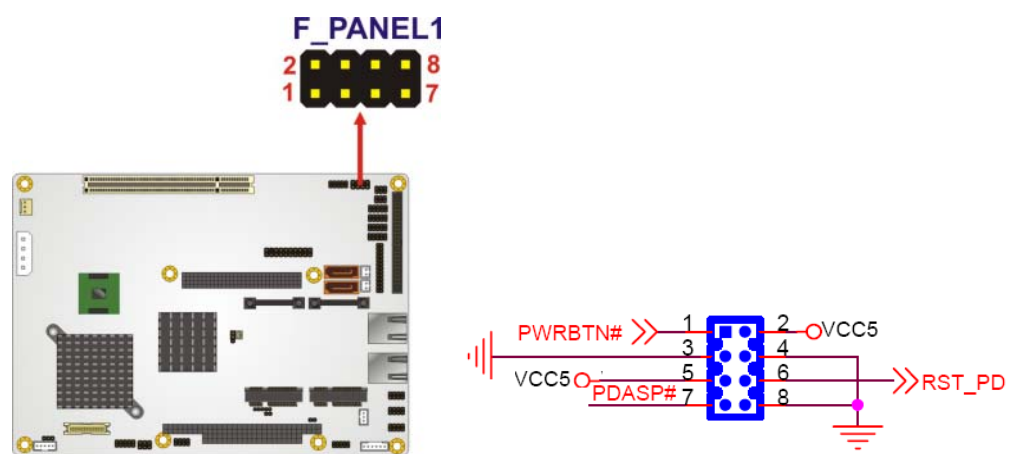

**Figure 29: Front Panel Connector Pinout Locations (8-pin)** 

<span id="page-41-1"></span><span id="page-41-0"></span>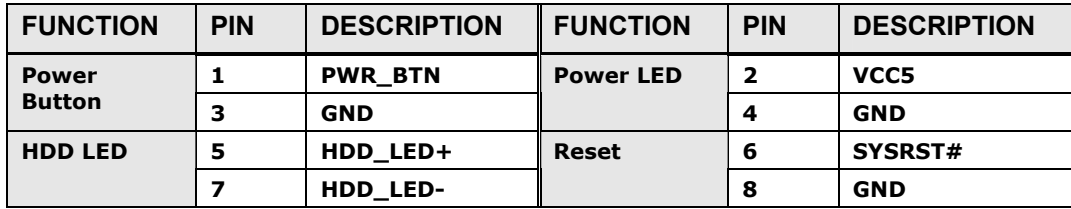

**Table 14: Front Panel Connector Pinouts (8-pin)** 

## **IDE Connector (44-pin)**

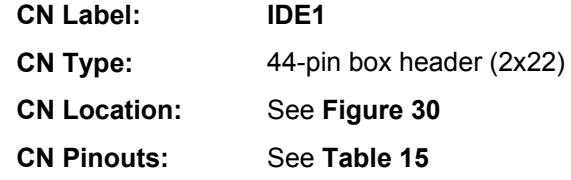

One 44-pin IDE device connector on the ALUDRA supports connectivity to two hard disk drives.

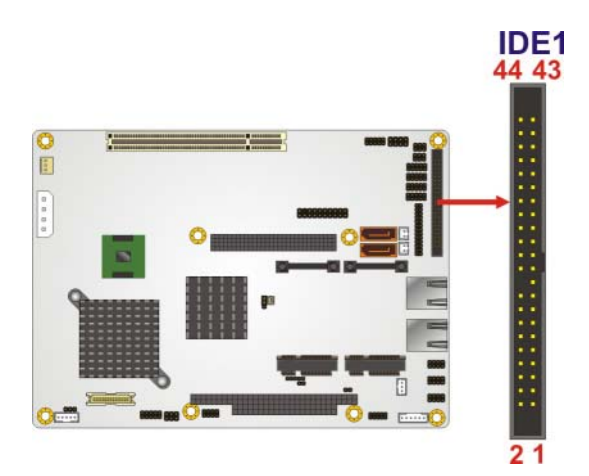

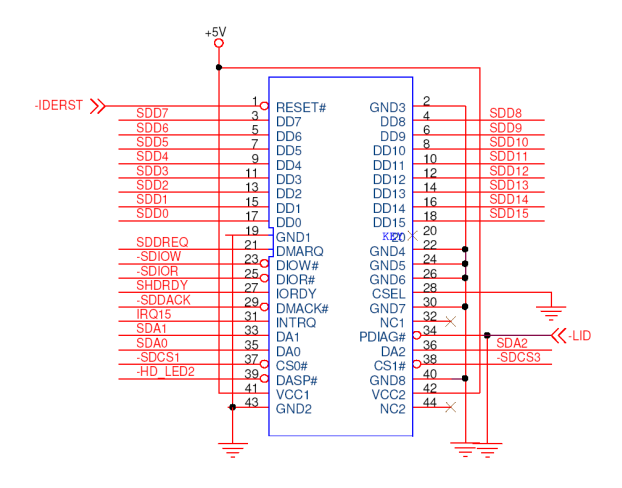

<span id="page-42-0"></span>**Figure 30: Secondary IDE Device Connector Locations** 

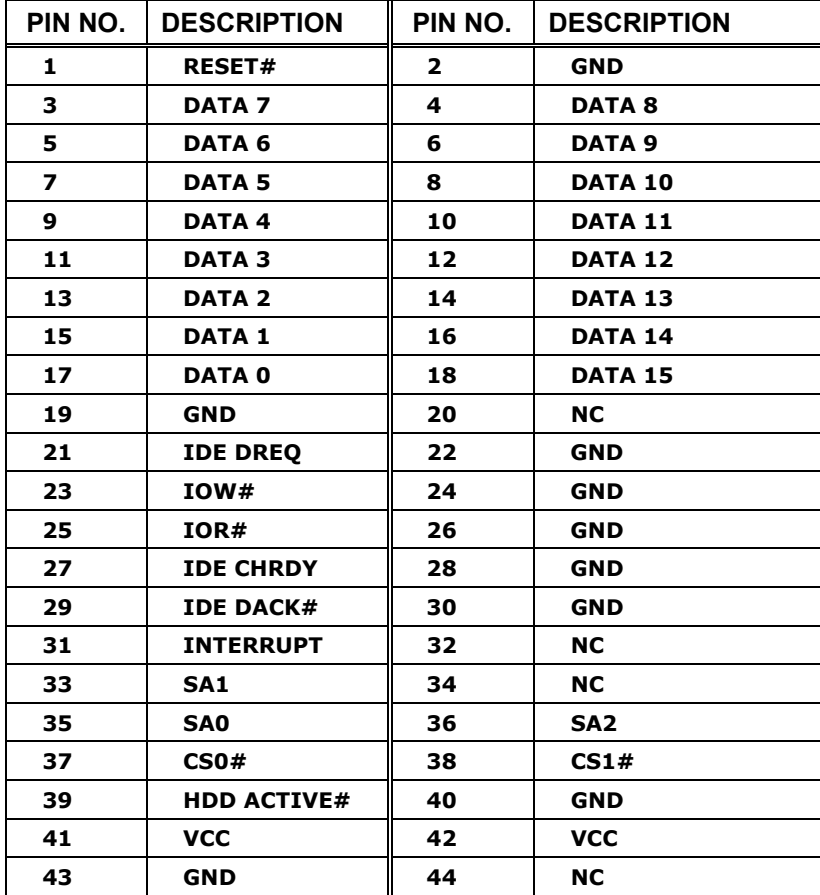

<span id="page-43-0"></span>**Table 15: Secondary IDE Connector Pinouts** 

# **Infrared Interface Connector (5-pin)**

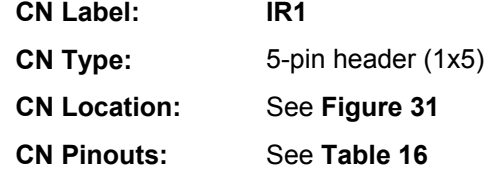

The infrared interface connector supports both Serial Infrared (SIR) and Amplitude Shift Key Infrared (ASKIR) interfaces.

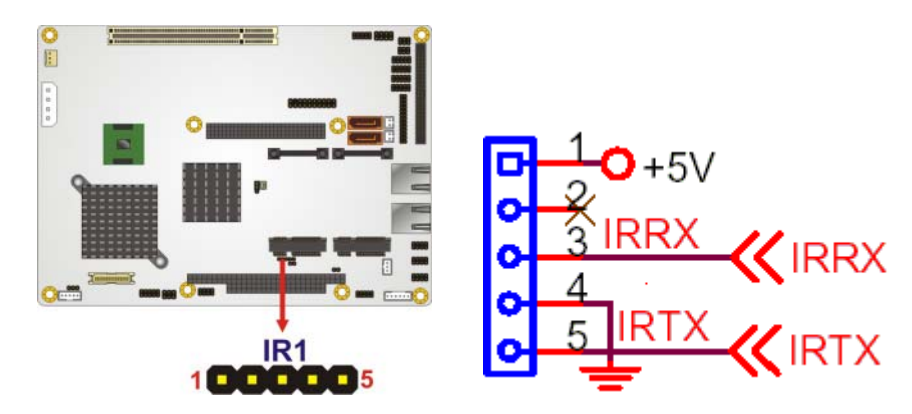

**Figure 31: Infrared Connector Pinout Locations** 

<span id="page-44-0"></span>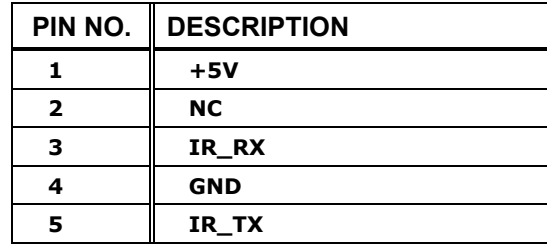

<span id="page-44-1"></span>**Table 16: Infrared Connector Pinouts** 

### **Keyboard/Mouse Connector**

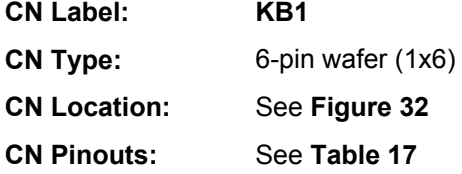

The keyboard and mouse connector can be connected to a standard PS/2 cable or PS/2 Y-cable to add keyboard and mouse functionality to the system.

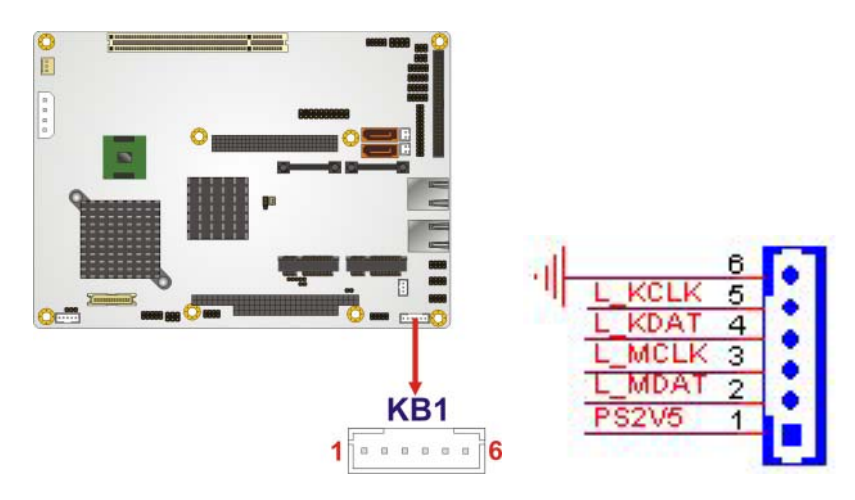

**Figure 32: Keyboard/Mouse Connector Location** 

<span id="page-45-0"></span>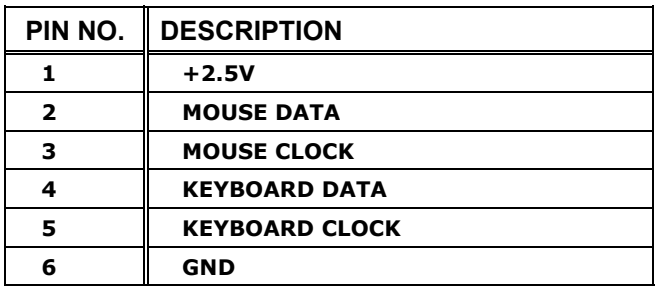

<span id="page-45-1"></span>**Table 17: Keyboard/Mouse Connector Pinouts** 

### **LVDS LCD Connector**

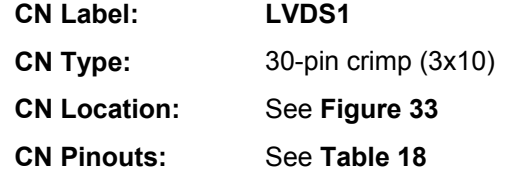

The 30-pin LVDS LCD connectors can be connected to single channel or dual channel, 18-bit LVDS panel.

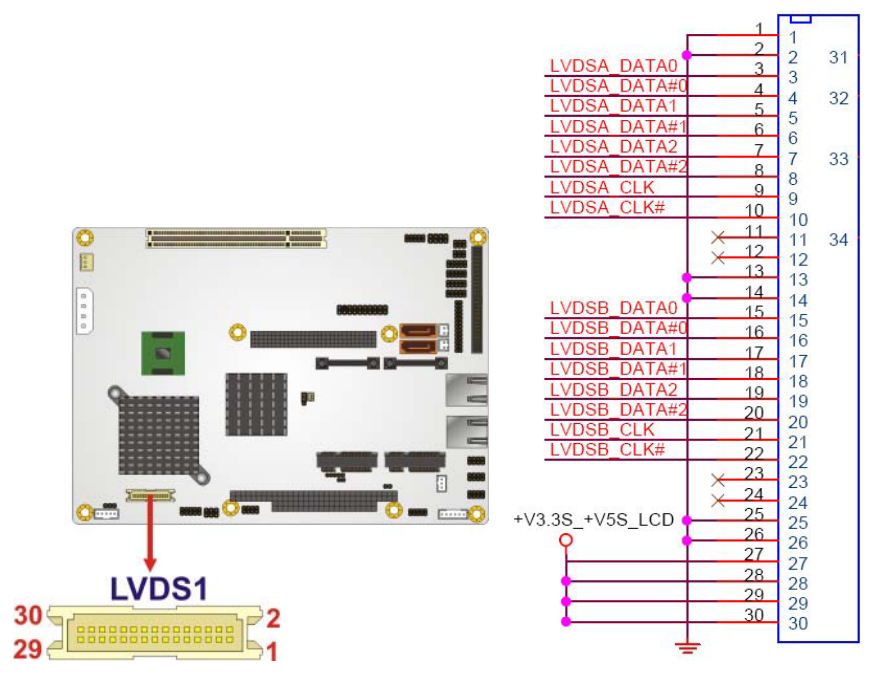

**Figure 33: LVDS LCD Connector Pinout Location** 

<span id="page-46-0"></span>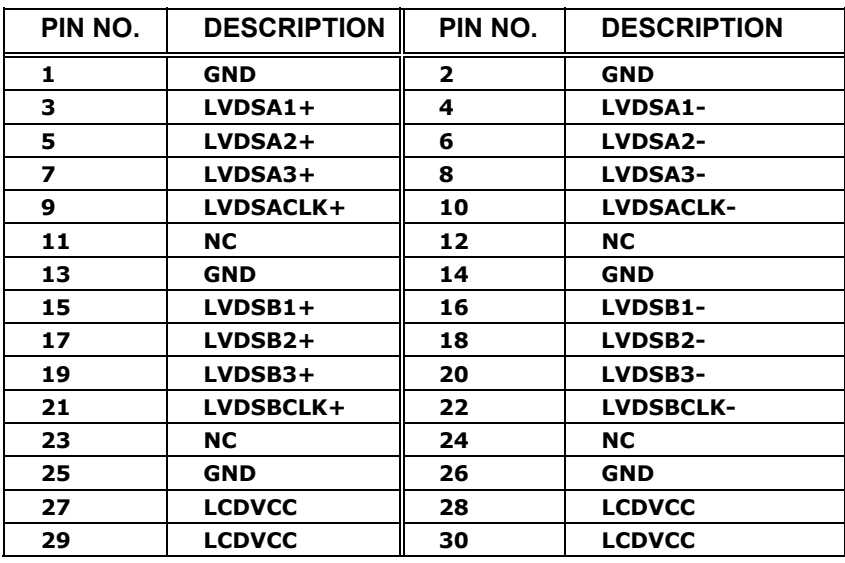

<span id="page-46-1"></span>**Table 18: LVDS LCD Port Connector Pinouts** 

### **Parallel Port Connector**

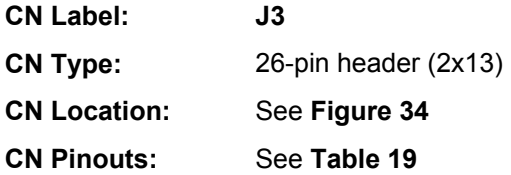

The 26-pin parallel port connector connects to a parallel port connector interface or some other parallel port device such as a printer.

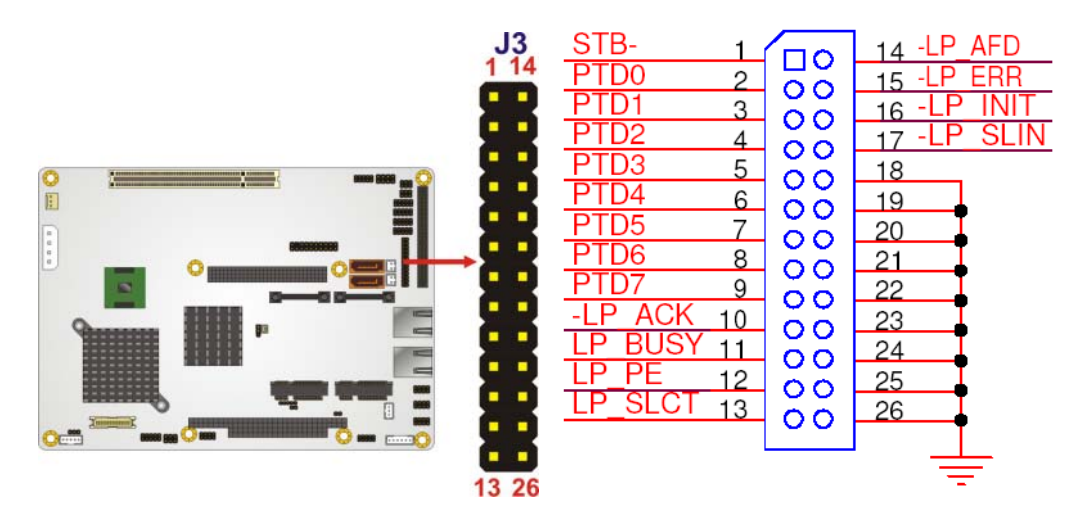

**Figure 34: Parallel Port Connector Location** 

<span id="page-47-0"></span>

| PIN NO.                  | <b>DESCRIPTION</b> | PIN NO. | <b>DESCRIPTION</b> |
|--------------------------|--------------------|---------|--------------------|
| 1                        | <b>STROBE#</b>     | 14      | <b>AUTOFD#</b>     |
| $\overline{\mathbf{2}}$  | DATA 0             | 15      | <b>ERROR#</b>      |
| 3                        | <b>DATA 1</b>      | 16      | INIT#              |
| 4                        | <b>DATA 2</b>      | 17      | <b>SELIN#</b>      |
| 5.                       | <b>DATA 3</b>      | 18      | <b>GND</b>         |
| 6                        | <b>DATA 4</b>      | 19      | <b>GND</b>         |
| $\overline{\phantom{a}}$ | <b>DATA 5</b>      | 20      | <b>GND</b>         |
| 8                        | DATA 6             | 21      | <b>GND</b>         |
| 9                        | <b>DATA 7</b>      | 22      | <b>GND</b>         |
| 10                       | ACK#               | 23      | <b>GND</b>         |
| 11                       | <b>BUSY</b>        | 24      | <b>GND</b>         |
| 12                       | PE                 | 25      | <b>GND</b>         |
| 13                       | <b>SEL</b>         | 26      | <b>GND</b>         |

<span id="page-47-1"></span>**Table 19: Parallel Port Connector Pinouts** 

### **SDVO Connector**

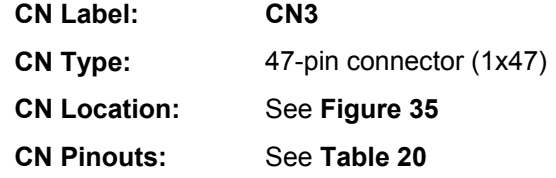

The SDVO (Serial Digital Video Out) port B connector supports additional video signalling interfaces.

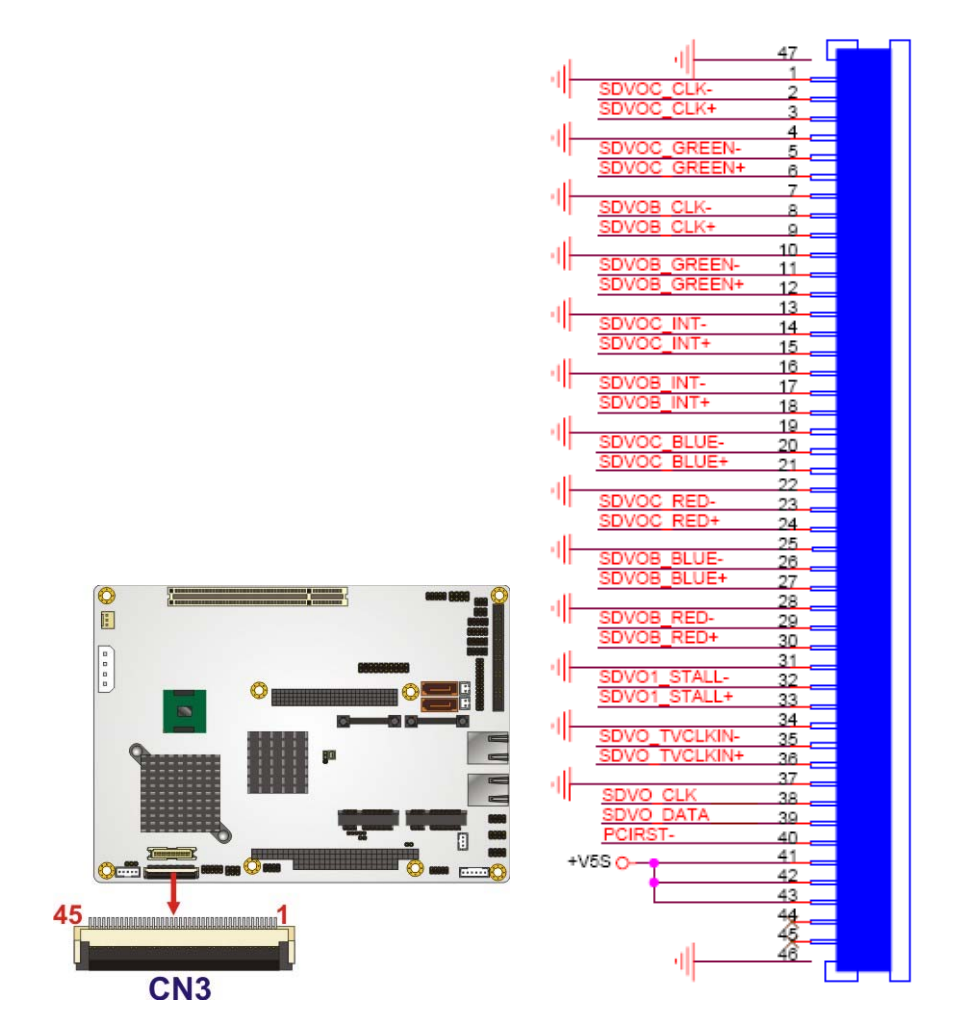

<span id="page-48-0"></span>**Figure 35: SDVO Connector Pinout Locations** 

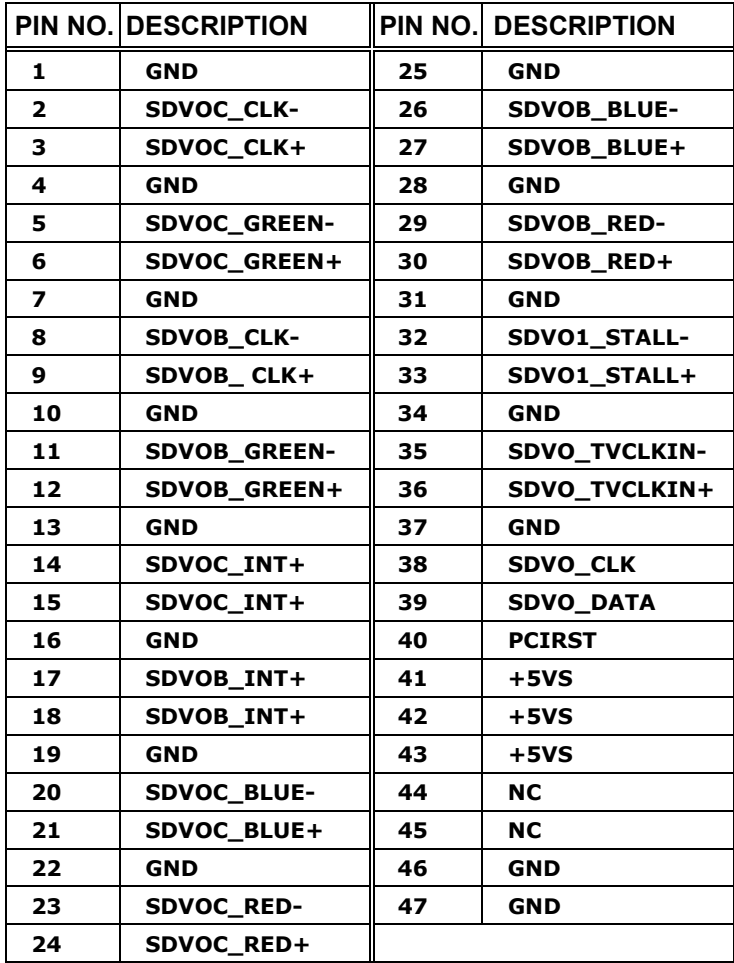

<span id="page-49-0"></span>**Table 20: SDVO Connector Pinouts** 

### **SATA Drive Connectors**

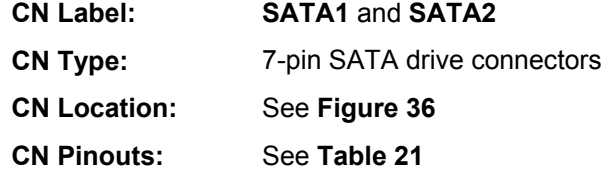

The two SATA drive connectors are each connected to a first generation SATA drive. First generation SATA drives transfer data at speeds as high as 150 Mb/s. The SATA drives can be configured in a RAID configuration.

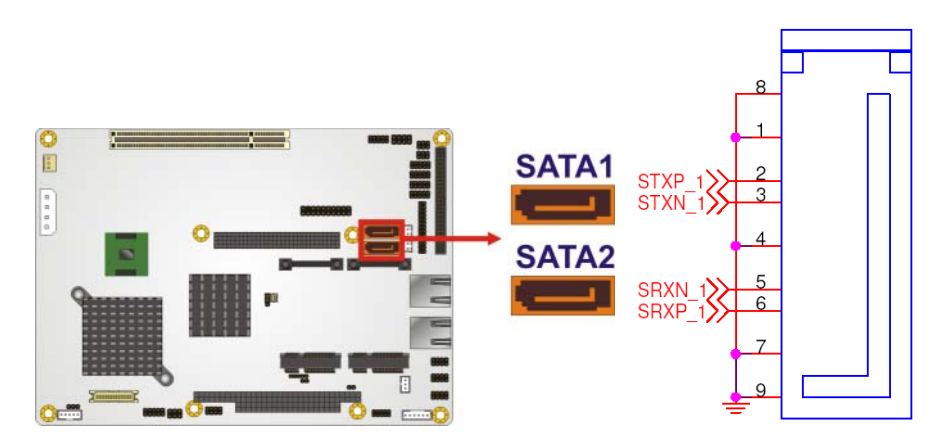

**Figure 36: SATA Drive Connector Locations** 

<span id="page-50-0"></span>

|                         | PIN NO. DESCRIPTION |
|-------------------------|---------------------|
|                         | <b>GND</b>          |
| $\overline{\mathbf{2}}$ | $TX+$               |
| 3                       | TX-                 |
| 4                       | <b>GND</b>          |
| 5                       | RX-                 |
| 6                       | $RX +$              |
|                         | <b>GND</b>          |

<span id="page-50-1"></span>**Table 21: SATA Drive Connector Pinouts** 

### **SATA Power Connectors**

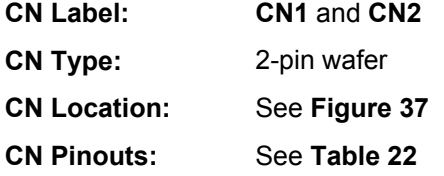

The SATA power connector provides +5V power to the SATA drive.

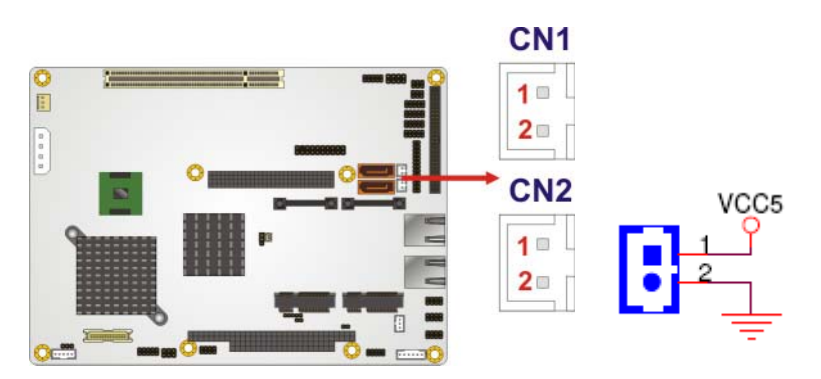

**Figure 37: SATA Power Connector Locations** 

<span id="page-51-1"></span><span id="page-51-0"></span>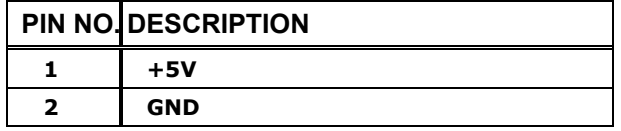

**Table 22: SATA Power Connector Pinouts** 

# **Serial Port Connectors (COM 1 ~ COM 4)**

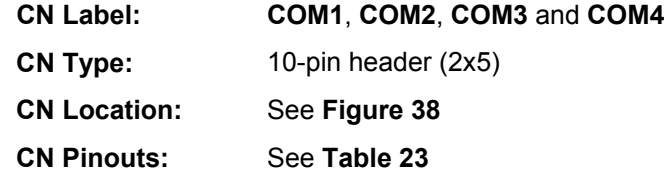

The 10-pin serial port connector provides a RS-232 serial communications channel. The COM serial port connectors can be connected to external RS-232 serial port devices.

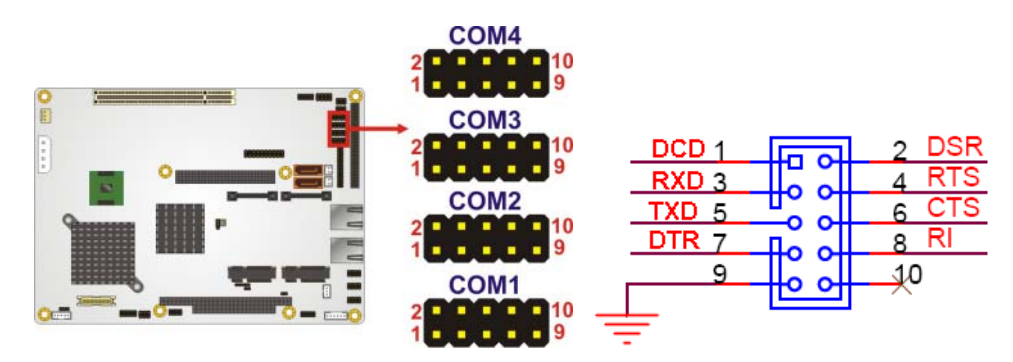

#### **Figure 38: COM Connector Pinout Locations**

<span id="page-52-1"></span><span id="page-52-0"></span>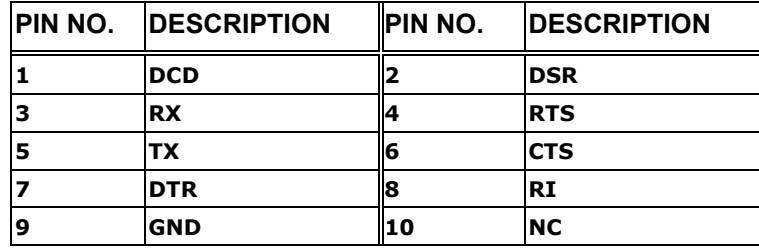

**Table 23: COM Connector Pinouts** 

### **COM 3 RS-422/485 Connector**

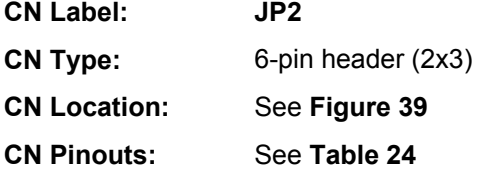

The COM 3 serial port can be set for RS-422/485 connectivity by on-board jumper (refer to [COM 3 Function Select Jumper](#page-66-0), page [67\)](#page-66-0). The JP2 connector provides the RS-422 or RS-485 signals when COM 3 is set for RS-422 or RS-485 devices.

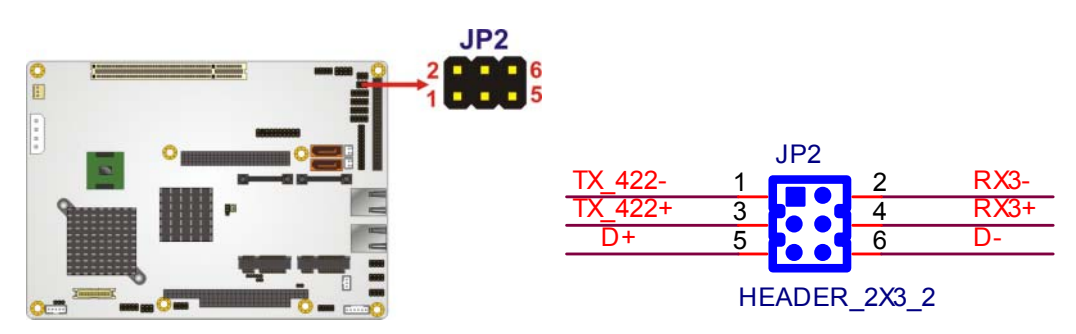

**Figure 39: COM 3 RS-422/485 Connector Pinout Locations** 

<span id="page-53-1"></span><span id="page-53-0"></span>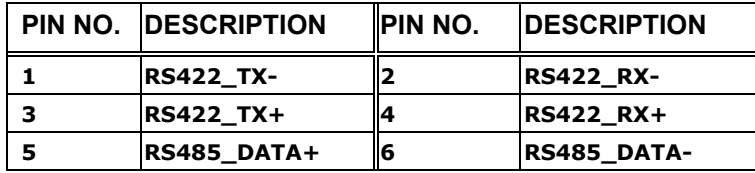

**Table 24: COM 3 RS-422/485 Connector Pinouts** 

# **Trusted Platform Module (TPM) Connector**

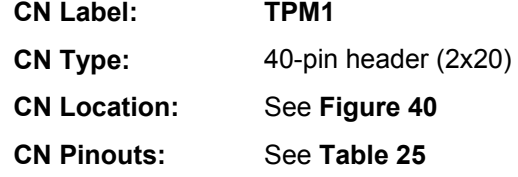

The Trusted Platform Module (TPM) connector secures the system on bootup.

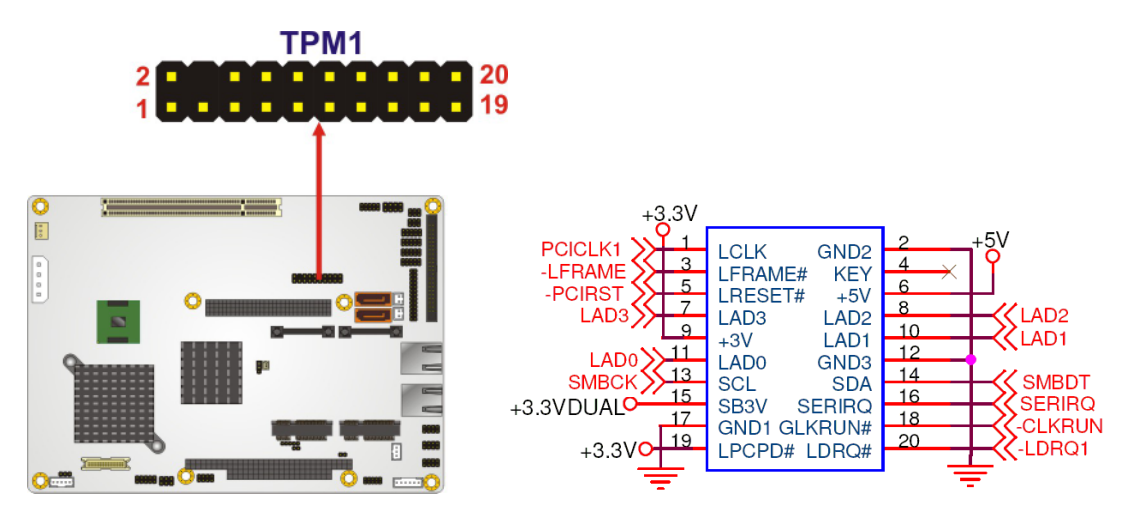

**Figure 40: TPM Connector Pinout Locations** 

<span id="page-54-0"></span>

| PIN NO. | <b>DESCRIPTION</b> | PIN NO.                 | <b>DESCRIPTION</b> |
|---------|--------------------|-------------------------|--------------------|
| 1       | <b>CLK</b>         | $\overline{\mathbf{2}}$ | <b>GND</b>         |
| 3       | <b>FRAME#</b>      | 4                       | <b>KEY</b>         |
| 5       | <b>RESET#</b>      | 6                       | $+5V$              |
| 7       | <b>ADDR3</b>       | 8                       | ADDR <sub>2</sub>  |
| 9       | $+3.3V$            | 10                      | <b>ADDR1</b>       |
| 11      | <b>ADDR0</b>       | 12                      | <b>GND</b>         |
| 13      | <b>SCL</b>         | 14                      | <b>SDA</b>         |
| 15      | SB <sub>3</sub> V  | 16                      | <b>SERIRO</b>      |
| 17      | <b>GND</b>         | 18                      | <b>GLKRUN#</b>     |
| 19      | PCPD#              | 20                      | DREO#              |

<span id="page-54-1"></span>**Table 25: TPM Connector Pinouts** 

### **TV Out Connector**

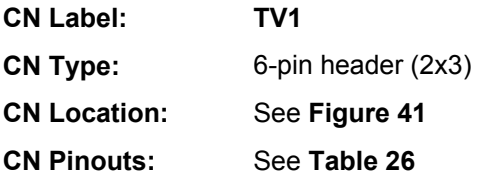

The 2x3 pin TV out connector connects to a TV output by using an S-Video or RCA connector. The TV out connector makes displaying media data on a television easier.

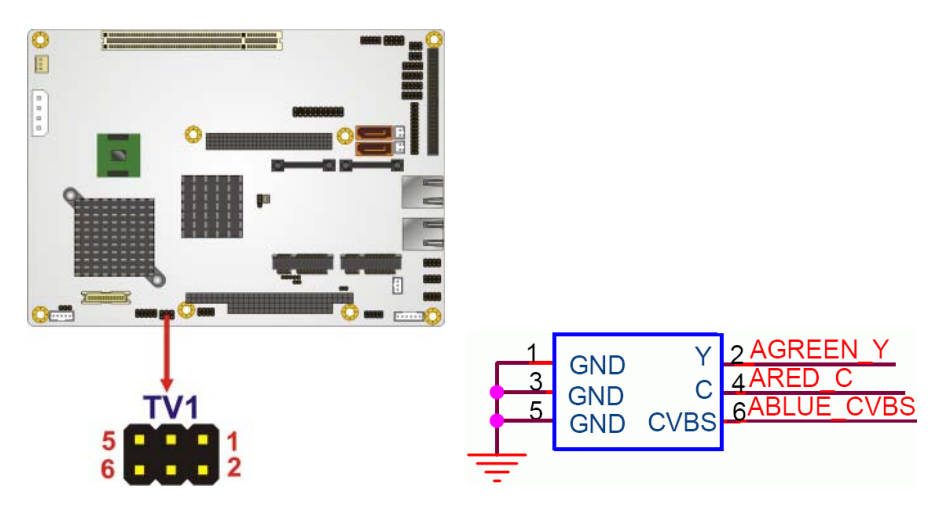

**Figure 41: TV Connector Pinout Locations** 

<span id="page-55-1"></span><span id="page-55-0"></span>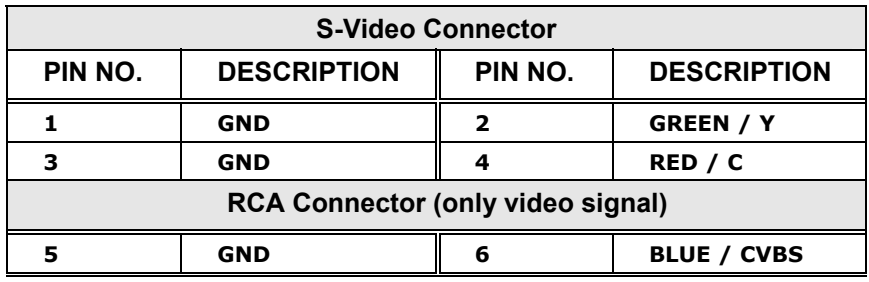

**Table 26: TV Port Connector Pinouts** 

### **USB Connectors (Internal)**

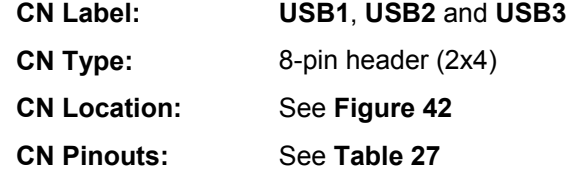

The 2x4 USB pin connectors each provide connectivity to two USB 1.1 or two USB 2.0 ports. Each USB connector can support two USB devices. Additional external USB ports are found on the rear panel. The USB ports are used for I/O bus expansion.

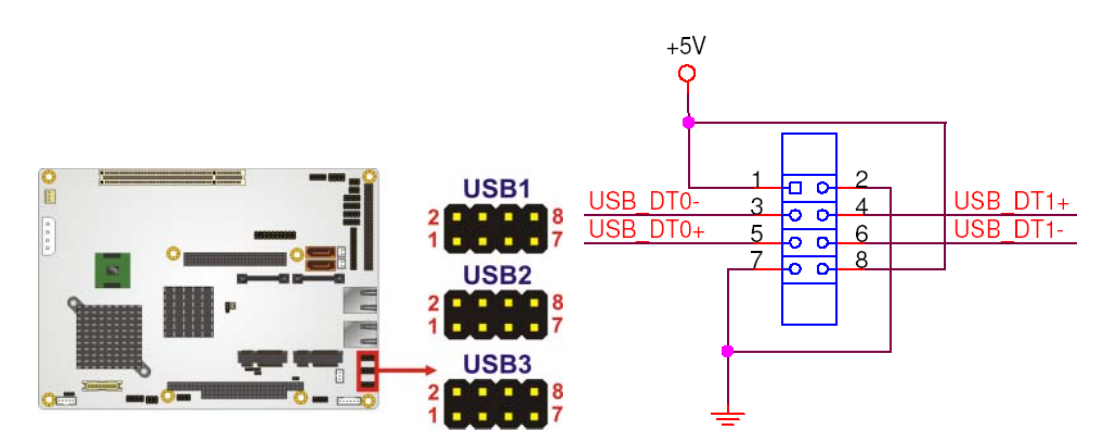

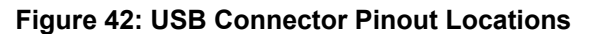

<span id="page-56-1"></span><span id="page-56-0"></span>

|   | PIN NO. DESCRIPTION PIN NO. DESCRIPTION |   |              |
|---|-----------------------------------------|---|--------------|
|   | $+5V$                                   | 2 | <b>GND</b>   |
| 3 | <b>DATA-</b>                            |   | DATA+        |
| 5 | DATA+                                   | 6 | <b>DATA-</b> |
|   | <b>GND</b>                              | 8 | $+5V$        |

**Table 27: USB Port Connector Pinouts** 

# **External Peripheral Interface Connector Panel**

<sup>1</sup>**[Fig](#page-29-0)ure 43** shows the ALUDRA external peripheral interface connector (EPIC) panel. The ALUDRA EPIC panel consists of two RJ-45 LAN connectors.

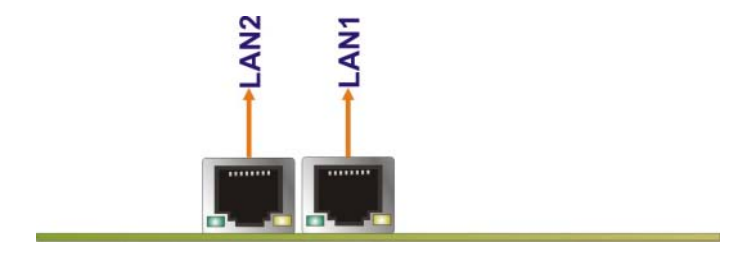

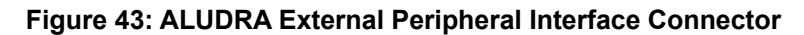

#### <span id="page-57-0"></span>**LAN Connectors**

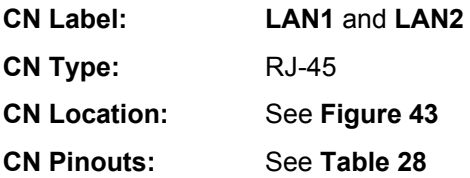

The ALUDRA is equipped with two built-in RJ-45 Ethernet controllers. The controllers can connect to the LAN through two RJ-45 LAN connectors. There are two LEDs on the connector indicating the status of LAN. The pin assignments are listed in the following table:

<span id="page-57-1"></span>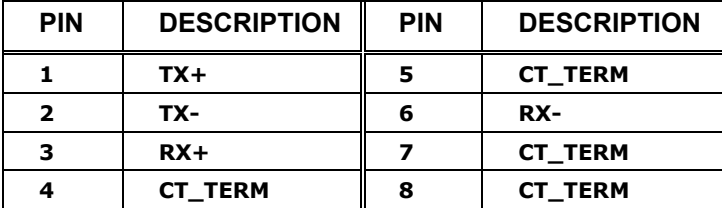

**Table 28: LAN Pinouts** 

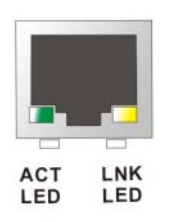

#### **Figure 44: RJ-45 Ethernet Connector**

The RJ-45 Ethernet connector has two status LEDs, one green and one yellow. The green LED indicates activity on the port and the yellow LED indicates the port is linked. See **[Table 29](#page-58-0)**.

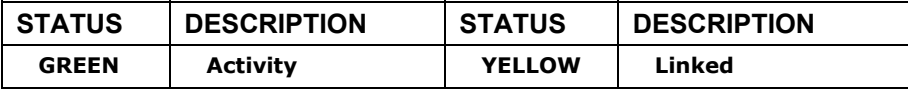

**Table 29: RJ-45 Ethernet Connector LEDs** 

# <span id="page-58-0"></span>**Installation**

## **Installation Considerations**

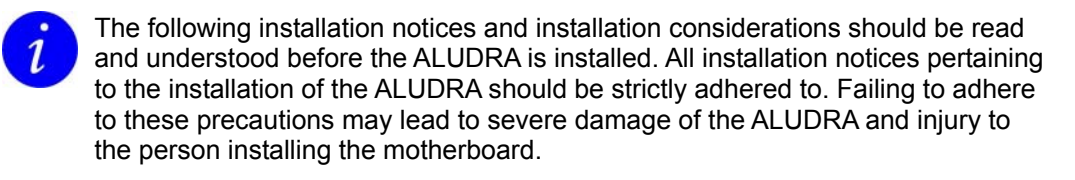

### **Installation Notices**

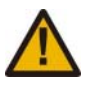

The installation instructions described in this manual should be carefully followed in order to prevent damage to the ALUDRA, ALUDRA components and injury to the user.

Before and during the installation please **DO** the following:

- Read the user manual:
	- The user manual provides a complete description of the ALUDRA installation instructions and configuration options.
- Wear an electrostatic discharge cuff (ESD):
	- Electronic components are easily damaged by ESD. Wearing an ESD cuff removes ESD from the body and helps prevent ESD damage.
- Place the ALUDRA on an antistatic pad:
	- When installing or configuring the motherboard, place it on an antistatic pad. This helps to prevent potential ESD damage.
- Turn all power to the ALUDRA off:
	- When working with the ALUDRA, make sure that it is disconnected from all power supplies and that no electricity is being fed into the system.

Before and during the installation of the ALUDRA **DO NOT:** 

- Remove any of the stickers on the PCB board. These stickers are required for warranty validation.
- Use the product before verifying all the cables and power connectors are properly connected.
- Allow screws to come in contact with the PCB circuit, connector pins, or its components.

#### **Installation Checklist**

The following checklist is provided to ensure the ALUDRA is properly installed.

- A compatible memory module is properly inserted into the slot
- The CF Type I or CF Type II card is properly installed into the CF socket
- The jumpers have been properly configured
- The ALUDRA is inserted into a chassis with adequate ventilation
- The correct power supply is being used
- The following devices are properly connected
	- Primary and secondary IDE device
	- SATA drives
	- Power supply
	- USB cable
	- Serial port cable
- The following external peripheral devices are properly connected to the chassis:
	- VGA screen
	- Keyboard
	- Mouse
	- RS-232 serial communications device
	- USB devices

# **SO-DIMM and CF Card Installation**

#### **SO-DIMM Installation**

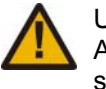

Using incorrectly specified SO-DIMM may cause permanently damage the ALUDRA. Please make sure the purchased SO-DIMM complies with the memory specifications of the ALUDRA.

To install a SO-DIMM into a SO-DIMM socket, please follow the steps below and refer to **[Figure 45](#page-60-0)**.

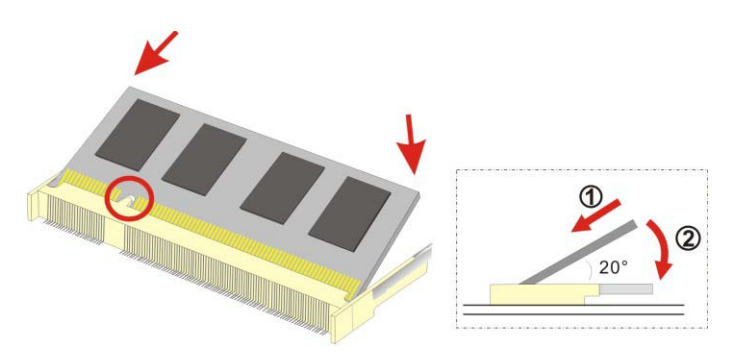

**Figure 45: SO-DIMM Installation** 

- <span id="page-60-0"></span>**1** Locate the SO-DIMM socket. Place the ALUDRA on an anti-static pad with the solder side facing up.
- **2 Align the SO-DIMM with the socket**. The SO-DIMM must be oriented in such a way that the notch in the middle of the SO-DIMM must be aligned with the plastic bridge in the socket.
- **3** Insert the SO-DIMM. Push the SO-DIMM chip into the socket at an angle. (See [Figure 45](#page-60-0))
- **4 Open the SO-DIMM socket arms**. Gently pull the arms of the SO-DIMM socket out and push the rear of the SO-DIMM down. (See **[Figure 45](#page-60-0)**)
- **5** Secure the SO-DIMM. Release the arms on the SO-DIMM socket. They clip into place and secure the SO-DIMM in the socket.

### **CF Card Installation**

The ALUDRA can support both CF Type I cards and CF Type II cards.

To install the a CF card (Type I or Type II) onto the ALUDRA, please follow the steps below:

- **1 Locate the CF card socket**. Place the ALUDRA on an anti-static pad with the solder side facing up. Locate the CF card.
- **2 Align the CF card**. Make sure the CF card is properly aligned with the CF socket.
- **3 Insert the CF card**. Gently insert the CF card into the socket making sure the socket pins are properly inserted into the socket. See **[Figure 46](#page-61-0)**.

<span id="page-61-0"></span>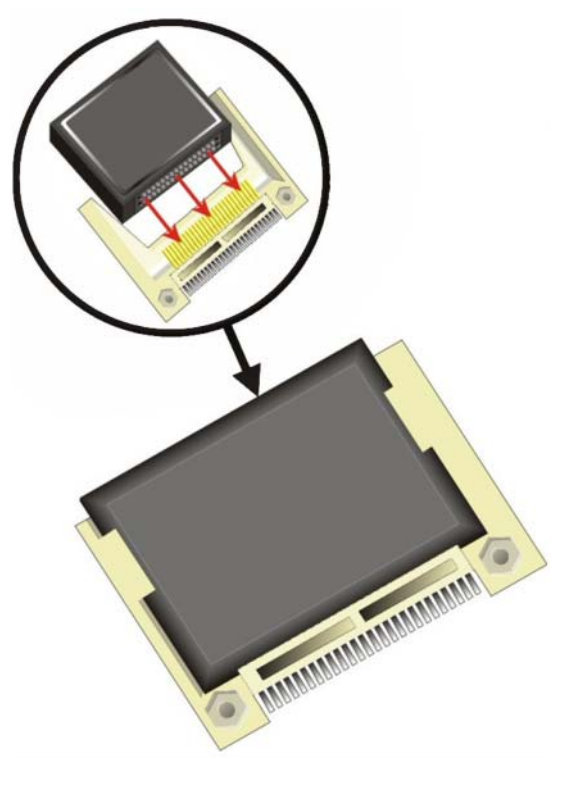

**Figure 46: CF Card Installation** 

# **Jumper Settings**

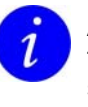

A jumper is a metal bridge used to close an electrical circuit. It consists of two or three metal pins and a small metal clip (often protected by a plastic cover) that slides over the pins to connect them. To CLOSE/SHORT a jumper means connecting the pins of the jumper with the plastic clip and to OPEN a jumper means removing the plastic clip from a jumper.

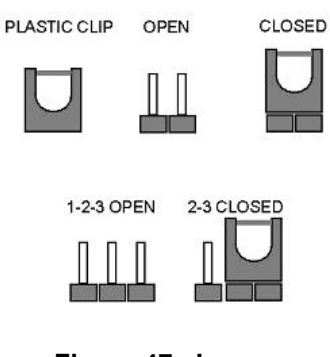

**Figure 47: Jumper Locations** 

Before the ALUDRA is installed in the system, the jumpers must be set in accordance with the desired configuration. The jumpers on the ALUDRA are listed in **[Table 30](#page-62-0)**.

<span id="page-62-0"></span>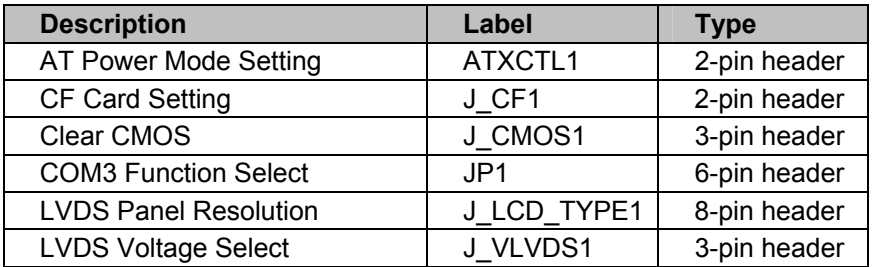

**Table 30: Jumpers** 

### **AT Power Select Jumper Settings**

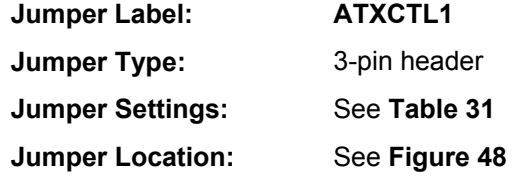

The AT Power Select jumper specifies the systems power mode as AT or ATX. AT Power Select jumper settings are shown in **[Table 31](#page-63-0)**.

| <b>AT Power Select</b> | <b>Description</b> |                |
|------------------------|--------------------|----------------|
| <b>Open</b>            | Use ATX power      | <b>Default</b> |
| <b>Short</b>           | Use AT power       |                |

**Table 31: AT Power Select Jumper Settings** 

<span id="page-63-0"></span>The location of the AT Power Select jumper is shown in **[Figure 48](#page-63-1)** below.

<span id="page-63-1"></span>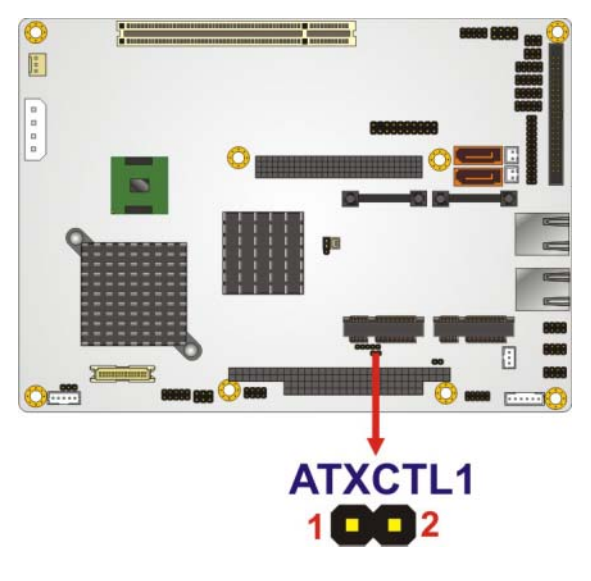

**Figure 48: AT Power Select Jumper Location** 

### **CF Card Setup**

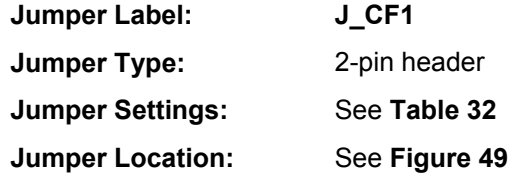

The CF Card Setup jumper sets the CF Type I card or CF Type II cards as either the slave device or the master device. CF Card Setup jumper settings are shown in **[Table](#page-64-0)  [32](#page-64-0)**.

| <b>CF Card Setup</b> | <b>Description</b> |                |
|----------------------|--------------------|----------------|
| <b>Open</b>          | <b>Slave</b>       | <b>Default</b> |
| <b>Closed</b>        | <b>Master</b>      |                |

**Table 32: CF Card Setup Jumper Settings** 

The CF Card Setup jumper location is shown in **[Figure 49](#page-64-1)**.

<span id="page-64-1"></span><span id="page-64-0"></span>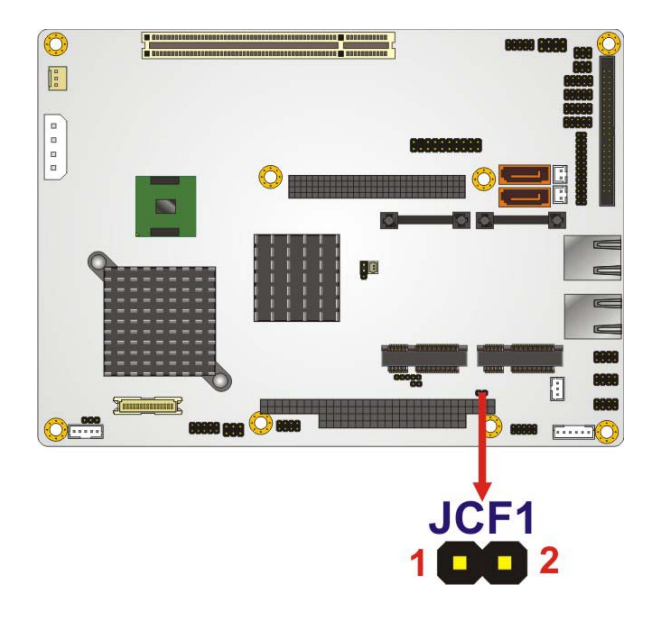

**Figure 49: CF Card Setup Jumper Location** 

#### **Clear CMOS Jumper**

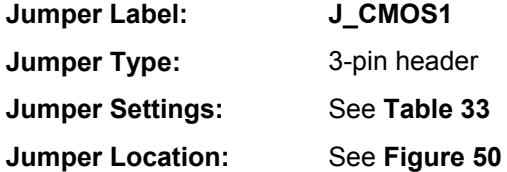

If the ALUDRA fails to boot due to improper BIOS settings, the clear CMOS jumper clears the CMOS data and resets the system BIOS information. To do this, use the jumper cap to close pins 2 and 3 for a few seconds then reinstall the jumper clip back to pins 1 and 2.

If the "CMOS Settings Wrong" message is displayed during the boot up process, the fault may be corrected by pressing the F1 to enter the CMOS Setup menu. Do one of the following:

- Enter the correct CMOS setting
- Load Optimal Defaults
- Load Failsafe Defaults.

After having done one of the above, save the changes and exit the CMOS Setup menu.

The clear CMOS jumper settings are shown in **[Table 33](#page-65-0)**.

| <b>Clear CMOS</b> | <b>Description</b>                |                |
|-------------------|-----------------------------------|----------------|
| Short $1 - 2$     | <b>Keep CMOS Setup</b>            | <b>Default</b> |
| Short $2 - 3$     | <b>Clear CMOS</b><br><b>Setup</b> |                |

**Table 33: Clear CMOS Jumper Settings** 

The location of the clear CMOS jumper is shown in **[Figure 50](#page-65-1)** below.

<span id="page-65-1"></span><span id="page-65-0"></span>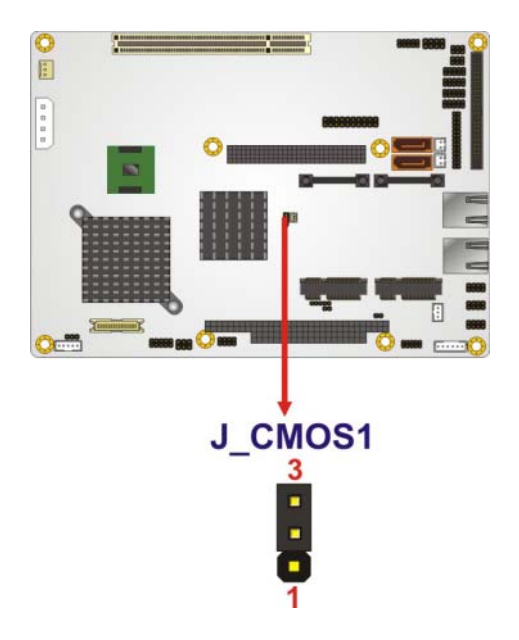

**Figure 50: Clear CMOS Jumper** 

### <span id="page-66-0"></span>**COM 3 Function Select Jumper**

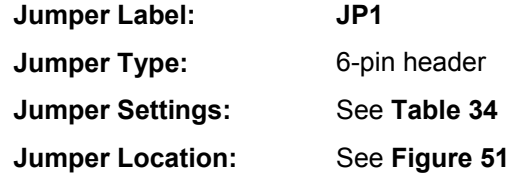

The COM 3 Function Select jumper sets the communication protocol used by the third serial communications port (COM 3) as RS-232, RS-422 or RS-485. The COM 3 Function Select settings are shown in **[Table 34](#page-66-1)**.

| <b>COM 3 Function Select</b> | <b>Description</b> |                |
|------------------------------|--------------------|----------------|
| Short 1-2                    | <b>RS-232</b>      | <b>Default</b> |
| Short 3-4                    | <b>RS-422</b>      |                |
| Short 5-6                    | <b>RS-485</b>      |                |

**Table 34: COM 3 Function Select Jumper Settings** 

The COM 3 Function Select jumper location is shown in **[Figure 51](#page-66-2)**.

<span id="page-66-1"></span>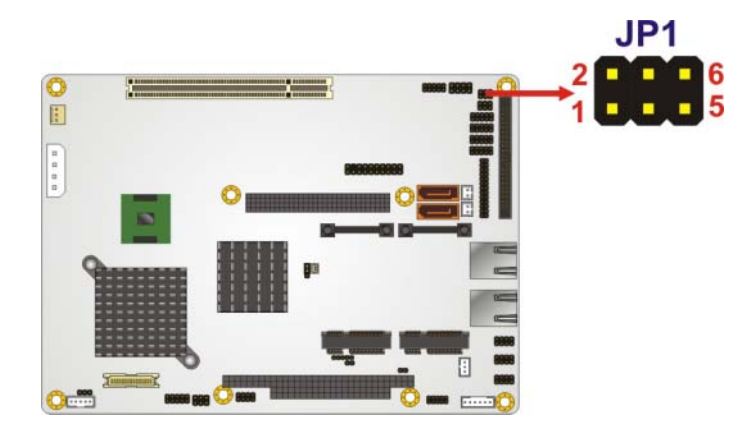

<span id="page-66-2"></span>**Figure 51: COM 3 Function Select Jumper Location** 

### **LVDS Panel Resolution Jumper**

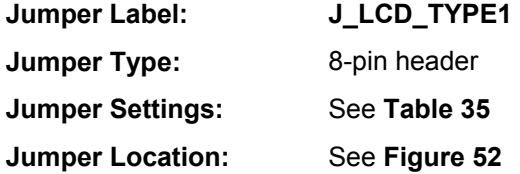

The LVDS Panel Resolution jumper allows the resolution of the LVDS screens connected to the LVDS1 connector to be configured. The LVDS Panel Resolution jumper settings are shown in **[Table 35](#page-67-0)**.

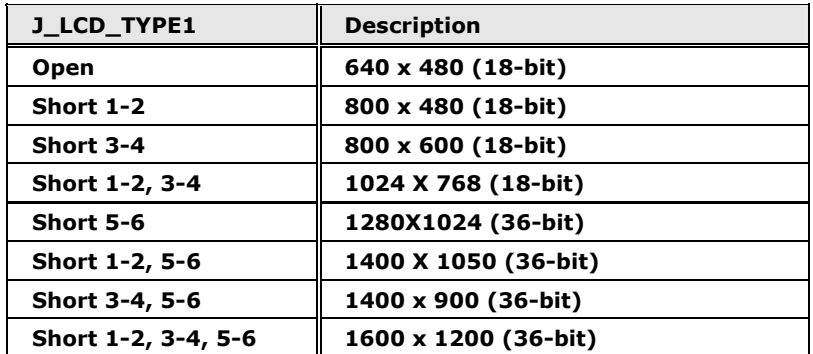

**Table 35: LVDS Panel Resolution Jumper Settings** 

The LVDS Panel Resolution jumper location is shown in **[Figure 52](#page-67-1)**.

<span id="page-67-0"></span>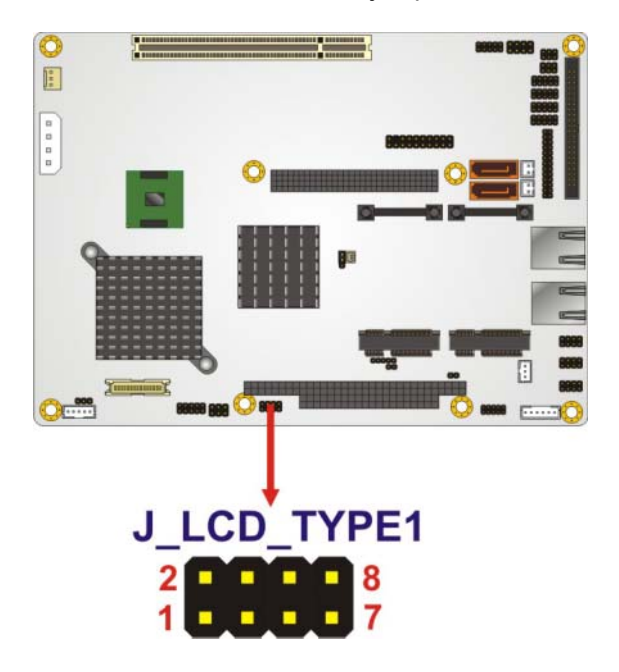

<span id="page-67-1"></span>**Figure 52: LVDS Panel Resolution Jumper Pinout Locations** 

#### **LVDS Voltage Selection**

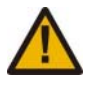

Permanent damage to the screen and ALUDRA may occur if the wrong voltage is selected with this jumper. Please refer to the user guide that cam with the monitor to select the correct voltage.

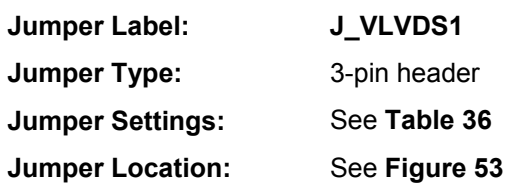

The **LVDS Voltage Selection** jumpers allow the LVDS screen voltages to be set. J\_VLVDS1 sets the voltage connected to LVDS1 and J\_VLVDS2 sets the voltage for the screen connected to LVDS2. The **LVDS Voltage Selection** jumper settings are shown in **[Table 36](#page-68-0)**.

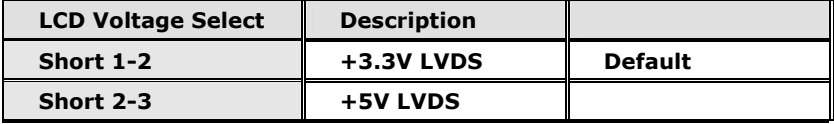

#### **Table 36: LVDS Voltage Selection Jumper Settings**

The LVDS Voltage Selection jumper location is shown in **[Figure 53](#page-68-1)**.

<span id="page-68-1"></span><span id="page-68-0"></span>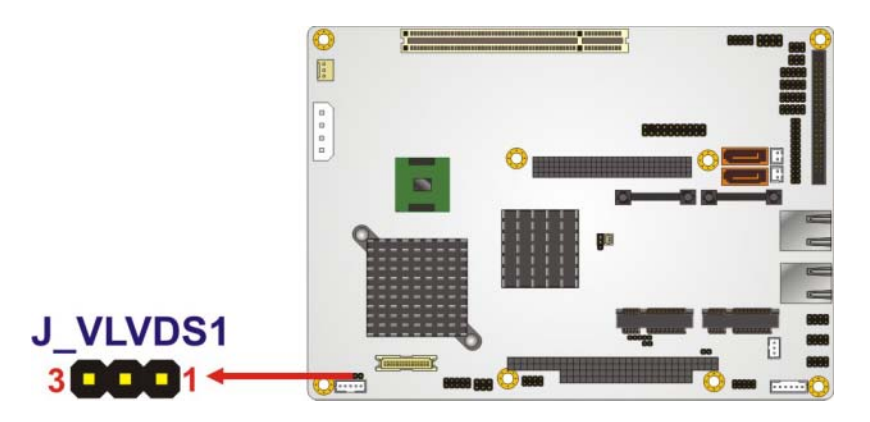

**Figure 53: LVDS Voltage Selection Jumper Pinout Locations** 

# **Chassis Installation**

#### **Airflow**

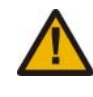

Airflow is critical to the cooling of the CPU and other on-board components. The chassis in which the ALUDRA must have air vents to allow cool air to move into the system and hot air to move out.

The ALUDRA must be installed in a chassis with ventilation holes on the sides allowing airflow to travel through the heat sink surface. In a system with an individual power supply unit, the cooling fan of a power supply can also help generate airflow through the board surface.

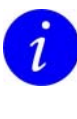

Eurotech has a wide range of backplanes available. Please contact a Eurotech sales representative or visit the Eurotech website to find out more about the available chassis. See [Eurotech Group Worldwide Presence](#page-121-0), page [122](#page-121-0) for contact details.

### **Motherboard Installation**

To install the ALUDRA motherboard into the chassis please refer to the reference material that came with the chassis.

# **Internal Peripheral Device Connections**

A list of available cables for the ALUDRA can be found in  $Appendix E - Cable Kit and$ [Optional Items](#page-119-0), page [120.](#page-119-0)

### **Audio Kit Installation**

The audio kit consists of three audio jacks wired to a 10-pin audio connector. One audio jack, Mic In, connects to a microphone. The remaining two audio jacks, Line-In and Line-Out, connect to two speakers. To install the audio kit, please refer to the steps below:

- **1 Locate the audio connector**. The location of the 10-pin audio connector is shown in [Connectors](#page-30-0), page [31.](#page-30-0)
- **2 Align pin 1**. Align pin 1 on the on-board connector with pin 1 of the audio kit connector. Pin 1 of the audio kit connector is indicated with a white dot.

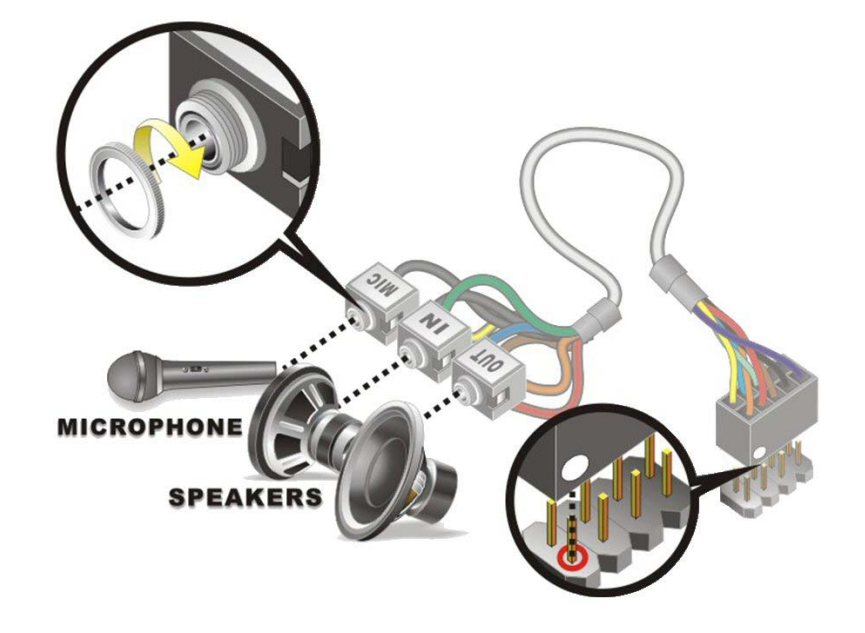

**Figure 54: Audio Kit Cable Connection** 

**3 Connect the audio devices**. Connect one speaker to the line-in audio jack, one speaker to the line-out audio jack and a microphone to the mic-in audio jack.

#### **Keyboard/Mouse Y-cable Connector**

The keyboard/mouse Y-cable connector connects to a keyboard/mouse connector on the ALUDRA and branches into two cables that are each connected to a PS/2 connector, one for a mouse and one for a keyboard. To connect the keyboard/mouse Y-cable connectors please follow the steps below.

- **1 Locate the connector**. The location of the keyboard/mouse Y-cable connector is shown in [Connectors](#page-30-0), page [31.](#page-30-0)
- **2 Align the connectors**. Correctly align pin 1 on the cable connector with pin 1 on the ALUDRA keyboard/mouse connector. See **[Figure 55](#page-71-0)**.
- **3 Insert the cable connectors**. Once the cable connector is properly aligned with the keyboard/mouse connector on the ALUDRA, connect the cable connector to the onboard connectors. See **[Figure 55](#page-71-0)**.

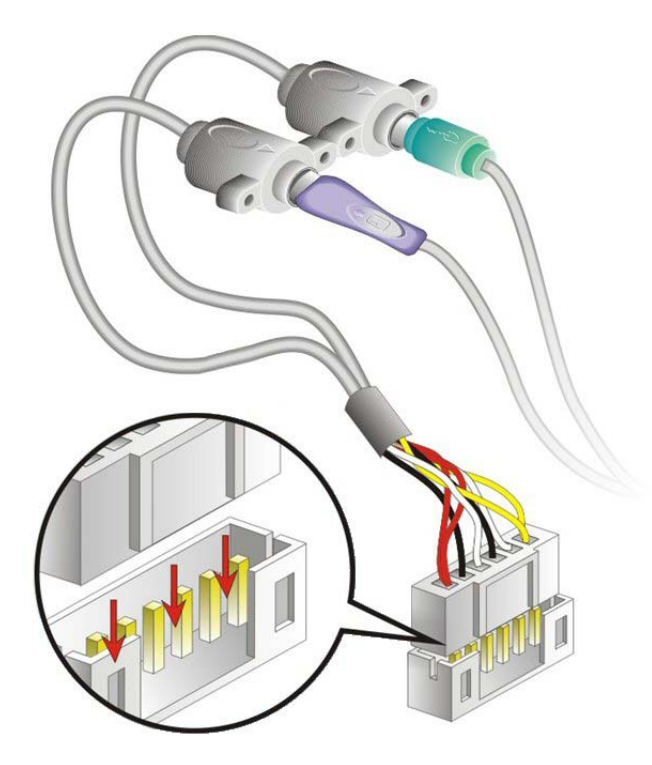

**Figure 55: Keyboard/mouse Y-cable Connection** 

- <span id="page-71-0"></span>**4 Attach PS/2 connectors to the chassis**. The keyboard/mouse Y-cable connector is connected to two PS/2 connectors. To secure the PS/2 connectors to the chassis please refer to the installation instructions that came with the chassis.
- **5 Connect the keyboard and mouse**. Once the PS/2 connectors are connected to the chassis, a keyboard and mouse can each be connected to one of the PS/2 connectors. The keyboard PS/2 connector and mouse PS/2 connector are both marked. Please make sure the keyboard and mouse are connected to the correct PS/2 connector.
### **RS-232 Cable (w/o Bracket)**

The RS-232 cable consists of one serial port connector attached to a serial communications cable that is then attached to a D-sub 9 male connector. To install the RS-232 cable, please follow the steps below.

- **1 Locate the connector**. The location of the RS-232 connector is shown in [Connectors](#page-30-0), page [31.](#page-30-0)
- **2 Insert the cable connector**. Insert the connector into the serial port box header. See **[Figure 56](#page-72-0)**. The red wire in the RS232 cable indicates pin 1. Align pin 1 of the onboard connector with pin 1 of the RS232 cable connector.

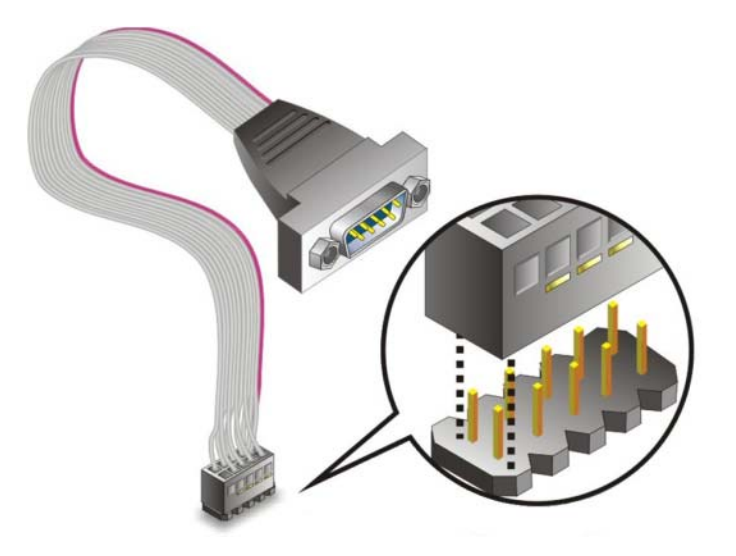

**Figure 56: Single RS-232 Cable Installation** 

- <span id="page-72-0"></span>**3 Secure the bracket**. The RS-232 connector has two retention screws that must be secured to a chassis or bracket.
- **4 Connect the serial device**. Once the RS-232 connector is connected to a chassis or bracket, a serial communications device can be connected to the system.

### **SATA Drive Connection**

To connect the SATA drives to the connectors, please follow the steps below.

- **1 Locate the connectors**. The locations of the SATA drive connectors are shown in [Connectors,](#page-30-0) page [31](#page-30-0).
- **2 Insert the cable connector**. Press the clip on the connector at the end of the SATA cable and insert the cable connector into the on-board SATA drive connector. See **[Figure 57](#page-73-0)**.

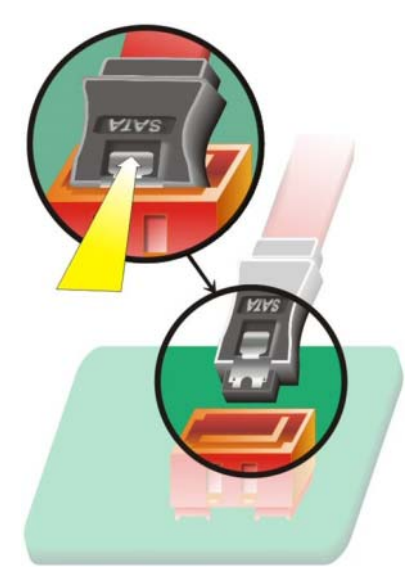

**Figure 57: SATA Drive Cable Connection** 

- <span id="page-73-0"></span>**3 Connect the cable to the SATA disk**. Connect the connector on the other end of the cable to the connector at the back of the SATA drive. See **[Figure 58](#page-73-1)**.
- **4 Connect the SATA power cable**. Connect the SATA power connector to the back of the SATA drive. See **[Figure 58](#page-73-1)**.

<span id="page-73-1"></span>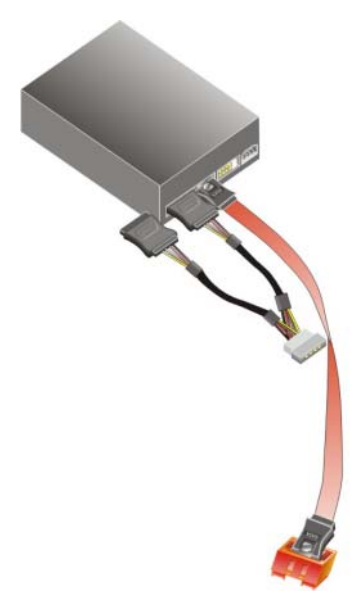

**Figure 58: SATA Power Drive Connection** 

## **USB Cable (Dual Port without Bracket)**

To connect the dual port USB 2.0 cable, please follow the steps below.

**1 Locate the connectors**. The locations of the USB connectors are shown in [Connectors](#page-30-0), page [31.](#page-30-0)

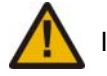

If the USB pins are not properly aligned, the USB device can burn out.

- **2 Align the connectors**. The cable has two connectors. Correctly align pin 1on each cable connector with pin 1 on the ALUDRA USB connector.
- **3 Insert the cable connectors**. Once the cable connectors are properly aligned with the USB connectors on the ALUDRA, connect the cable connectors to the on-board connectors. See **[Figure 59](#page-74-0)**.

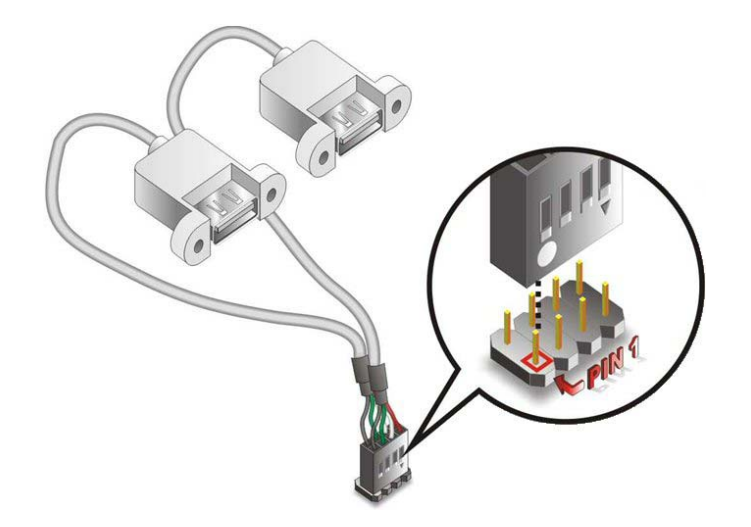

**Figure 59: Dual USB Cable Connection** 

<span id="page-74-0"></span>**4 Attach the USB connectors to the chassis**. The USB 2.0 connectors have two retention screw holes. To secure the connectors to the chassis please refer to the installation instructions that came with the chassis.

# **External Peripheral Interface Connection**

An RJ-45 Ethernet cable connector can be connected to the external peripheral interface connectors.

To install this device, connect the corresponding cable connector from the actual device to the corresponding ALUDRA external peripheral interface connector making sure the pins are properly aligned.

### **LAN Connection (Single Connector)**

There are two external RJ-45 LAN connectors. The RJ-45 connectors enable connection to an external network. To connect a LAN cable with an RJ-45 connector, please follow the instructions below.

- **1 Locate the RJ-45 connectors**. The locations of the USB connectors are shown in [Connectors,](#page-30-0) page [31](#page-30-0).
- **2 Align the connectors.** Align the RJ-45 connector on the LAN cable with one of the RJ-45 connectors on the ALUDRA. See **[Figure 60](#page-75-0)**.

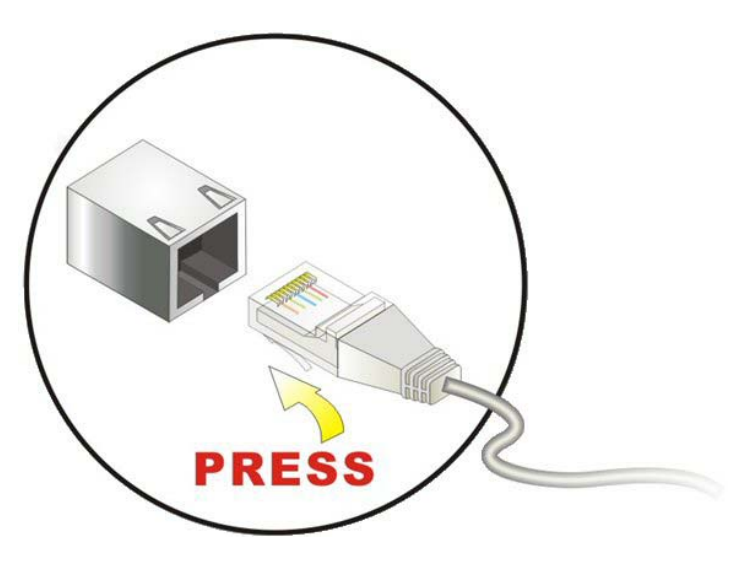

**Figure 60: LAN Connection** 

<span id="page-75-0"></span>**3 Insert the LAN cable RJ-45 connector.** Once aligned, gently insert the LAN cable RJ-45 connector into the on-board RJ-45 connector.

# **AMI BIOS**

A licensed copy of AMI BIOS is pre-programmed into the ROM BIOS. The BIOS setup program allows users to modify the basic system configuration. This chapter describes how to access the BIOS setup program and the configuration options that may be changed.

#### **Starting Setup**

The AMI BIOS is activated when the computer is turned on. The setup program can be activated in one of two ways.

- **•** Press the DELETE key as soon as the system is turned on or
- Press the **DELETE** key when the "**Press Del to enter SETUP**" message appears on the screen.

If the message disappears before the **DELETE** key is pressed, restart the computer and try again.

### **Using Setup**

Use the arrow keys to highlight items, press **ENTER** to select, use the PageUp and PageDown keys to change entries, press **F1** for help and press **ESC** to quit. Navigation keys are shown in.

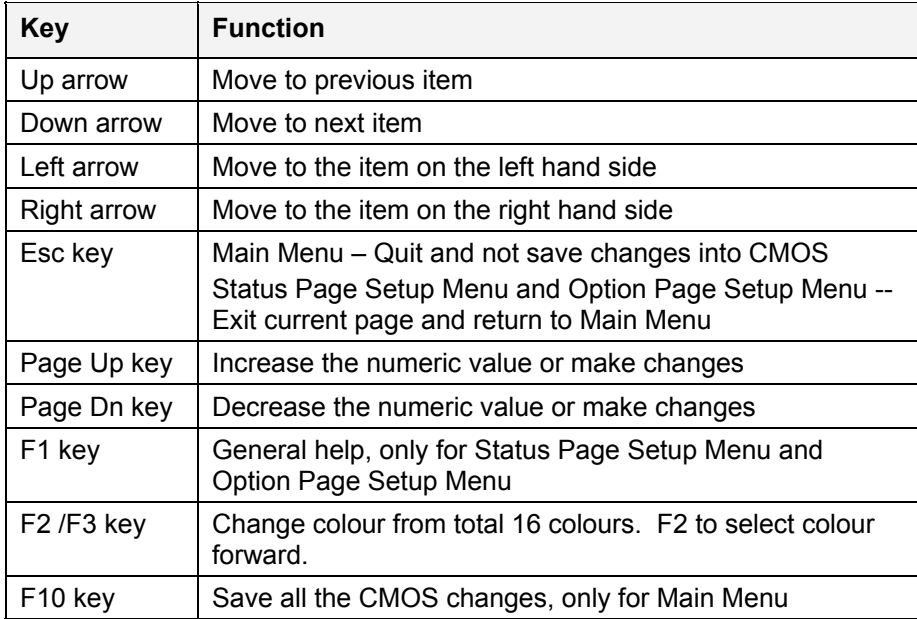

#### **Table 37: BIOS Navigation Keys**

### **Getting Help**

When **F1** is pressed a small help window describing the appropriate keys to use and the possible selections for the highlighted item appears. To exit the Help Window press **ESC** or the **F1** key again.

### **Unable to Reboot After Configuration Changes**

If the computer cannot boot after changes to the system configuration is made, CMOS defaults. Use the jumper described in [Installation](#page-58-0), page [59.](#page-58-0)

### **BIOS Menu Bar**

The **menu bar** on top of the BIOS screen has the following main items:

- **Main** Changes the basic system configuration.
- **Advanced** Changes the advanced system settings.
- **PCIPnP** Changes the advanced PCI/PnP Settings
- **Boot** Changes the system boot configuration.
- **Security** Sets User and Supervisor Passwords.
- **Chipset** Changes the chipset settings.
- **Power** Changes power management settings.
- **Exit** Selects exit options and loads default settings

The following sections completely describe the configuration options found in the menu items at the top of the BIOS screen and listed above.

### **Main**

The **Main** BIOS menu (**[BIOS Menu 1](#page-78-0)**) appears when the **BIOS Setup** program is entered. The **Main** menu gives an overview of the basic system information.

|                      |                                   |                          |             | <b>BIOS SETUP UTILITY</b>                                 |               |                                                |
|----------------------|-----------------------------------|--------------------------|-------------|-----------------------------------------------------------|---------------|------------------------------------------------|
| Main                 | Advanced                          | <b>PCIP<sub>nP</sub></b> | <b>Boot</b> | Security                                                  | Chipset       | Exit                                           |
|                      | System Overview                   |                          |             |                                                           |               | Use [ENTER], [TAB] or<br>[SHIFT-TAB] to select |
| <b>AMIBIOS</b>       |                                   |                          |             |                                                           | a field.      |                                                |
|                      | Version : 08.00.15                |                          |             |                                                           |               |                                                |
|                      | Build Date: 10/09/08              |                          |             |                                                           |               | Use $[+]$ or $[-]$ to                          |
| ID                   | :E225MR12                         |                          |             |                                                           |               | configure system                               |
| $\Omega$             |                                   |                          |             |                                                           | Time.         |                                                |
| Processor            |                                   |                          |             |                                                           |               |                                                |
|                      | Genuine Intel® CPU N279 @ 1.60GHz |                          |             |                                                           |               |                                                |
|                      | Speed:1600MHz                     |                          |             |                                                           |               |                                                |
| Count : 1            |                                   |                          |             |                                                           |               |                                                |
|                      |                                   |                          |             |                                                           | $\longmapsto$ | Select Screen                                  |
| <b>System Memory</b> |                                   |                          |             |                                                           | 11            | Select Item                                    |
|                      | $Size = 504MB$                    |                          |             |                                                           | $+ -$         | Change Field                                   |
|                      |                                   |                          |             |                                                           | Tab           | Select Field                                   |
| <b>System Time</b>   |                                   |                          | [14:20:27]  |                                                           | F1            | General Help                                   |
| <b>System Date</b>   |                                   |                          |             | [Tue 09/24/2008]                                          | F10           | Save and Exit                                  |
|                      |                                   |                          |             |                                                           | <b>ESC</b>    | Exit                                           |
|                      |                                   |                          |             |                                                           |               |                                                |
|                      |                                   |                          |             | 002.59 (C) Copyright 1985-2005, American Megatrends, Inc. |               |                                                |

**BIOS Menu 1: Main**

#### <span id="page-78-0"></span>*System Overview*

The **System Overview** lists a brief summary of different system components. The fields in **System Overview** cannot be changed. The items shown in the system overview include:

**AMI BIOS**: Displays auto-detected BIOS information

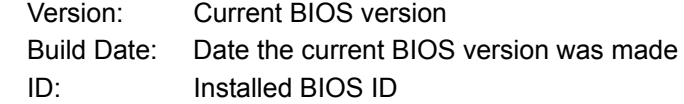

- **Processor**: Displays auto-detected CPU specifications
	- Type: Names the currently installed processor
	- Speed: Lists the processor speed
	- Count: The number of CPUs on the motherboard
- **System Memory**: Displays the auto-detected system memory. Size: Lists memory size

The System Overview field also has two user configurable fields:

#### *System Time [xx:xx:xx]*

Use the **System Time** option to set the system time. Manually enter the hours, minutes and seconds.

#### *System Date [xx/xx/xx]*

Use the **System Date** option to set the system date. Manually enter the day, month and year.

## **Advanced**

Use the **Advanced** menu (**[BIOS Menu 2](#page-79-0)**) to configure the CPU and peripheral devices through the following sub-menus:

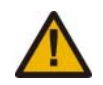

Setting the wrong values in the sections below may cause the system to malfunction. Make sure that the settings made are compatible with the hardware.

- [CPU Configuration](#page-80-0), page [81.](#page-80-0)
- [IDE Configuration](#page-81-0), page [82](#page-81-0).
- [SuperIO Configuration](#page-86-0), page [87.](#page-86-0)
- [Hardware Health Configuration,](#page-90-0) page [91](#page-90-0).
- [Power Configuration](#page-92-0), page [93.](#page-92-0)
- [Remote Access Configuration](#page-95-0), page [96.](#page-95-0)
- [USB Configuration](#page-97-0), page [98.](#page-97-0)
- [Trusted Computing](#page-98-0), page [99.](#page-98-0)

| <b>Advanced</b><br>Chipset<br>Main<br><b>PCIP<sub>nP</sub></b><br>Exit<br><b>Boot</b><br>Security<br>Configure CPU<br><b>Advanced Settings</b><br>WARNING: Setting wrong values in below sections<br>may cause system to malfunction<br>CPU Configuration<br><b>IDE</b> Configuration<br>SuperIO Configuration<br>Hardware Health Configuration<br>Power Configuration<br>Remote Access Configuration<br><b>USB Configuration</b><br><b>Trusted Computing</b><br>Select Screen<br>$\longmapsto$<br>11<br>Select Item<br>Enter Go to SubScreen<br>F1<br>General Help<br>Save and Exit<br>F10<br><b>ESC</b><br>Exit | <b>BIOS SETUP UTILITY</b> |  |  |  |  |  |  |
|----------------------------------------------------------------------------------------------------|---------------------------|--|--|--|--|--|--|
|                                                                                                    |                           |  |  |  |  |  |  |
|                                                                                                    |                           |  |  |  |  |  |  |
| u02.59 (C) Commight 1985-2005.<br>American Mematrends, Inc.                                                                                                    |                           |  |  |  |  |  |  |

<span id="page-79-0"></span>**BIOS Menu 2: Advanced**

## <span id="page-80-0"></span>**CPU Configuration**

Use the **CPU Configuration** menu (**[BIOS Menu 3](#page-80-1)**) to view detailed CPU specifications and configure the CPU.

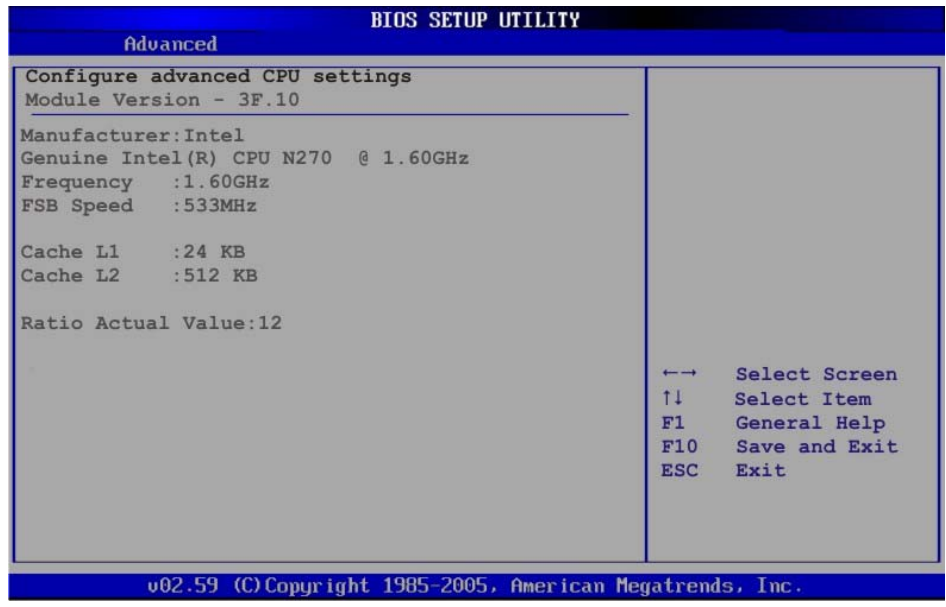

**BIOS Menu 3: CPU Configuration**

<span id="page-80-1"></span>The CPU Configuration menu [\(BIOS Menu 3](#page-80-1)) lists the following CPU details:

- **Manufacturer**: Lists the name of the CPU manufacturer
- **Brand String**: Lists the brand name of the CPU being used
- **Frequency:** Lists the CPU processing speed
- **FSB Speed**: Lists the FSB speed
- **Cache L1**: Lists the CPU L1 cache size
- **Cache L2:** Lists the CPU L2 cache size

## <span id="page-81-0"></span>**IDE Configuration**

Use the **IDE Configuration** menu (**[BIOS Menu 4](#page-81-1)**) to change and/or set the configuration of the IDE devices installed in the system.

|                                                                                                    | <b>BIOS SETUP UTILITY</b>                                |                                                                                                    |
|----------------------------------------------------------------------------------------------------|----------------------------------------------------------|----------------------------------------------------------------------------------------------------|
| Advanced                                                                                                |                                                          |                                                                                                    |
| IDE Configuration                                                                                       |                                                          |                                                                                                    |
| ATA/IDE Configuration<br>Legacy IDE Channels                                                            | [Compatible]<br>[SATA Pri, SATA Sec]                     | Disabled<br>Compatible<br><b>Enhanced</b>                                                                                                    |
| Primary IDE Master<br>Primary IDE Slave<br>Secondary IDE Master : [Not Detected]<br>Secondary IDE Slave | : [Not Detected]<br>: [Not Detected]<br>: [Not Detected] |                                                                                                    |
|                                                                                                    |                                                          | Select Screen<br>$\overline{\phantom{m}}$<br>11<br>Select Item<br>Change Option<br>$+ -$<br>General Help<br>F1<br>F10<br>Save and Exit<br><b>ESC</b><br>Exit |
|                                                                                                    | 002.59 (C)Copyright 1985-2005, American Megatrends, Inc. |                                                                                                    |

**BIOS Menu 4: IDE Configuration**

## <span id="page-81-1"></span>*ATA/IDE Configurations [Compatible]*

Use the **ATA/IDE Configurations** option to configure the ATA/IDE controller.

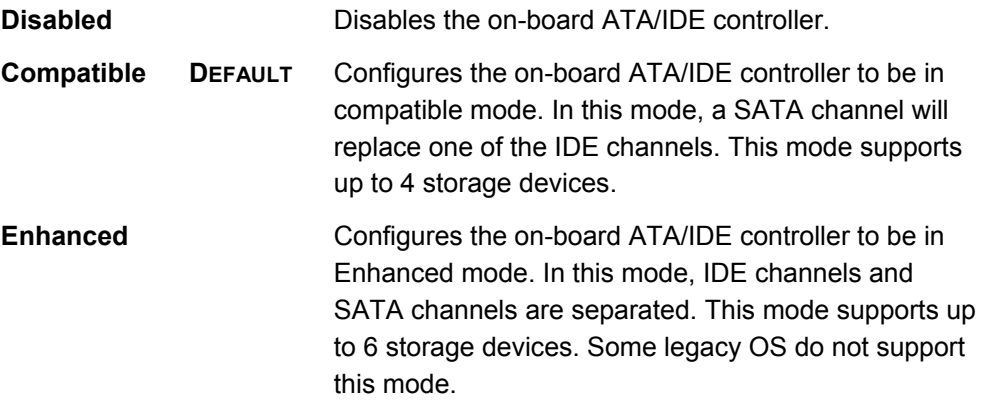

*Legacy IDE Channels [PATA Pri, SATA Sec]* 

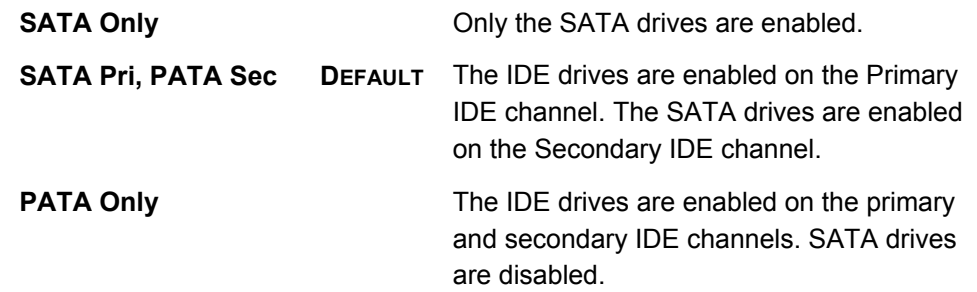

#### *IDE Master and IDE Slave*

When entering setup, BIOS auto detects the presence of IDE devices. BIOS displays the status of the auto detected IDE devices. The following IDE devices are detected and are shown in the **IDE Configuration** menu:

- Primary IDE Master
- Primary IDE Slave
- Secondary IDE Master
- Secondary IDE Slave

The **IDE Configuration** menu (**[BIOS Menu 4](#page-81-1)**) allows changes to the configurations for the IDE devices installed in the system. If an IDE device is detected, and one of the above listed four BIOS configuration options are selected, the IDE configuration options shown below appear.

#### *IDE Master, IDE Slave*

Use the **IDE Master** and **IDE Slave** configuration menu to view both primary and secondary IDE device details and configure the IDE devices connected to the system.

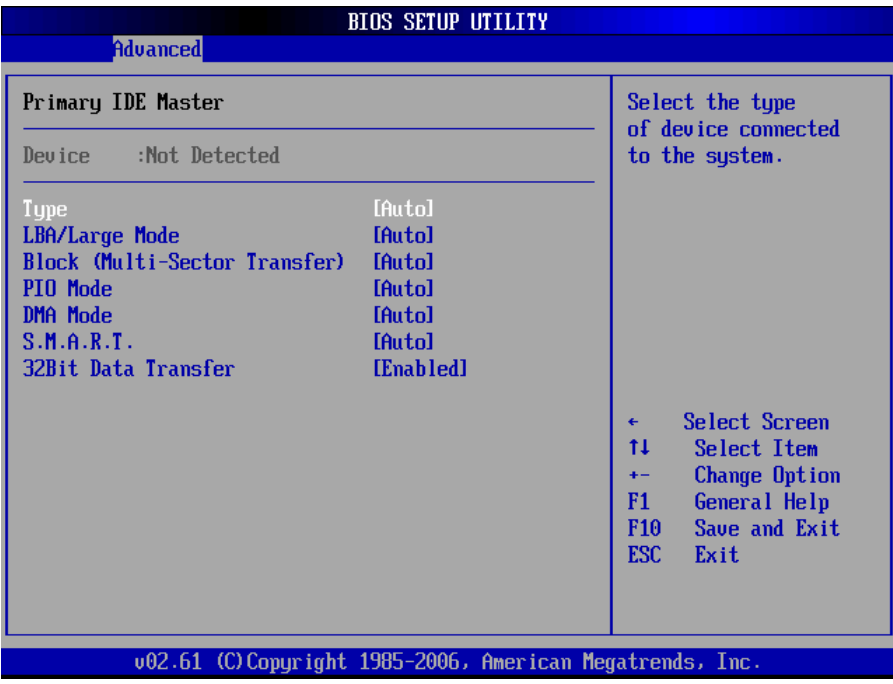

**BIOS Menu 5: IDE Master and IDE Slave Configuration**

#### *Auto-Detected Drive Parameters*

The "grayed-out" items in the left frame are IDE disk drive parameters automatically detected from the firmware of the selected IDE disk drive. The drive parameters are listed as follows:

- **Device**: Lists the device type (e.g. hard disk, CD-ROM etc.)
- **Type**: Indicates the type of devices a user can manually select
- **Vendor**: Lists the device manufacturer
- **Size**: List the storage capacity of the device.
- **LBA Mode**: Indicates whether the LBA (Logical Block Addressing) is a method of addressing data on a disk drive is supported or not.
- **Block Mode**: Block mode boosts IDE drive performance by increasing the amount of data transferred. Only 512 bytes of data can be transferred per interrupt if block mode is not used. Block mode allows transfers of up to 64 KB per interrupt.
- **PIO Mode**: Indicates the PIO mode of the installed device.
- **Async DMA**: Indicates the highest Asynchronous DMA Mode that is supported.
- **Ultra DMA**: Indicates the highest Synchronous DMA Mode that is supported.
- **S.M.A.R.T.**: Indicates whether or not the Self-Monitoring Analysis and Reporting Technology protocol is supported.
- **32Bit Data Transfer**: Enables 32-bit data transfer.

#### *Type [Auto]*

Use the **Type** BIOS option select the type of device the AMIBIOS attempts to boot from after the Power-On Self-Test (POST) is complete.

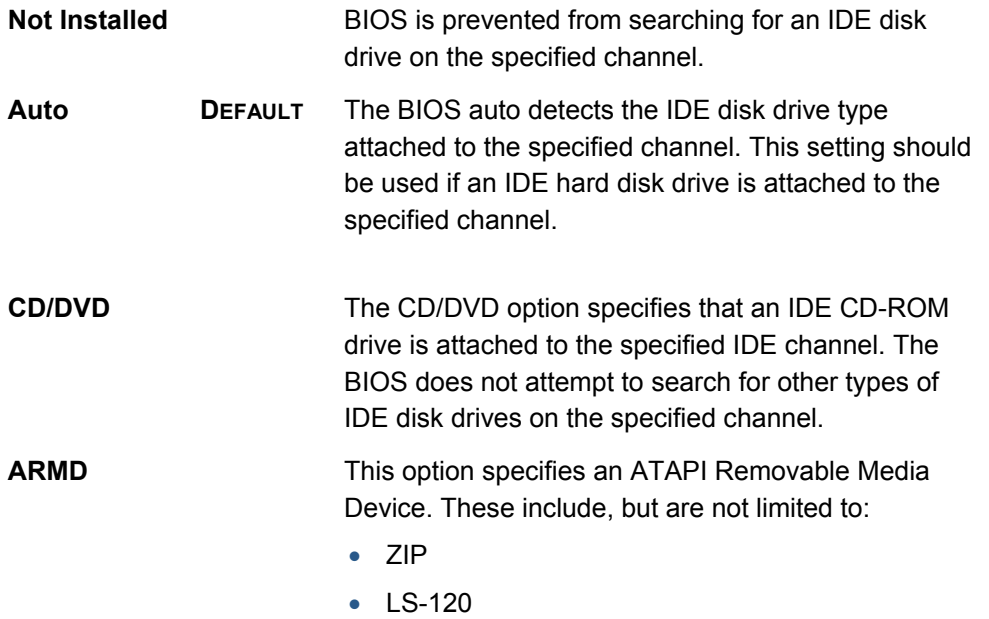

#### *LBA/Large Mode [Auto]*

Use the **LBA/Large Mode** option to disable or enable BIOS to auto detects LBA (Logical Block Addressing). LBA is a method of addressing data on a disk drive. In LBA mode, the maximum drive capacity is 137 GB.

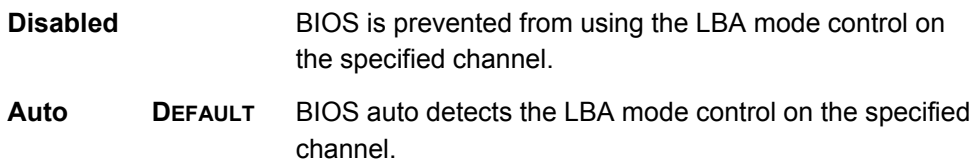

### *Block (Multi Sector Transfer) [Auto]*

Use the **Block (Multi Sector Transfer)** to disable or enable BIOS to auto detect if the device supports multi-sector transfers.

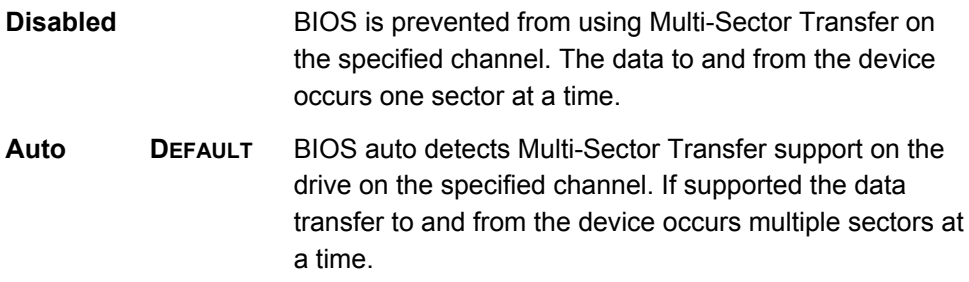

### *PIO Mode [Auto]*

Use the **PIO Mode** option to select the IDE PIO (Programmable I/O) mode program timing cycles between the IDE drive and the programmable IDE controller. As the PIO mode increases, the cycle time decreases.

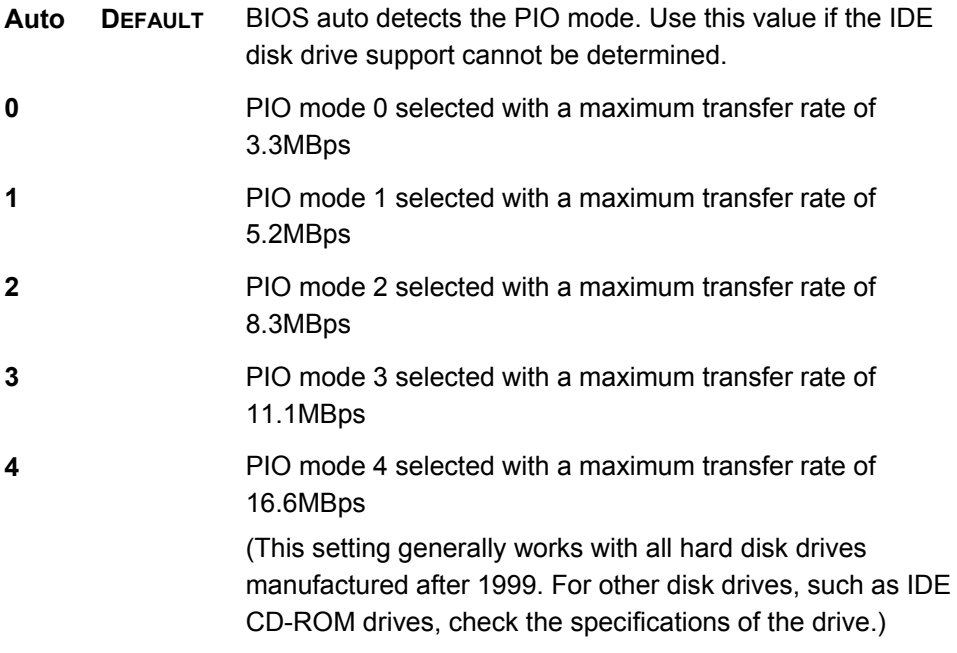

### *DMA Mode [Auto]*

Use the **DMA Mode** BIOS selection to adjust the DMA mode options.

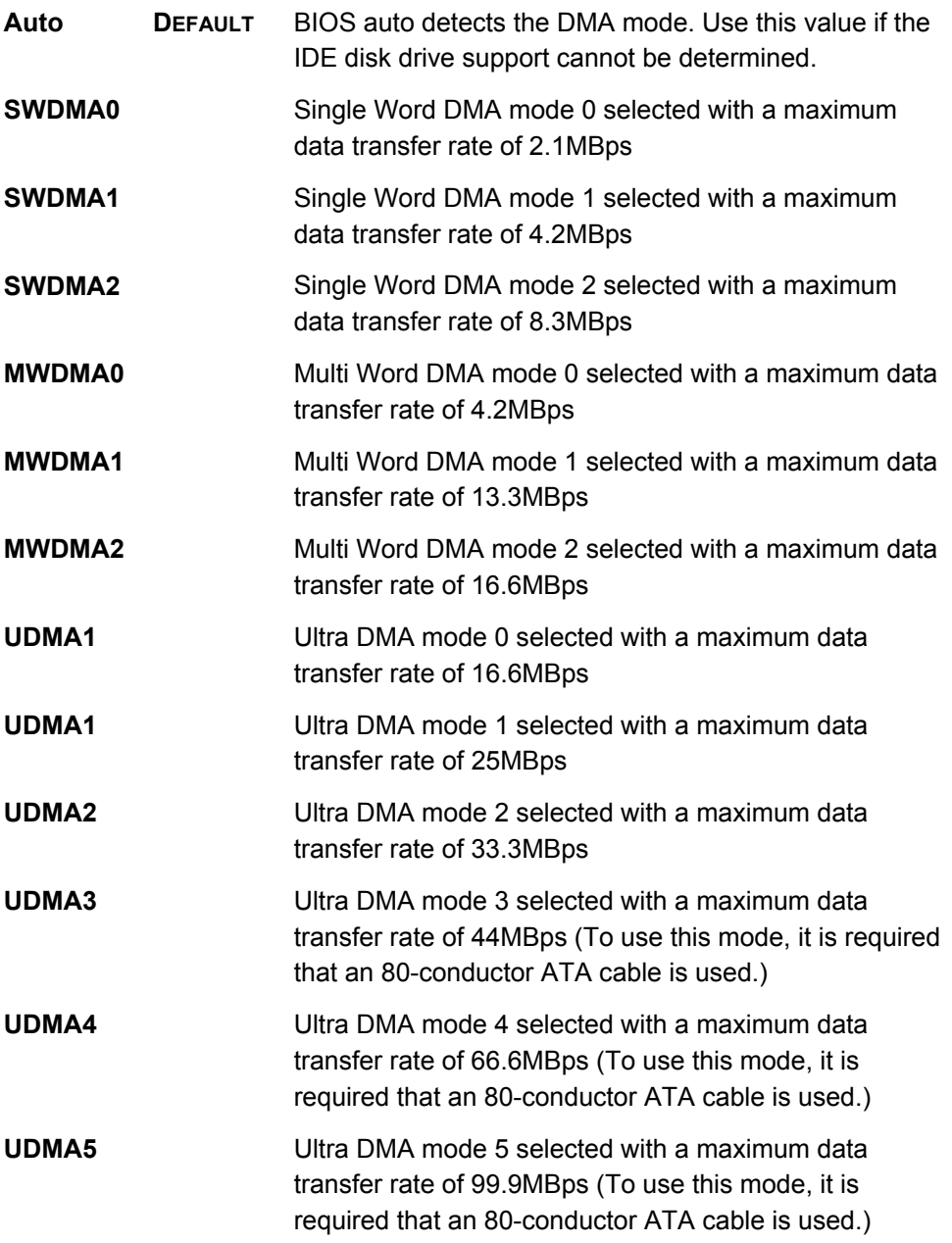

### *S.M.A.R.T [Auto]*

Use the **S.M.A.R.T** option to auto-detect, disable or enable Self-Monitoring Analysis and Reporting Technology (SMART) on the drive on the specified channel. **S.M.A.R.T** predicts impending drive failures. The **S.M.A.R.T** BIOS option enables or disables this function.

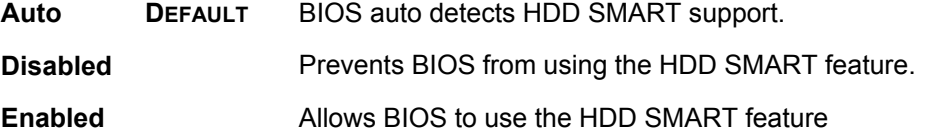

### *32Bit Data Transfer [Enabled]*

Use the **32Bit Data Transfer** BIOS option to enables or disable 32-bit data transfers.

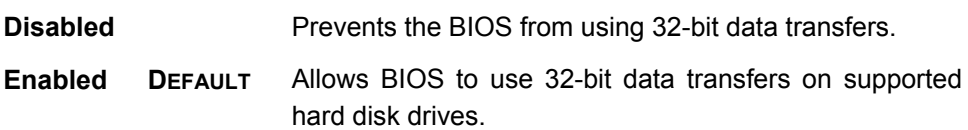

### <span id="page-86-0"></span>**Super IO Configuration**

Use the **Super IO Configuration** menu (**[BIOS Menu 6](#page-86-1)**) to set or change the configurations for the FDD controllers, parallel ports and serial ports.

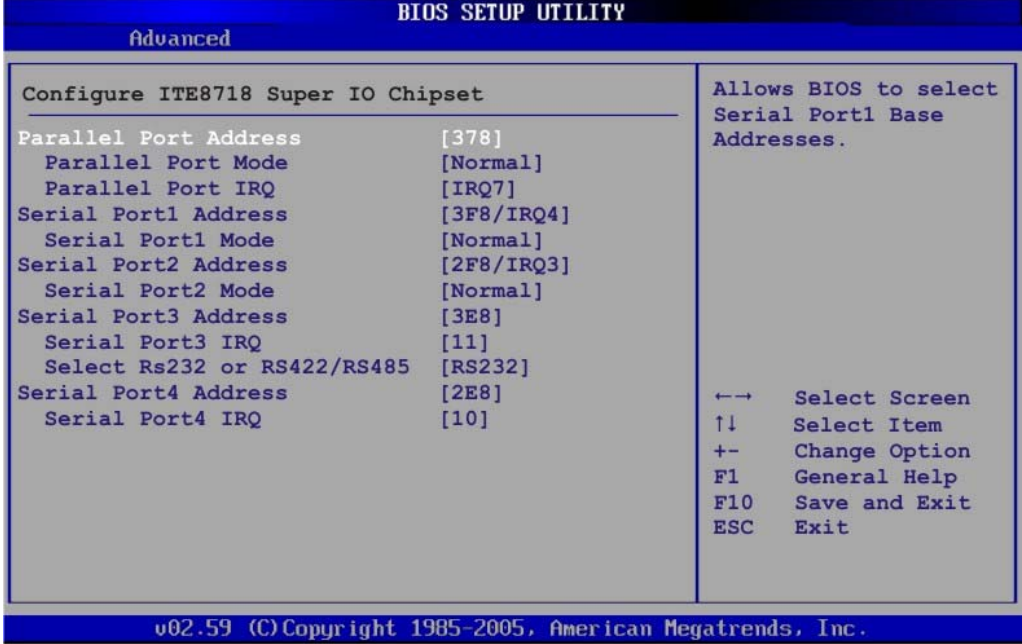

### **BIOS Menu 6: Super IO Configuration**

## <span id="page-86-1"></span>*Parallel Port Address [378]*

Use the **Parallel Port Address** option to select the parallel port base address.

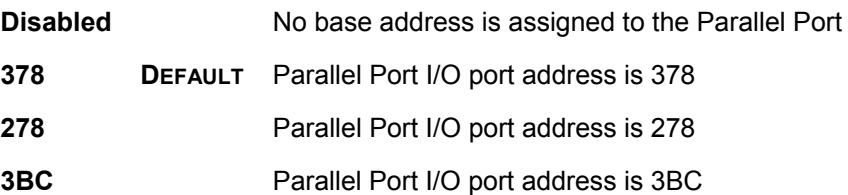

## *Parallel Port Mode [Normal]*

Use the **Parallel Port Mode** option to select the mode the parallel port operates in.

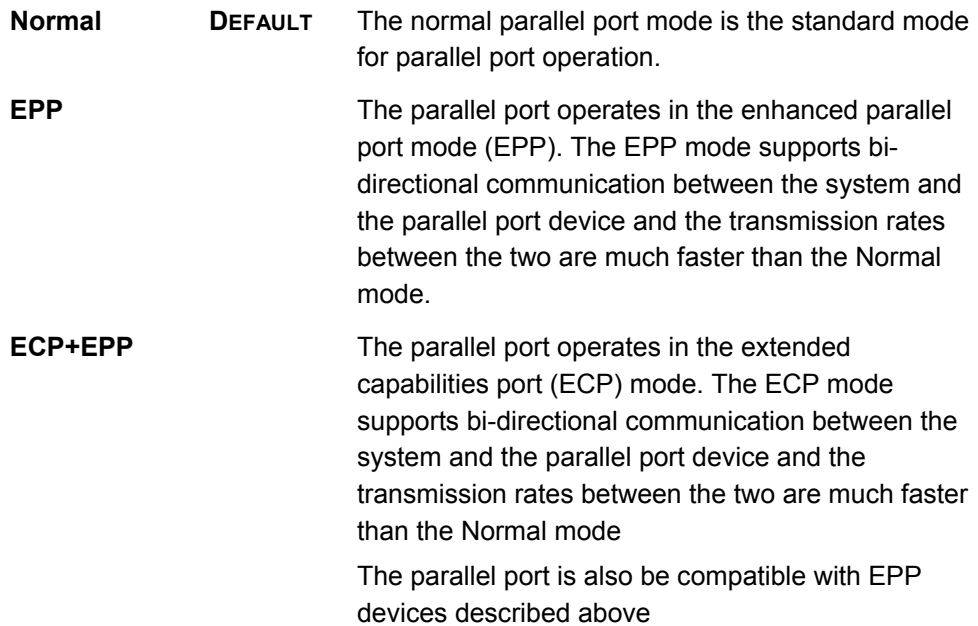

## *Parallel Port IRQ [IRQ7]*

Use the **Parallel Port IRQ** selection to set the parallel port interrupt address.

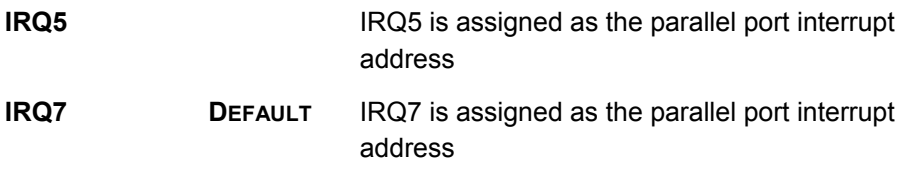

### *Serial Port1 Address [3F8/IRQ4]*

Use the **Serial Port1 Address** option to select the Serial Port 1 base address.

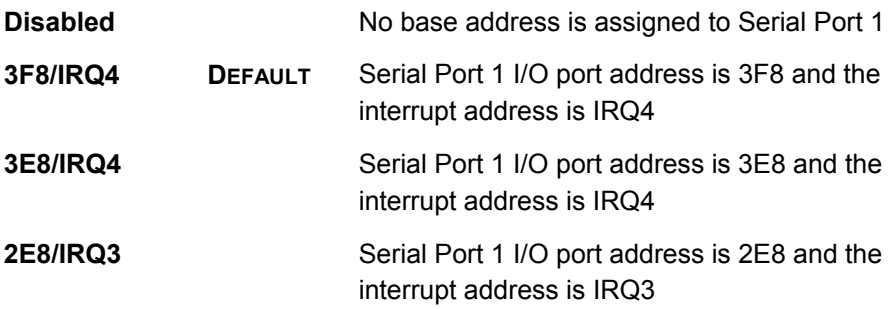

### *Serial Port1 Mode [Normal]*

Use the **Serial Port1 Mode** option to select the transmitting and receiving mode for the first serial port.

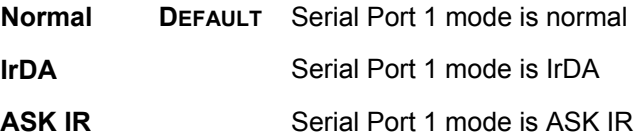

## *Serial Port2 Address [2F8/IRQ3]*

Use the **Serial Port2 Address** option to select the Serial Port 2 base address.

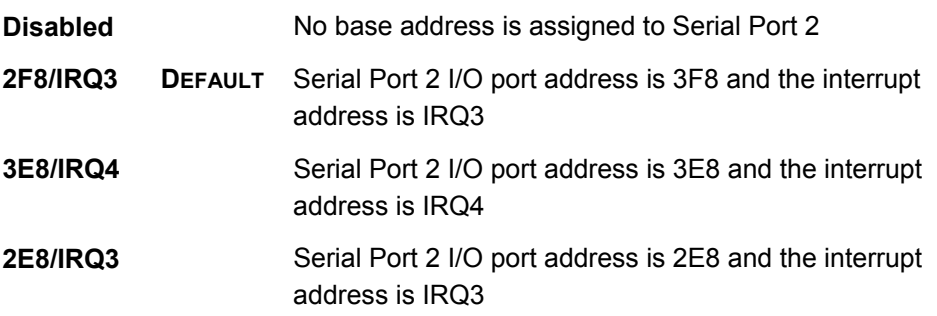

## *Serial Port2 Mode [Normal]*

Use the **Serial Port2 Mode** option to select the Serial Port2 operational mode.

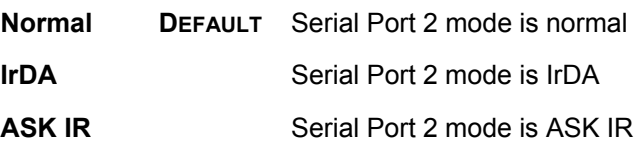

#### *Serial Port3 Address [3E8]*

Use the **Serial Port3 Address** option to select the base addresses for serial port 3

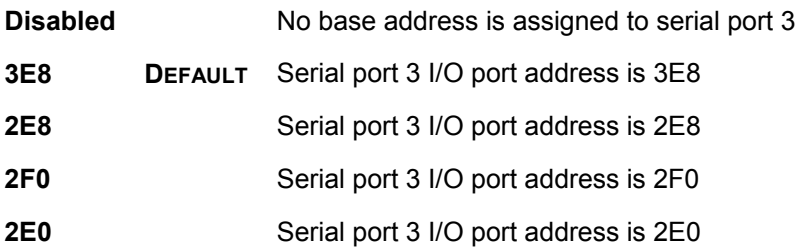

### *Serial Port3 IRQ [11]*

Use the **Serial Port3 IRQ** option to select the interrupt address for serial port 3.

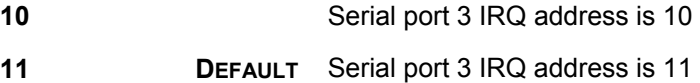

### *Select RS232 or RS485/RS422 [RS/232]*

Use the **Select RS232 or RS485/RS422** option to select the Serial Port 3 signalling mode.

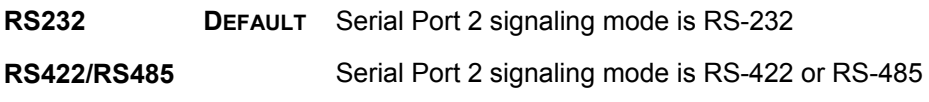

### *Serial Port4 Address [2E8]*

Use the **Serial Port4 IRQ** option to select the interrupt address for serial port 4.

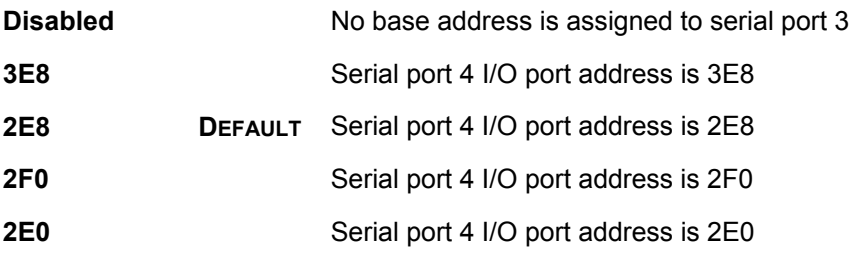

## *Serial Port4 IRQ [10]*

Use the **Serial Port4 IRQ** option to select the interrupt address for serial port 4.

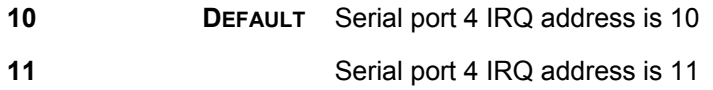

### <span id="page-90-0"></span>**Hardware Health Configuration**

The **Hardware Health Configuration** menu (**[BIOS Menu 7](#page-90-1)**) shows the operating temperature, fan speeds and system voltages.

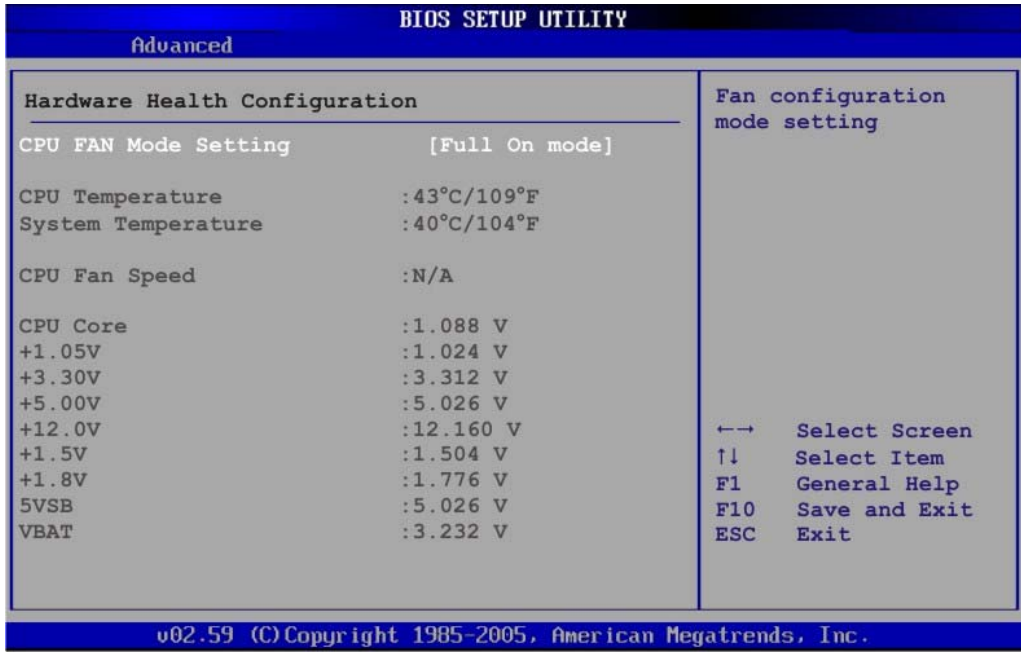

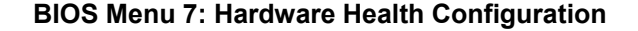

### <span id="page-90-1"></span>*CPU FAN Mode Setting [Full On Mode]*

Use the **CPU FAN Mode Setting** option to configure the second fan.

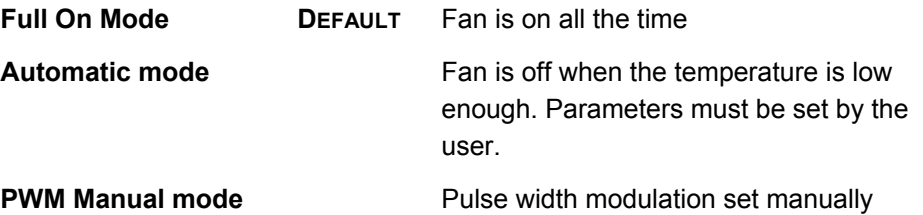

When the **CPU FAN Mode Setting** option is in the **Automatic Mode**, the following parameters can be set.

- CPU Temp. Limit of OFF
- CPU Temp. Limit of Start
- CPU Fan Start PWM
- Slope PWM 1

When the **CPU FAN Mode Setting** option is in the **PWM Manual Mode**, the following parameters can be set.

CPU Fan PWM control

*CPU Temp. Limit of OFF [000]* 

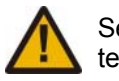

Setting this value too high may cause the fan to stop when the CPU is at a high temperature and therefore cause the system to be damaged.

The **CPU Temp. Limit of OFF** option can only be set if the **CPU FAN Mode Setting** option is set to **Automatic Mode**. Use the **CPU Temp. Limit of OFF** option to select the CPU temperature at which the cooling fan should automatically turn off. To select a value, select the **CPU Temp. Limit of OFF** option and enter a decimal number between 000 and 127. The temperature range is specified below.

- Minimum Value: 0°C
- Maximum Value: 127°C

### *CPU Temp. Limit of Start [020]*

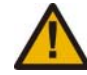

Setting this value too high may cause the fan to start only when the CPU is at a high temperature and therefore cause the system to be damaged.

The **CPU Temp. Limit of Start** option can only be set if the **CPU FAN Mode Setting** option is set to **Automatic Mode**. Use the **CPU Temp. Limit of Start** option to select the CPU temperature at which the cooling fan should automatically turn on. When the fan starts, it rotates using the starting pulse width modulation (PWM) specified in the **Fan 3 Start PWM** option below. To select a value, select the **CPU Temp. Limit of Start** option and enter a decimal number between 000 and 127. The temperature range is specified below.

- Minimum Value: 0°C
- Maximum Value: 127°C

#### *CPU Fan Start PWM [070]*

The **Fan 3 Start PWM** option can only be set if the **CPU FAN Mode Setting** option is set to **Automatic Mode**. Use the **Fan 3 Start PWM** option to select the PWM mode the fan starts to rotate with after the temperature specified in the **Temperature 3 Limit of Start** is exceeded. The Super I/O chipset supports 128 PWM modes. To select a value, select the **Fan 3 Start PWM** option and enter a decimal number between 000 and 127. The temperature range is specified below.

- PWM Minimum Mode: 0
- PWM Maximum Mode: 127

#### *Slope PWM [0.5 PWM]*

The **Slope PWM 1** option can only be set if the **CPU FAN Mode Setting** option is set to **Automatic Mode**. Use the **Slope PWM 1** option to select the linear rate at which the PWM mode increases with respect to an increase in temperature. A list of available options is shown below:

- 0.125 PWM
- 0.25 PWM
- 0.5 PWM
- 1 PWM
- 2 PWM
- 4 PWM
- 8 PWM
- 15 PWM

The following system parameters and values are shown. The system parameters that are monitored are:

- **System Temperatures**: The following system temperatures are monitored CPU Temperature System Temperature
- **Fan Speeds**: The CPU cooling fan speed is monitored. CPU Fan Speed
- **Voltages**: The following system voltages are monitored
	- CPU Core +1.05V +3.30V +5.00V +12.0 V +1.5V +1.8V 5VSB VBAT

## <span id="page-92-0"></span>**Power Configuration**

The **Power Configuration** menu (**[BIOS Menu 8](#page-92-1)**) configures the Advanced Configuration and Power Interface (ACPI) and Power Management (APM) options.

| Advanced                                   | <b>BIOS SETUP UTILITY</b>                                 |                                                                                                    |
|--------------------------------------------|-----------------------------------------------------------|----------------------------------------------------------------------------------------------------|
| Select AT/ATX Power<br>> APM Configuration | [ATX Power]                                               | If Set BYHARDWARE is<br>detect power supply<br>status.                                                                                                    |
|                                            |                                                           | Select Screen<br>$\overline{\phantom{0}}$<br>11<br>Select Item<br>Change Option<br>$+-$<br>General Help<br>F1<br>F10<br>Save and Exit<br><b>ESC</b><br>Exit |
|                                            | 002.59 (C) Copyright 1985-2005, American Megatrends, Inc. |                                                                                                    |

<span id="page-92-1"></span>**BIOS Menu 8: Power Configuration** 

### **APM Configuration**

The **APM Configuration** menu (**[BIOS Menu 9](#page-93-0)**) allows the advanced power management options to be configured.

| <b>BIOS SETUP UTILITY</b>                                                           |                                                                                                    |  |  |  |  |  |
|-------------------------------------------------------------------------------------|----------------------------------------------------------------------------------------------------|--|--|--|--|--|
| Advanced                                                                            |                                                                                                    |  |  |  |  |  |
|                                                                                     | Note:<br>If BIOS set AT Power<br>or set ByHardware<br>using AT power, the<br>option would auto set<br>to [Power On].<br>If user want change<br>to other mode, please<br>set ATX mode and<br>modify this option by<br>manual. |  |  |  |  |  |
| [Last State]<br>[On/Off]                                                            |                                                                                                    |  |  |  |  |  |
| [Disabled]<br>[Disabled]<br>Resume On PCI-Express WAKE#<br>[Disabled]<br>[Disabled] |                                                                                                    |  |  |  |  |  |
|                                                                                     | Select Screen<br>$\overline{\phantom{0}}$<br>11<br>Select Item<br>Change Option<br>$+-$<br>F1<br>General Help<br>Save and Exit<br>F10<br><b>ESC</b><br>Exit                                                                  |  |  |  |  |  |
|                                                                                     | Advanced Resume Event Controls                                                                                                    |  |  |  |  |  |

**BIOS Menu 9:Advanced Power Management Configuration**

## <span id="page-93-0"></span>*Restore on AC Power Loss [Last State]*

Use the **Restore on AC Power Loss** BIOS option to specify what state the system returns to if there is a sudden loss of power to the system.

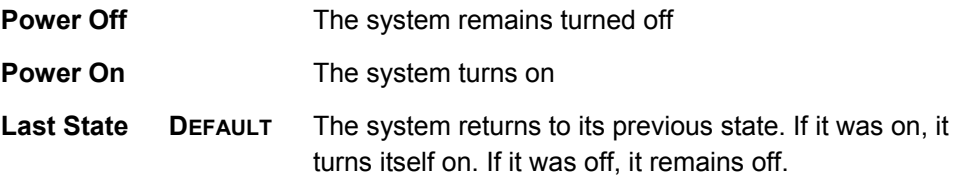

### *Power Button Mode [On/Off]*

Use the **Power Button Mode** BIOS to specify how the power button functions.

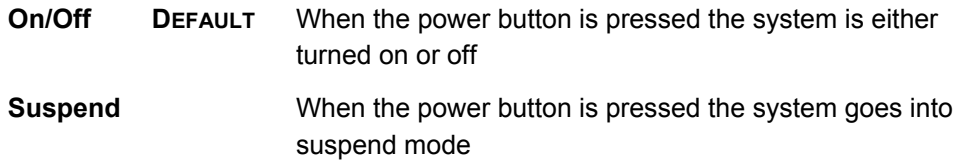

#### *Resume on Keyboard/Mouse [Disabled]*

Use the **Resume on Keyboard/Mouse** BIOS option to enable activity on either the keyboard or mouse to rouse the system from a suspend or standby state. That is, the system is roused when the mouse is moved or a button on the keyboard is pressed.

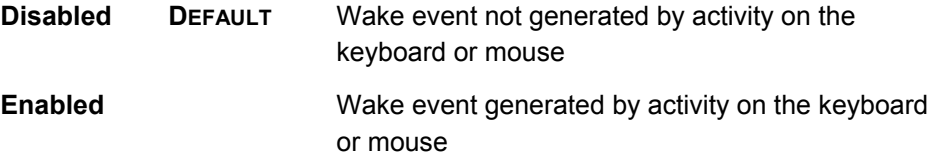

### *Resume on Ring [Disabled]*

Use the **Resume on Ring** BIOS option to enable activity on the RI (ring in) modem line to rouse the system from a suspend or standby state. That is, the system will be roused by an incoming call on a modem.

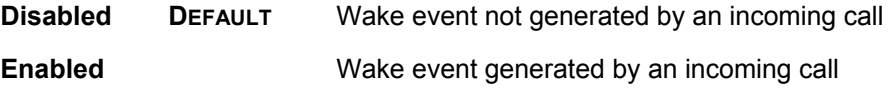

#### *Resume on PCI-Express WAKE# [Disabled]*

Use the **Resume PCI-Express WAKE#** BIOS option to enable activity on the PCI-Express WAKE# signal to rouse the system from a suspend or standby state.

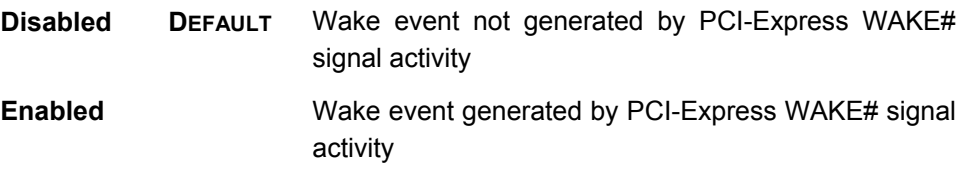

#### *Resume On RTC Alarm [Disabled]*

Use the **Resume On RTC Alarm** option to specify the time the system should be roused from a suspended state.

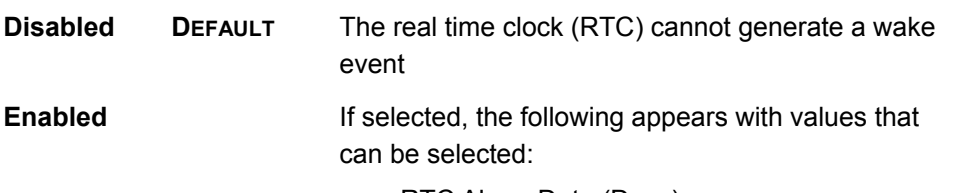

- RTC Alarm Date (Days)
- System Time

After setting the alarm, the computer turns itself on from a suspend state when the alarm goes off.

### <span id="page-95-0"></span>**Remote Configuration**

Use the **Remote Access Configuration** menu (**[BIOS Menu 10](#page-95-1)**) to configure remote access parameters. The **Remote Access Configuration** is an AMIBIOS feature and allows a remote host running a terminal program to display and configure the BIOS settings.

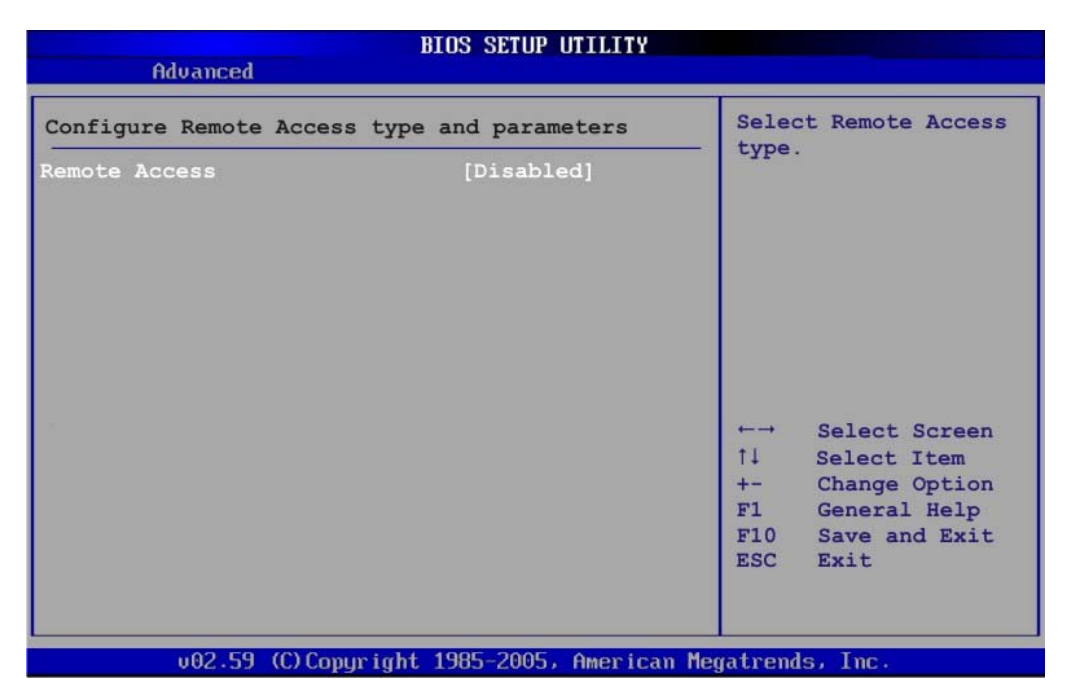

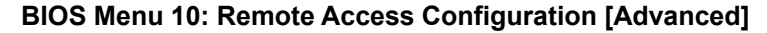

#### <span id="page-95-1"></span>*Remote Access [Disabled]*

Use the **Remote Access** option to enable or disable access to the remote functionalities of the system.

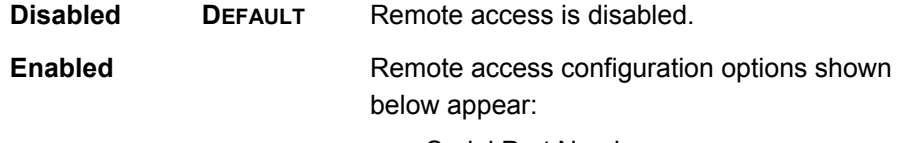

- Serial Port Number
- Serial Port Mode
- Redirection after BIOS POST
- Terminal Type

These configuration options are discussed below.

### *Serial Port Number [COM1]*

Use the **Serial Port Number** option allows to select the serial port used for remote access.

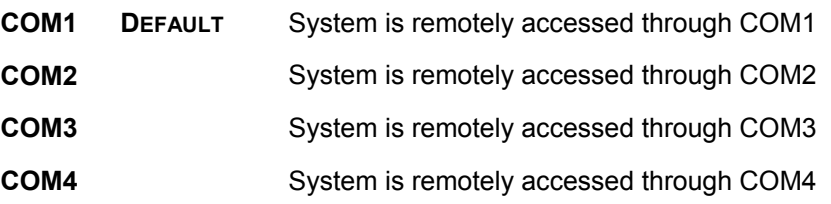

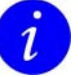

Make sure the selected COM port is enabled through the Super I/O configuration menu.

### *Base Address, IRQ [3F8h, 4]*

The **Base Address, IRQ** option cannot be configured and only shows the interrupt address of the serial port listed above.

### *Serial Port Mode [115200 8,n,1]*

Use the **Serial Port Mode** option to select baud rate through which the console redirection is made. The following configuration options are available

- **115200 8,n,1 DEFAULT**
- $-576008, n, 1$
- 38400 8,n,1
- 19200 8,n,1
- 09600 8,n,1

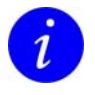

Identical baud rate setting musts be set on the host (a management computer running a terminal software) and the slave.

### *Redirection After BIOS POST [Always]*

Use the **Redirection After BIOS POST** option to specify when console redirection should occur.

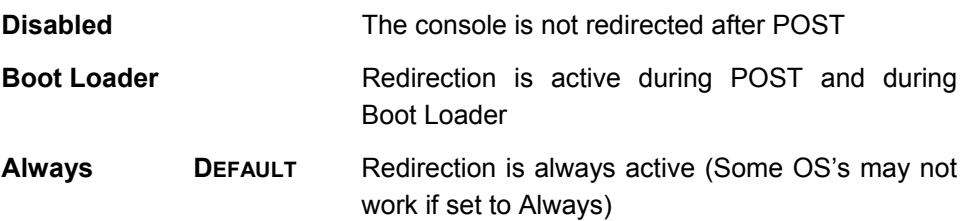

### *Terminal Type [ANSI]*

Use the **Terminal Type** BIOS option to specify the remote terminal type.

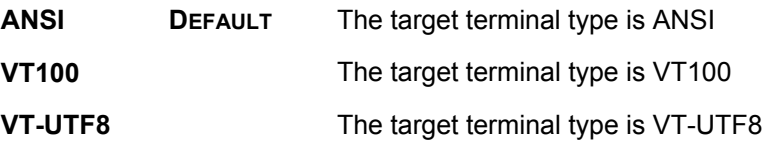

### <span id="page-97-0"></span>**USB Configuration**

Use the **USB Configuration** menu (**[BIOS Menu 11](#page-97-1)**) to read USB configuration information and configure the USB settings.

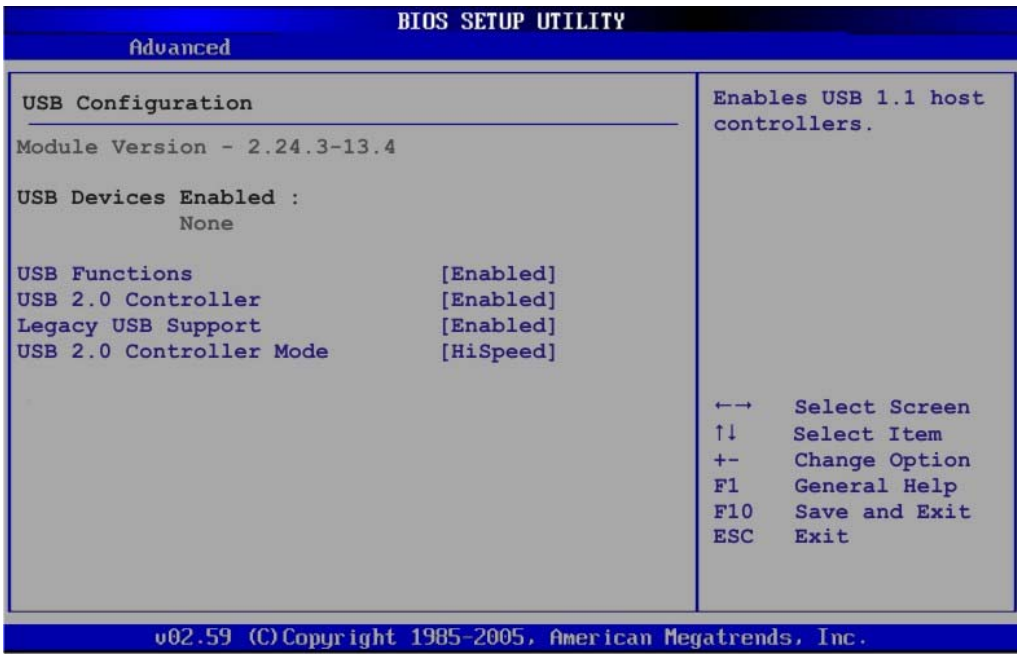

#### **BIOS Menu 11: USB Configuration**

### <span id="page-97-1"></span>*USB Functions [Enabled]*

Use the **USB Function** option to enable or disable the USB controllers.

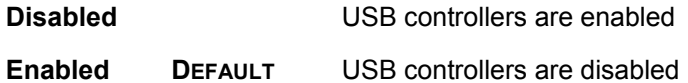

### *USB 2.0 Controller [Enabled]*

The **USB 2.0 Controller** BIOS option enables or disables the USB 2.0 controller

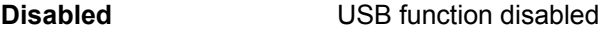

**Enabled DEFAULT** USB function enabled

### *Legacy USB Support [Enabled]*

Use the **Legacy USB Support** BIOS option to enable USB mouse and USB keyboard support.

Normally if this option is not enabled, any attached USB mouse or USB keyboard does not become available until a USB compatible operating system is fully booted with all USB drivers loaded. When this option is enabled, any attached USB mouse or USB keyboard can control the system even when there is no USB driver loaded onto the system.

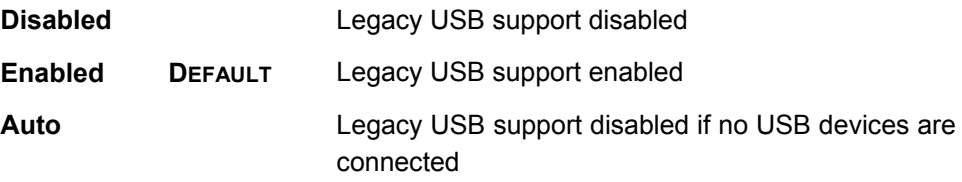

### *USB2.0 Controller Mode [HiSpeed]*

The **USB2.0 Controller Mode** BIOS option sets the speed of the USB2.0 controller.

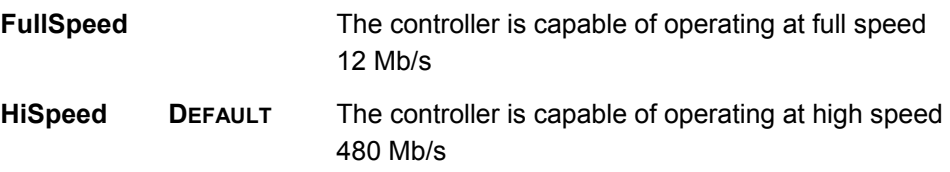

### <span id="page-98-0"></span>**Trusted Computing**

Use the **Trusted Computing** menu (**[BIOS Menu 12](#page-98-1)**) to configure settings related to the Trusted Computing Group (TCG) Trusted Platform Module (TPM).

| Advanced                 | <b>BIOS SETUP UTILITY</b>                                 |                                                                                                    |
|--------------------------|-----------------------------------------------------------|----------------------------------------------------------------------------------------------------|
| <b>Trusted Computing</b> | Enable/Disable TPM                                        |                                                                                                    |
| TCG/TPM SUPPORT          | [No]                                                      | TCG (TPM 1.1/1.2)<br>supp in BIOS                                                                                             |
|                          |                                                           | Select Screen<br>$11 -$<br>Select Item<br>Enter Go to SubScreen<br>F1 General Help<br>F10 Save and Exit<br>Exit<br><b>ESC</b> |
|                          | 002.59 (C) Copyright 1985-2005, American Megatrends, Inc. |                                                                                                    |

<span id="page-98-1"></span>**BIOS Menu 12: Trusted Computing**

# *TCG/TPM Support [No]*

Use the **TCG/TPM Support** option to configure support for the TPM.

**No DEFAULT** TPM support is disabled.

Yes TPM support is enabled.

## **PCI/PnP**

Use the PCI/PnP menu (**[BIOS Menu 13](#page-100-0)**) to configure advanced PCI and PnP settings.

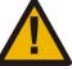

Setting wrong values for the BIOS selections in the PCIPnP BIOS menu may cause the system to malfunction.

| Main                                                                                                    | Advanced                  | <b>PCIP<sub>nP</sub></b>                                                           | <b>BIOS SETUP UTILITY</b><br><b>Boot</b> | Security                                                                                                    | Chipset |                                                                      | Exit                                                                                                    |
|----------------------------------------------------------------------------------------------------|---------------------------|------------------------------------------------------------------------------------|------------------------------------------|----------------------------------------------------------------------------------------------------|---------|----------------------------------------------------------------------|----------------------------------------------------------------------------------------------------|
|                                                                                                    | Advanced PCI/PnP Settings |                                                                                    |                                          |                                                                                                    |         |                                                                      | Available: Specified                                                                                        |
| IRO3<br>IRO4<br>IRQ5<br>IRQ7<br>IRO <sub>9</sub><br><b>IRO10</b><br><b>IRO11</b><br><b>IRO14</b>                   |                           | WARNING: Setting wrong values in below sections<br>may cause system to malfunction |                                          | [Reserved]<br>[Reserved]<br>[Available]<br>[Reserved]<br>[Available]<br>[Available]<br>[Available]<br>[Available] |         | devices.<br>devices.                                                 | IRO is available to<br>be use by PCI/PnP<br>Reserved: Specified<br>IRQ is reserved for<br>use by legacy ISA |
| <b>IRQ15</b><br>DMA Channel 0<br>DMA Channel 1<br>DMA Channel 3<br>DMA Channel 5<br>DMA Channel 6<br>DMA Channel 7 |                           |                                                                                    |                                          | [Available]<br>[Available]<br>[Available]<br>[Available]<br>[Available]<br>[Available]<br>[Available]             |         | $\leftarrow$ $\rightarrow$<br>11<br>$+ -$<br>F1<br>F10<br><b>ESC</b> | Select Screen<br>Select Item<br>Change Option<br>General Help<br>Save and Exit<br>Exit                      |

**BIOS Menu 13: PCI/PnP Configuration** 

### <span id="page-100-0"></span>*IRQ# [Available]*

Use the **IRQ#** address to specify what IRQs can be assigned to a particular peripheral device.

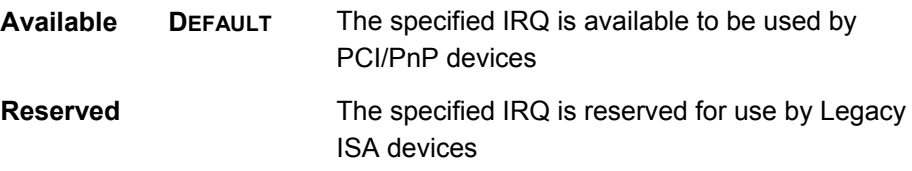

Available IRQ addresses are:

- $\cdot$  IRQ3
- IRQ4
- IRQ5
- IRQ7
- IRQ9
- IRQ10
- IRQ 11
- IRQ 14
- IRQ 15

## *DMA Channel# [Available]*

Use the **DMA Channel#** option to assign a specific DMA channel to a particular PCI/PnP device.

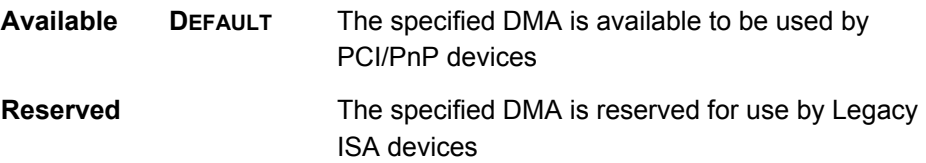

Available DMA Channels are:

- DM Channel 0
- DM Channel 1
- DM Channel 3
- DM Channel 5
- DM Channel 6
- DM Channel 7

## **Boot**

Use the Boot menu (**[BIOS Menu 14](#page-102-0)**) to configure system boot options.

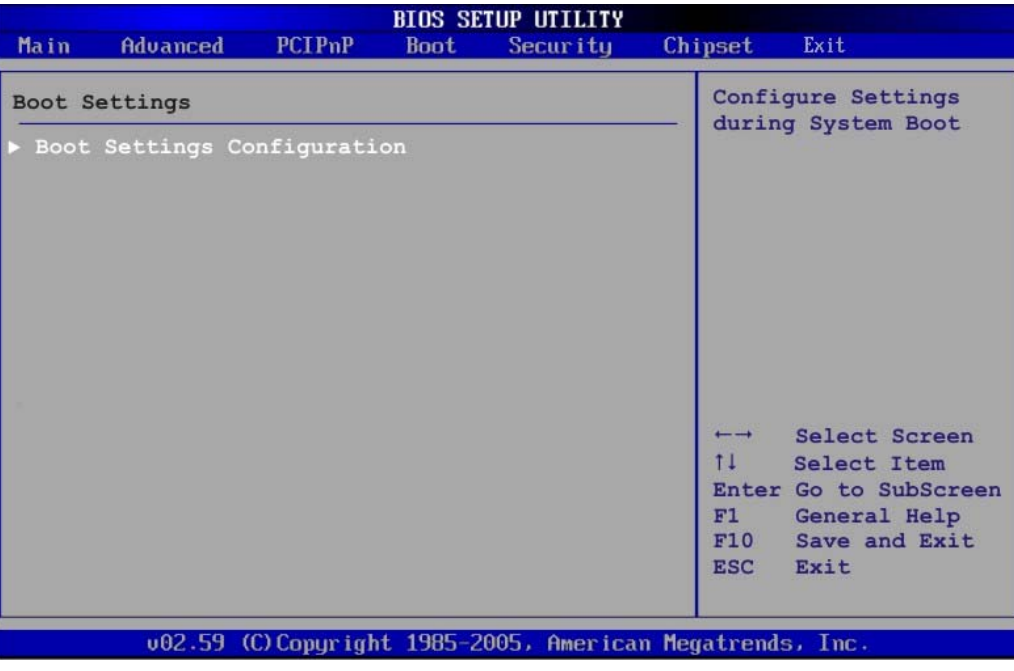

**BIOS Menu 14: Boot** 

### <span id="page-102-0"></span>**Boot Settings Configuration**

Use the Boot Settings Configuration menu (**[BIOS Menu 15](#page-102-1)**) to configure advanced system boot options.

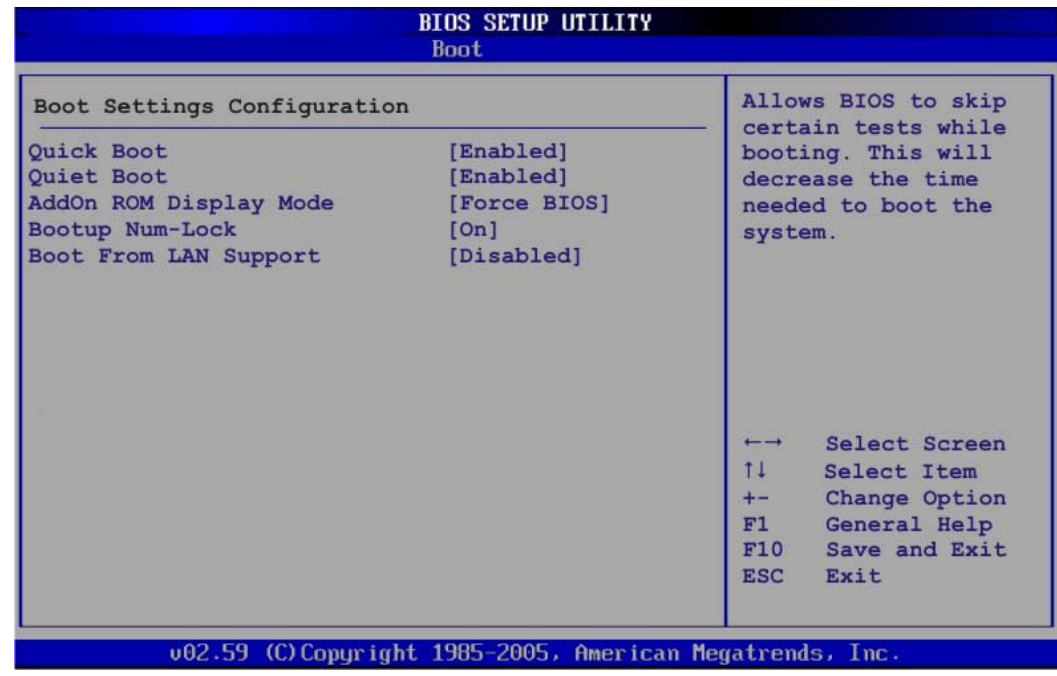

<span id="page-102-1"></span>**BIOS Menu 15: Boot Settings Configuration**

#### *Quick Boot [Enabled]*

Use the **Quick Boot** BIOS option to make the computer speed up the boot process.

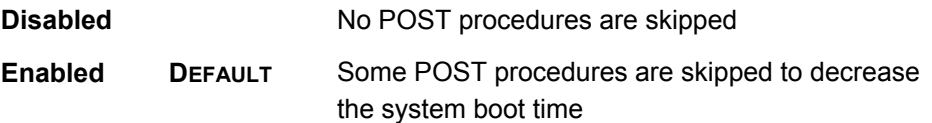

### *Quiet Boot [Disabled]*

Use the **Quiet Boot** BIOS option to select the screen display when the system boots.

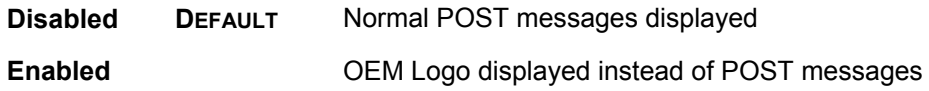

### *AddOn ROM Display Mode [Force BIOS]*

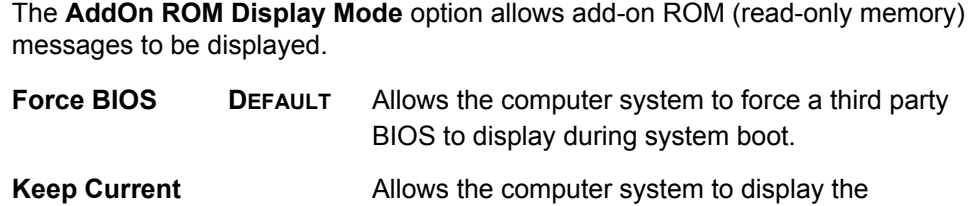

#### *Bootup Num-Lock [On]*

The **Bootup Num-Lock** BIOS option allows the Number Lock setting to be modified during boot up.

information during system boot.

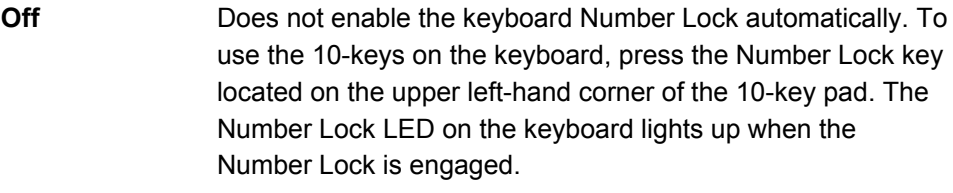

**On DEFAULT** Allows the Number Lock on the keyboard to be enabled automatically when the computer system boots up. This allows the immediate use of the 10-key numeric keypad located on the right side of the keyboard. To confirm this, the Number Lock LED light on the keyboard is lit.

### *Boot From LAN Support [Disabled]*

The **BOOT From LAN Support** option enables the system to be booted from a remote system.

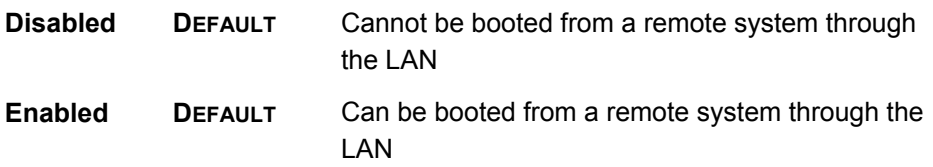

## **Security**

Use the Security menu (**[BIOS Menu 16](#page-104-0)**) to set system and user passwords.

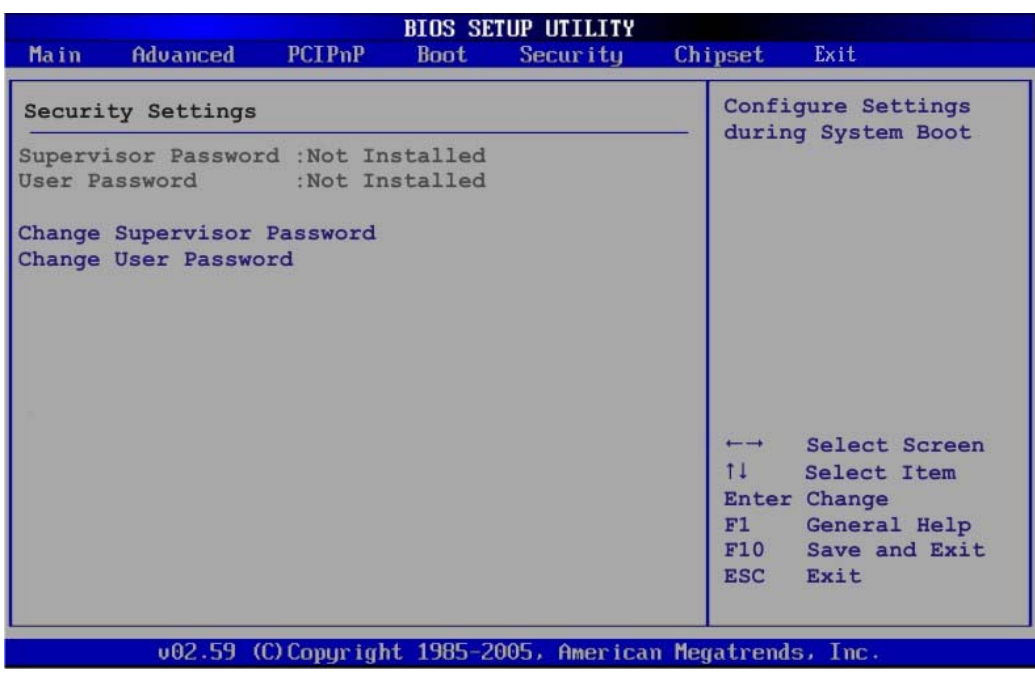

**BIOS Menu 16: Security** 

### <span id="page-104-0"></span>*Change Supervisor Password*

Use the **Change Supervisor Password** to set or change a supervisor password. The default for this option is **Not Installed**. If a supervisor password must be installed, select this field and enter the password. After the password has been added, **Install** appears next to **Change Supervisor Password**.

#### *Change User Password*

Use the **Change User Password** to set or change a user password. The default for this option is **Not Installed**. If a user password must be installed, select this field and enter the password. After the password has been added, **Install** appears next to **Change User Password**.

# **Chipset**

Use the **Chipset** menu (**[BIOS Menu 17](#page-105-0)**) to access the NorthBridge and SouthBridge configuration menus.

Setting the wrong values for the Chipset BIOS selections in the Chipset BIOS menu may cause the system to malfunction.

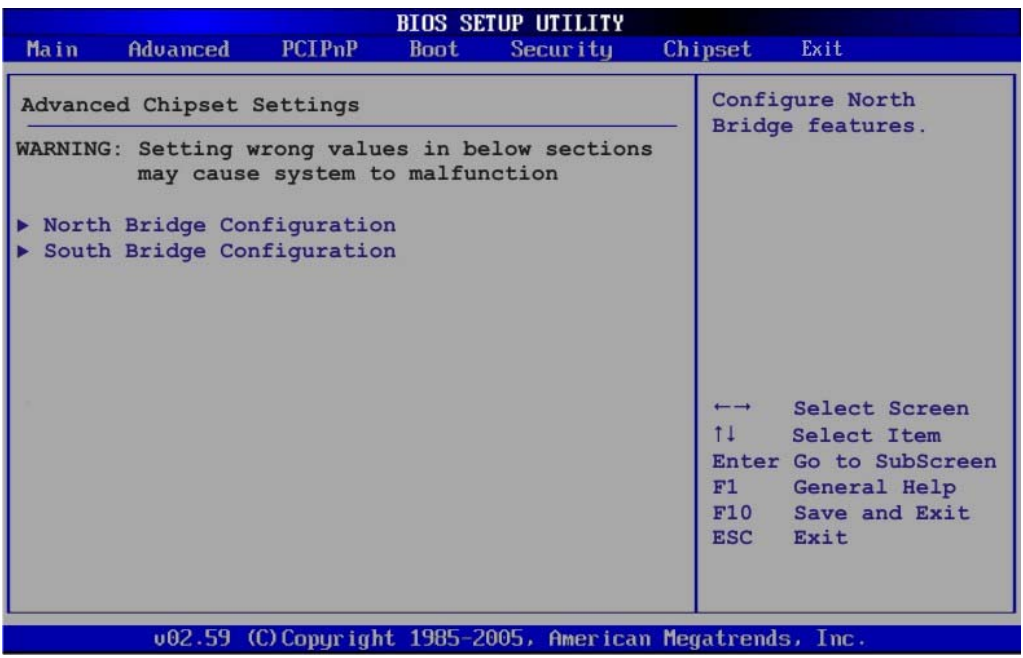

<span id="page-105-0"></span>**BIOS Menu 17: Chipset**

## **North Bridge Chipset Configuration**

Use the **North Bridge Chipset Configuration** menu (**[BIOS Menu 18](#page-106-0)**) to configure the Northbridge chipset settings.

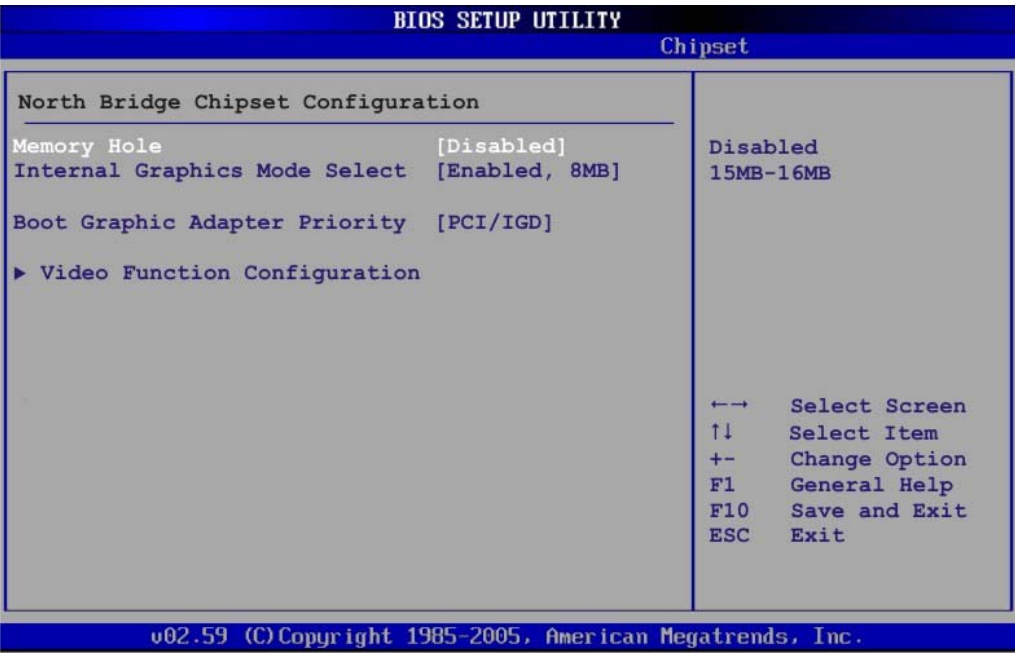

#### **BIOS Menu 18:North Bridge Chipset Configuration**

#### <span id="page-106-0"></span>*Memory Hole [Disabled]*

The **Memory Hole** reserves the memory space between 15MB and 16MB for ISA expansion cards that require a specified area of memory to work properly. If an older ISA expansion card is used, please refer to the documentation that came with the card to see if it is necessary to reserve the space.

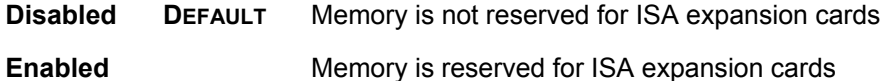

### *Internal Graphics Mode Select [Enable, 8MB]*

The **Internal Graphic Mode Select** option determines the amount of system memory that can be used by the Internal graphics device.

#### **Disable**

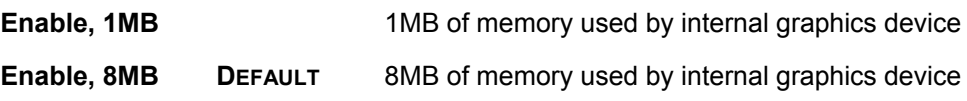

#### *Boots Graphics Adapter Priority [PCI/IGD]*

Use the **Boots Graphics Adapter** option to select the graphics controller used as the primary boot device. Select either an integrated graphics controller (IGD) or a combination of PCI graphics controller, a PCI express (PEG) controller or an IGD. Configuration options are listed below:

- IGD
- PCI/IGD **DEFAULT**

#### *Video Function Configuration*

Use the **Video Function Configuration** menu to configure the video device connected to the system.

### *DVMT Mode Select [DVMT Mode]*

Use the **DVMT Mode Select** option to select the Intel Dynamic Video Memory Technology (DVMT) operating mode.

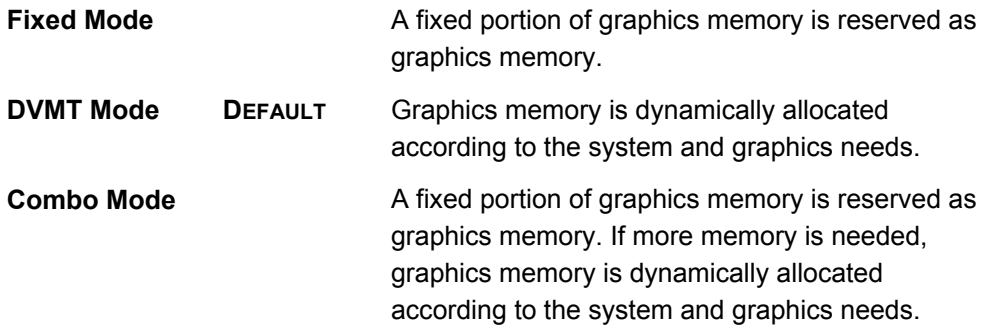

#### *DVMT/FIXED Memory [128MB]*

Use the **DVMT/FIXED Memory** option to specify the maximum amount of memory that can be allocated as graphics memory. This option can only be configured for if **DVMT Mode** or **Fixed Mode** is selected in the **DVMT Mode Selec**t option. If **Combo Mode** is selected, the maximum amount of graphics memory is 128MB. Configuration options are listed below.

- 64MB
- 128MB **DEFAULT**
- Maximum DVMT

#### *Boot Display Device [CRT]*

Use the **Boot Display Device** option to select the display device used by the system when it boots. Configuration options are listed below.

- CRT **DEFAULT**
- TV
- LVDS
## **SouthBridge Configuration**

The **SouthBridge Configuration** menu (**[BIOS Menu 19](#page-108-0)**) the southbridge chipset to be configured.

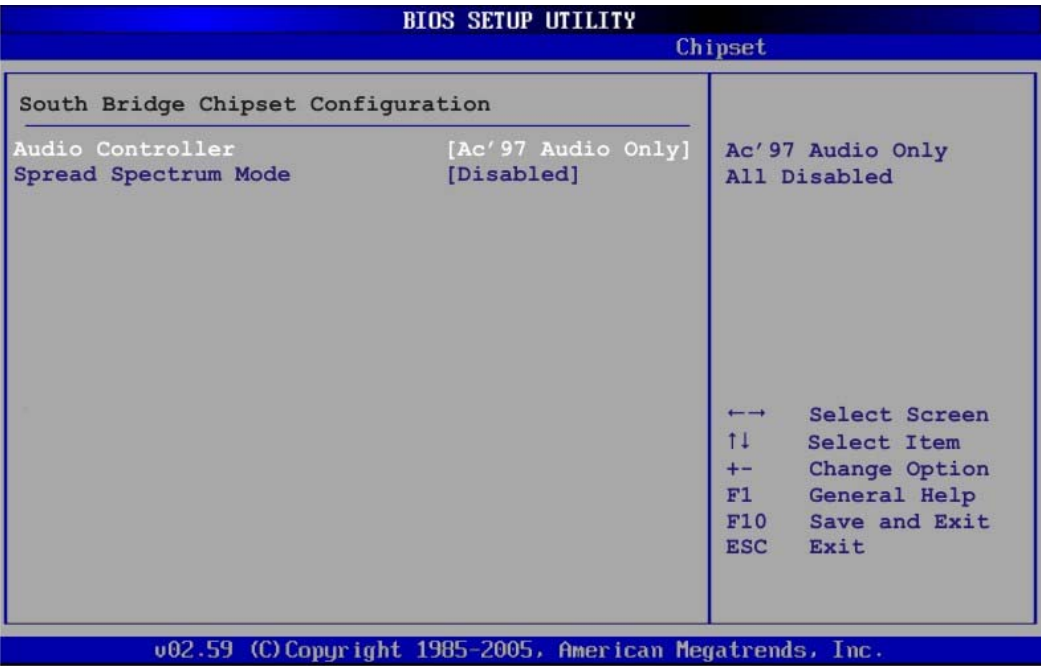

### **BIOS Menu 19:SouthBridge Chipset Configuration**

<span id="page-108-0"></span>*Audio Controller [AC'97 Audio Only]* 

The **Audio Controller** option enables or disables the audio controller.

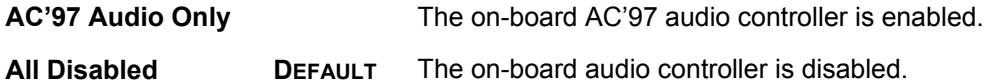

### *Spread Spectrum [Disabled]*

Use the **Spread Spectrum** option to reduce the EMI. Excess EMI is generated when the system clock generator pulses have extreme values. Spreading the pulse spectrum modulates changes in the extreme values from spikes to flat curves, thus reducing the EMI. This benefit may in some cases be outweighed by problems with timing-critical devices, such as a clock-sensitive SCSI device.

**Disabled DEFAULT** EMI not reduced **Enabled** EMI reduced

## **Exit**

Use the **Exit** menu (**[BIOS Menu 20](#page-109-0)**) to load default BIOS values, optimal failsafe values and to save configuration changes.

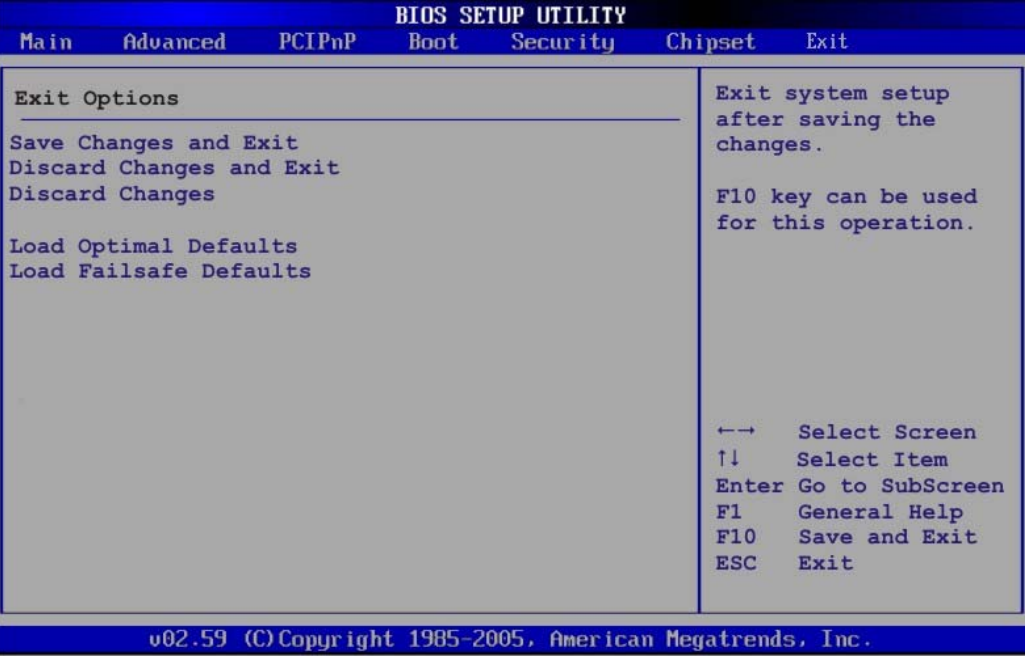

### **BIOS Menu 20:Exit**

### <span id="page-109-0"></span>*Save Changes and Exit*

Use the **Save Changes and Exit** option to save the changes made to the BIOS options and to exit the BIOS configuration setup program.

### *Discard Changes and Exit*

Use the **Discard Changes and Exit** option to exit the BIOS configuration setup program without saving the changes made to the system.

### *Discard Changes*

Use the **Discard Changes** option to discard the changes and remain in the BIOS configuration setup program.

### *Load Optimal Defaults*

Use the **Load Optimal Defaults** option to load the optimal default values for each of the parameters on the Setup menus. **F9 key can be used for this operation.**

### *Load Failsafe Defaults*

Use the **Load Failsafe Defaults** option to load failsafe default values for each of the parameters on the Setup menus. **F8 key can be used for this operation.** 

# **Appendix A - Terminology**

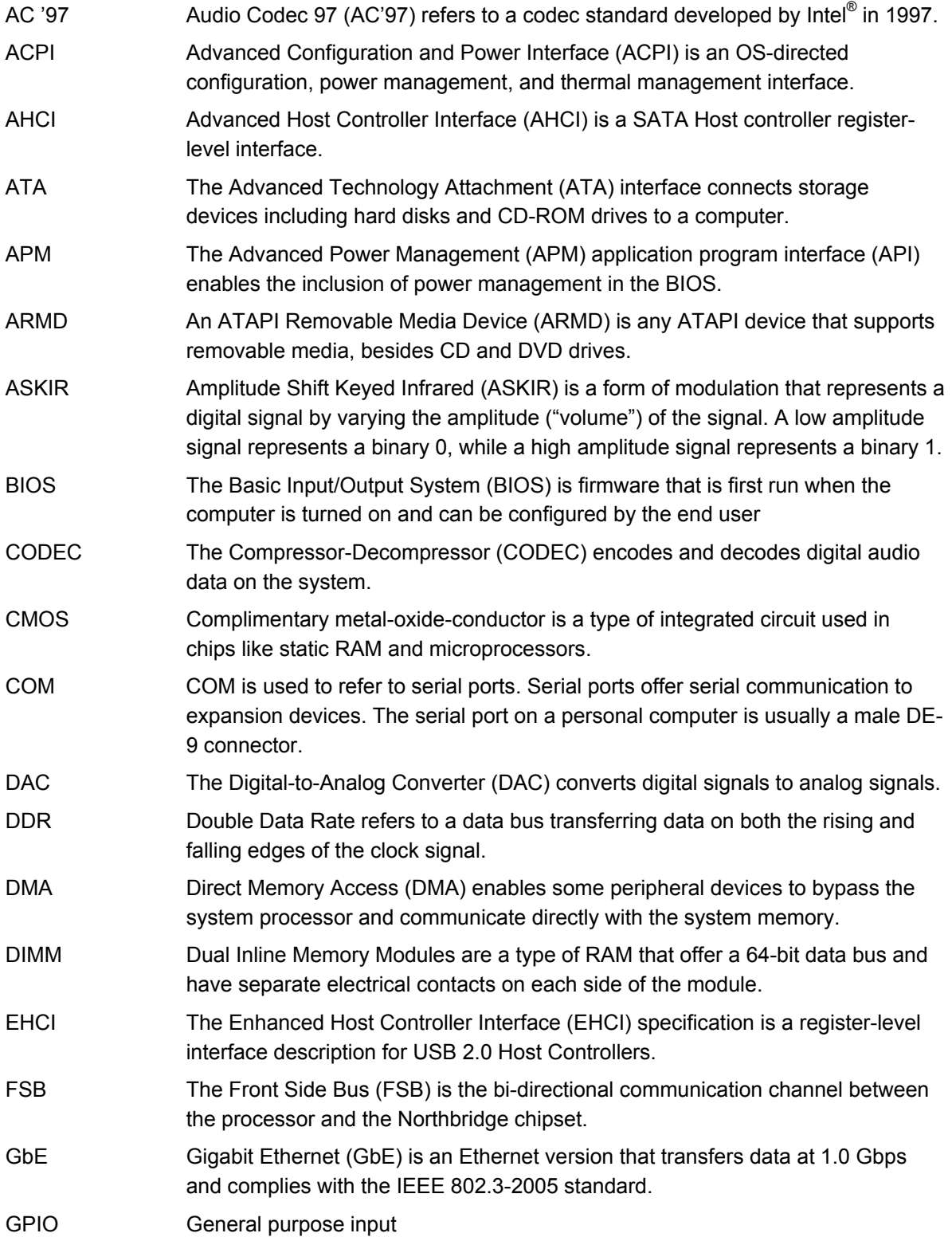

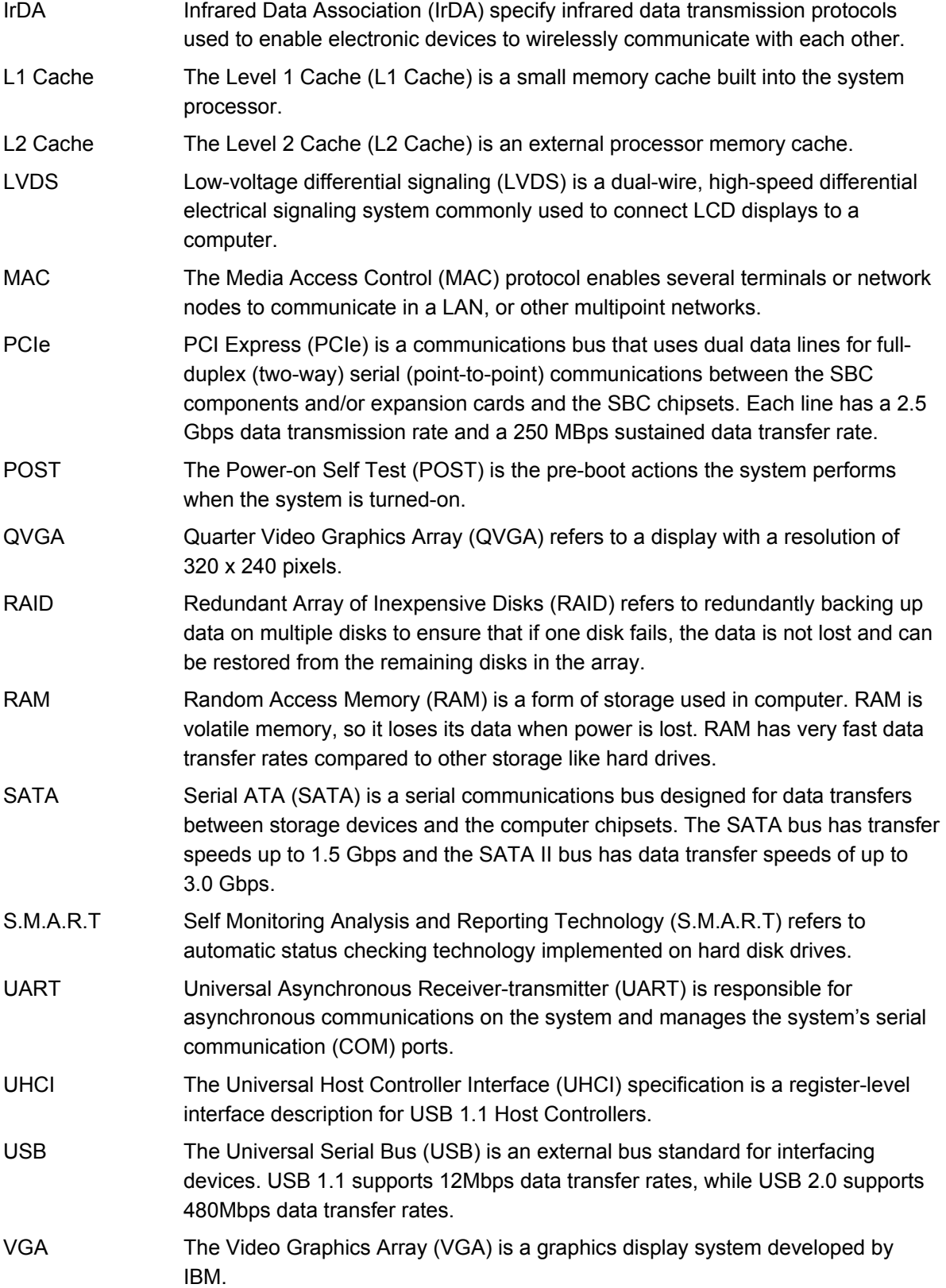

# **Appendix B - DIO Interface**

The DIO connector on the ALUDRA is interfaced to GPIO ports on the ITE IT8718F Super I/O chipset. The DIO has both 4-bit digital inputs and 4-bit digital outputs. The digital inputs and digital outputs are generally control signals that control the on/off circuit of external devices or TTL devices. Data can be read or written to the selected address to enable the DIO functions.

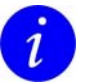

For further information, please refer to the datasheet for the Winbond W83697HG Super I/O chipset.

## **DIO Connector Pinouts**

The following table describes how the DIO connector pins are connected to the Super I/O GPIO port.

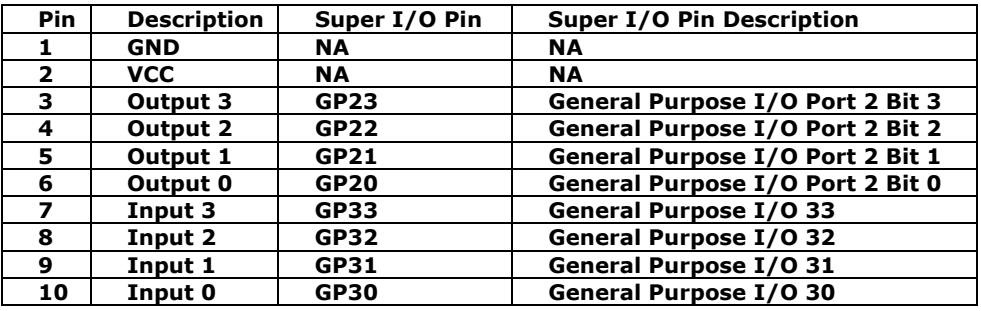

## **Assembly Language Samples**

## **Enable the DIO Input Function**

The BIOS interrupt call INT 15H controls the digital I/O. An assembly program to enable digital I/O input functions is listed below.

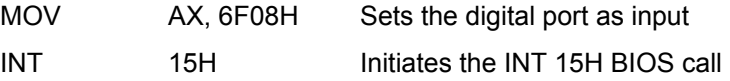

## **Enable the DIO Output Function**

The BIOS interrupt call INT 15H controls the digital I/O. An assembly program to enable digital I/O output functions is listed below.

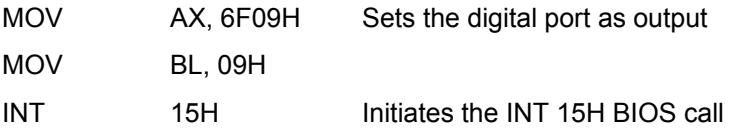

# **Appendix C - Watchdog Timer**

The following discussion applies to DOS environment. Please contact Eurotech support or visit the Eurotech website for information on drivers used with more sophisticated operating systems, e.g., Windows and Linux. See [Eurotech Group](#page-121-0)  [Worldwide Presence](#page-121-0), page [122](#page-121-0) for contact details.

The Watchdog Timer is provided to ensure that standalone systems can always recover from catastrophic conditions that cause the CPU to crash. This condition may have occurred by external EMI or a software bug. When the CPU stops working correctly, Watchdog Timer either performs a hardware reset (cold boot) or a Non-Maskable Interrupt (NMI) to bring the system back to a known state.

A BIOS function call (INT 15H) is used to control the Watchdog Timer.

### **INT 15H:**

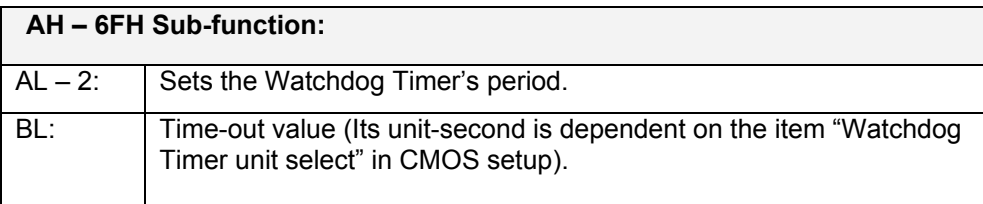

### **Table: AH-6FH Sub-function**

Call sub-function 2 to set the time-out period of Watchdog Timer first. If the time-out value is not zero, the Watchdog Timer starts counting down. While the timer value reaches zero, the system resets. To ensure that this reset condition does not occur, calling subfunction 2 must periodically refresh the Watchdog Timer. However, the Watchdog timer is disabled if the time-out value is set to zero.

A tolerance of at least 10% must be maintained to avoid unknown routines within the operating system (DOS), such as disk I/O that can be very time-consuming.

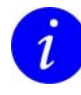

When exiting a program it is necessary to disable the Watchdog Timer, otherwise the system resets.

## **Example program:**

## ; **INITIAL TIMER PERIOD COUNTER**

; W\_LOOP:

;

;

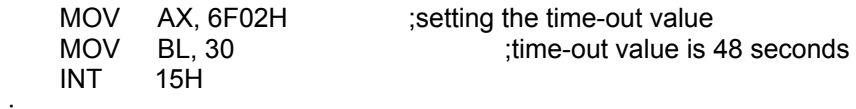

### ; **ADD THE APPLICATION PROGRAM HERE**

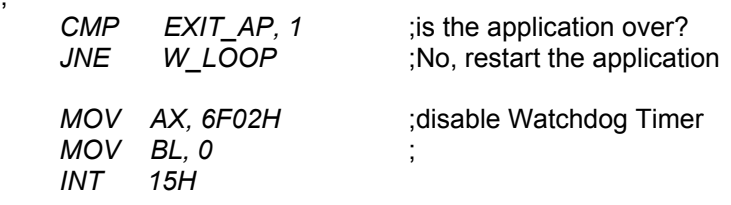

; ; **EXIT** ;

# **Appendix D - Address Mapping**

## **I/O Address Map**

Ė

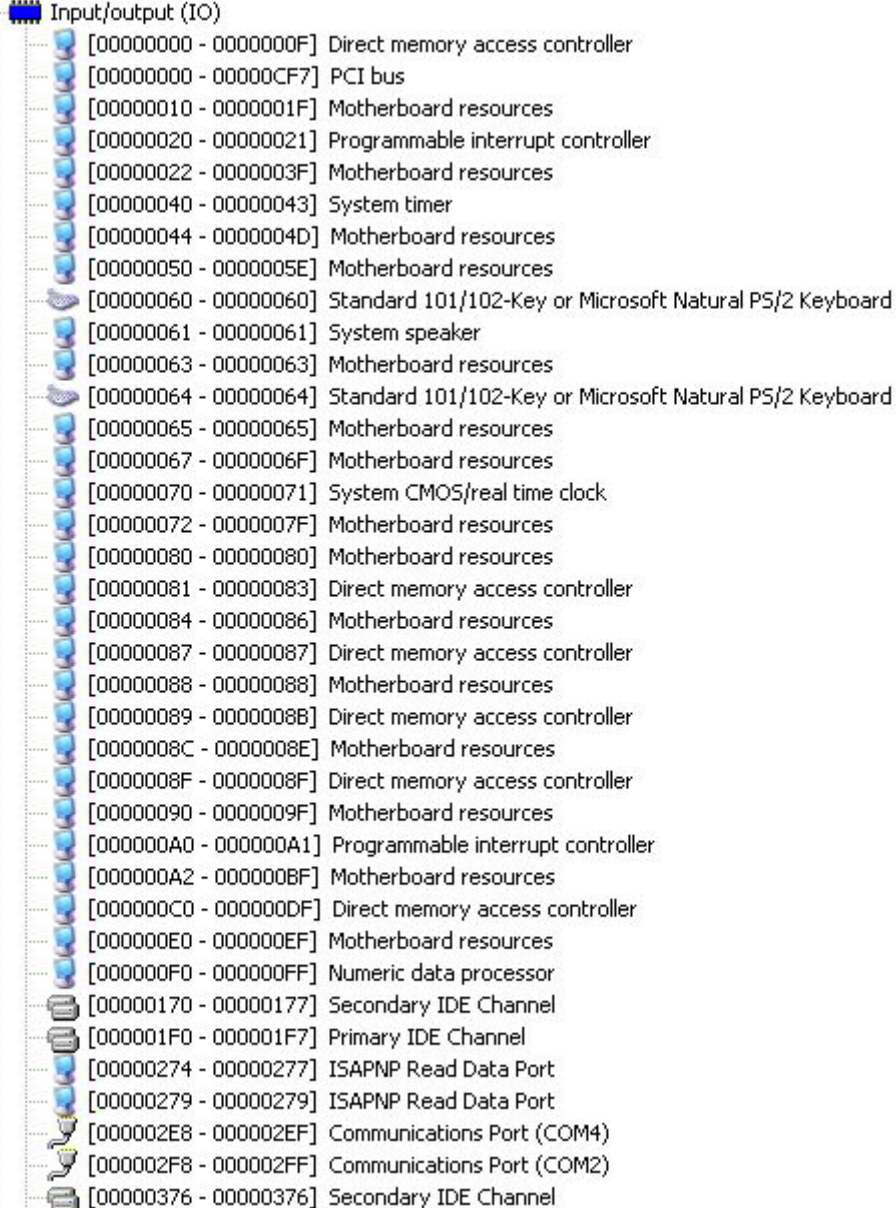

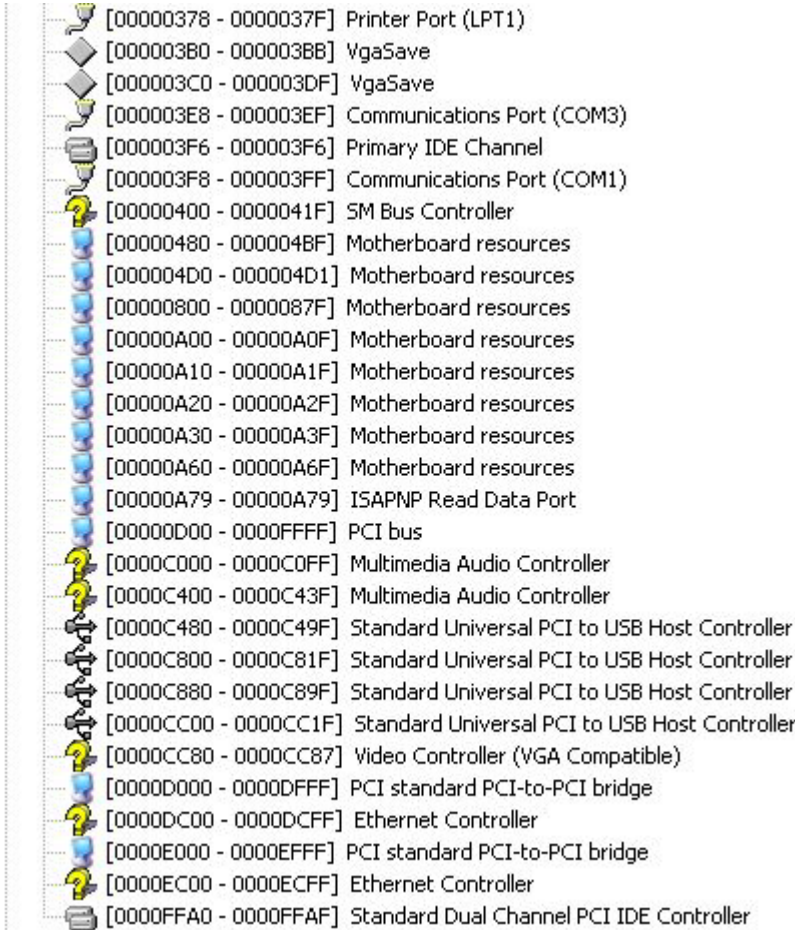

**Table: IO Address Map** 

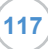

## **IRQ Address Map**

**E Interrupt request (IRQ)** 

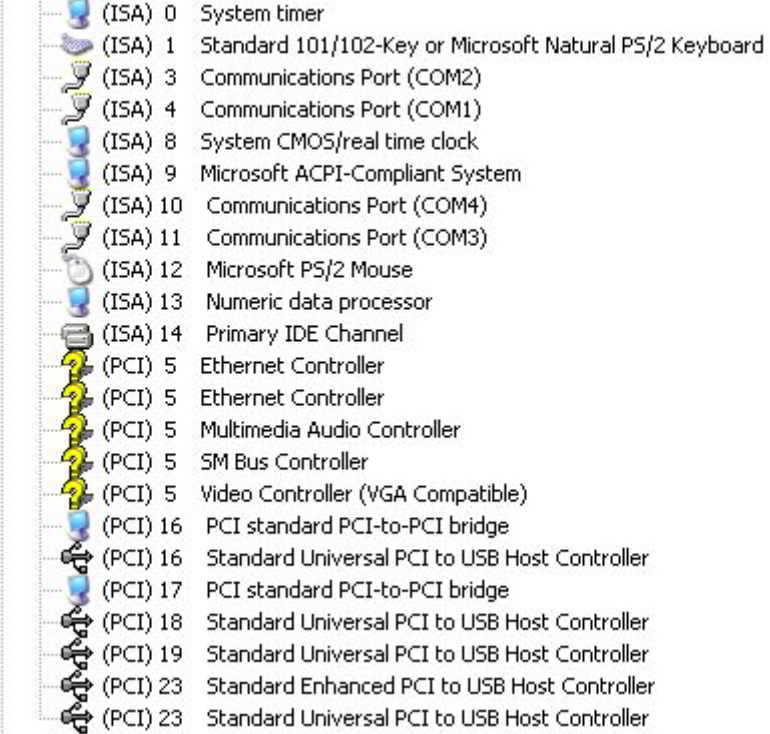

**Table: IRQ Address Map** 

# **Memory Address Map**

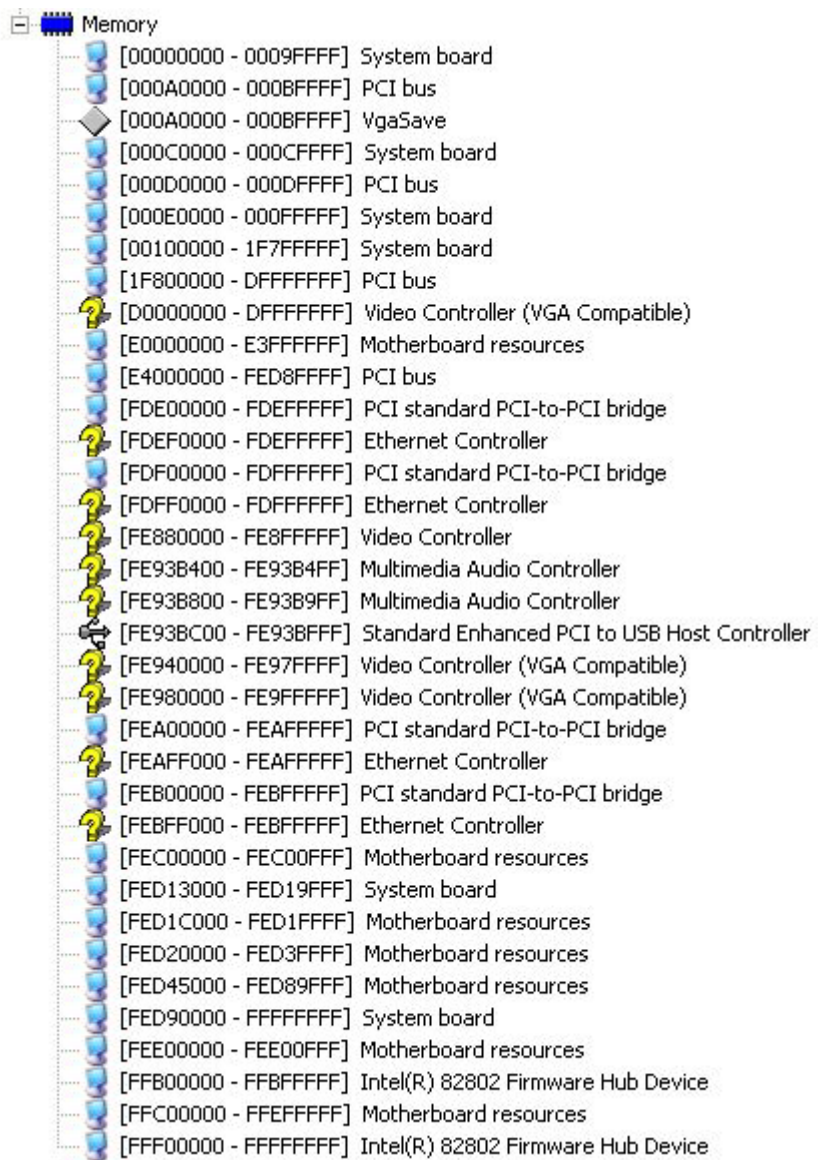

**Table: Memory Address Map** 

# **Appendix E Cable Kit and Optional Items**

Eurotech can provide the following cable kit for the ALUDRA.

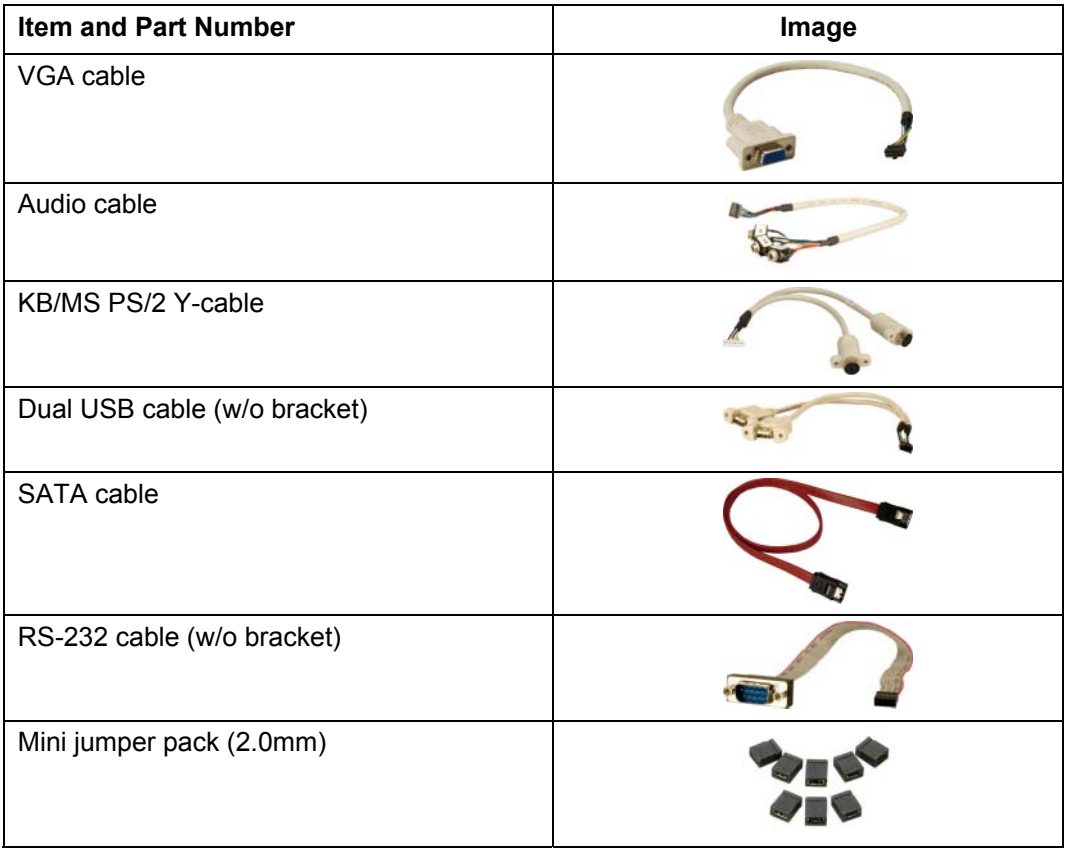

Eurotech can provide the following optional items for the ALUDRA.

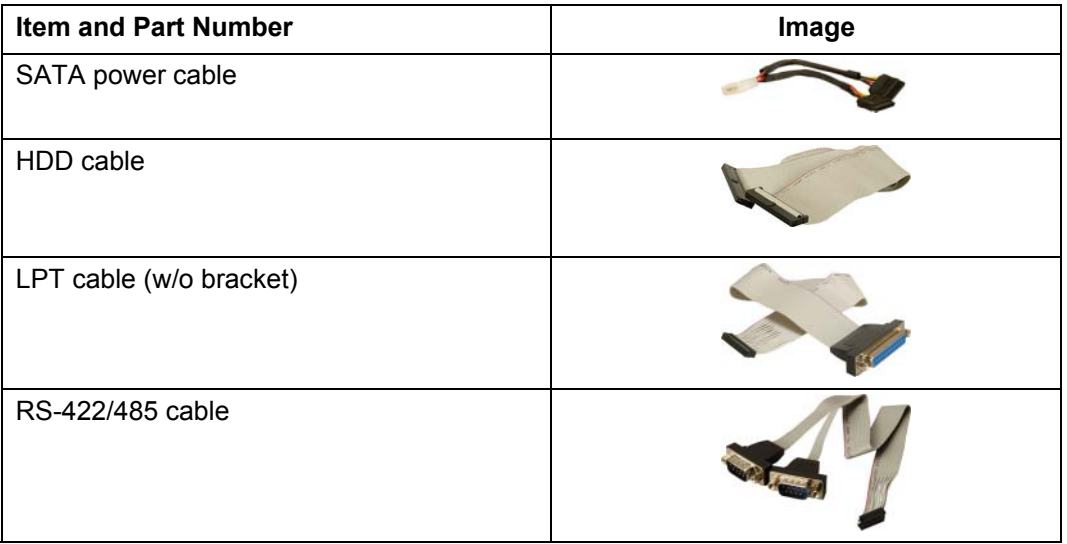

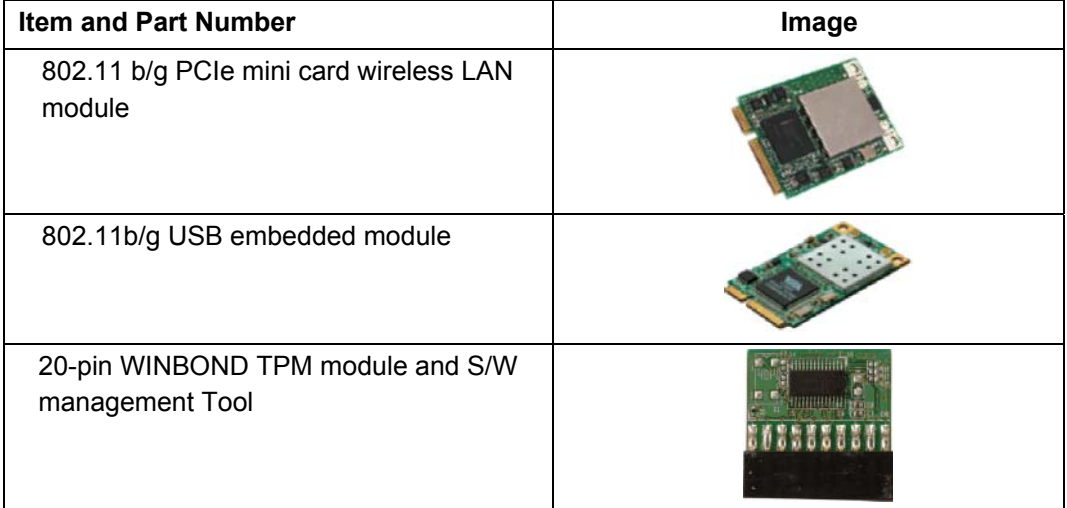

Please contact a Eurotech sales representative to obtain the cable kit and optional items. For contact details see [Eurotech Group Worldwide Presence](#page-121-0), page [122](#page-121-0).

## <span id="page-121-0"></span>**Eurotech Group Worldwide Presence**

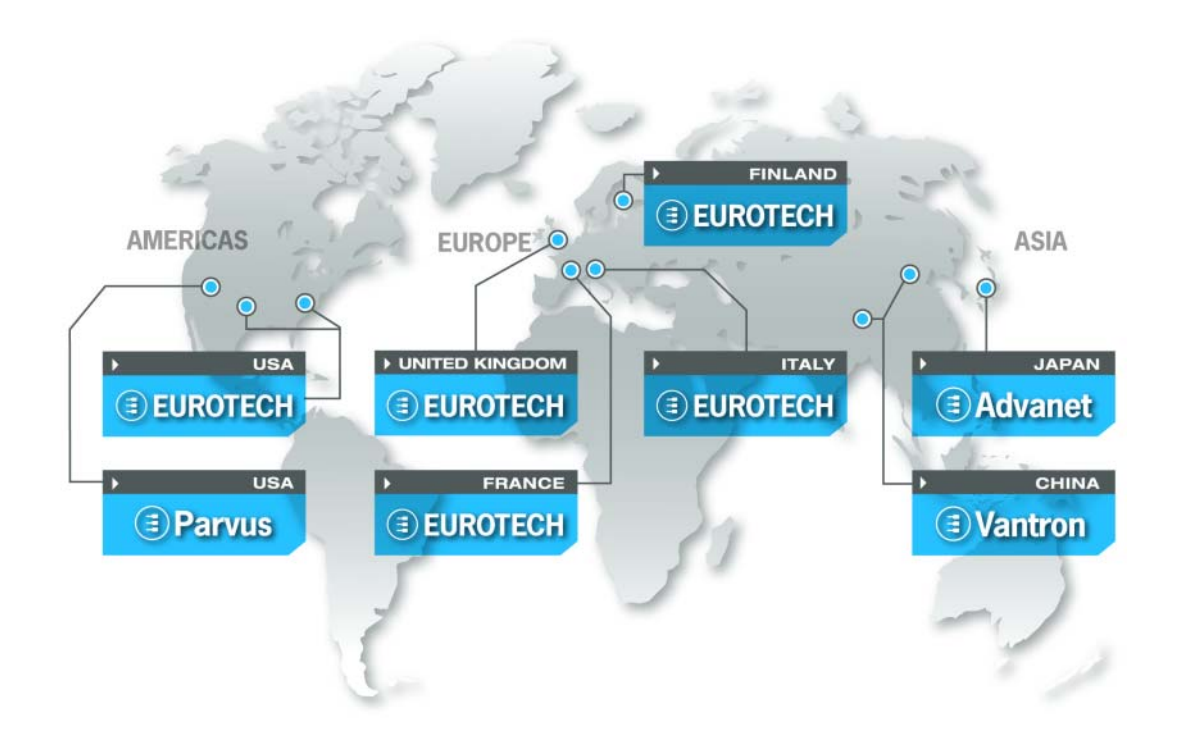

#### AMERICAS

**EUROTECH** *North America*

#### EUROTECH USA

**US toll free +1 800.541.2003 tel. +1 301.490.4007 fax +1 301.490.4582 e-mail: sales.us@eurotech.com e-mail: support.us@eurotech.com www.eurotech-inc.com** 

### PARVUS CORPORATION

**US toll-free +1 800.483.3152 tel. +1 801.483.1533 fax +1 801.483.1523 e-mail: sales@parvus.com e-mail: tsupport@parvus.com www.parvus.com**

### EUROPE

*Central & Southern Europe*

### EUROTECH Italy

**tel. +39 0433.485.411 fax +39 0433.485.499 e-mail: sales-it@eurotech.com e-mail: support-it@eurotech.com www.eurotech.com** 

*Western Europe* 

#### EUROTECH UK

**tel. +44 (0) 1223.403410 fax +44 (0) 1223.410457 e-mail: sales.uk@eurotech.com e-mail: support.uk@eurotech.com www.eurotech.com** 

### EUROTECH France

**tel. +33 04.72.89.00.90 fax +33 04.78.70.08.24 e-mail: sales-fr@eurotech.com e-mail: support-fr@eurotech.com www.eurotech.com** 

*Northern & Eastern Europe* 

### EUROTECH Finland

**tel. +358 9.477.888.0 fax +358 9.477.888.99 e-mail: sales-fi@eurotech.com e-mail: support-fi@eurotech.com www.eurotech.com**

ASIA

### *Japan*

### ADVANET

**tel. +81 86.245.2861 fax +81 86.245.2860 e-mail: sales@advanet.co.jp www.advanet.co.jp** 

### *China*

### VANTRON

**tel. + 86 28.85.12.39.30 fax +86 28.85.12.39.35 e-mail: sales@vantrontech.com.cn e-mail: support-cn@eurotech.com www.vantrontech.com.cn** 

# **EUROTECH**

**www.eurotech.com** 

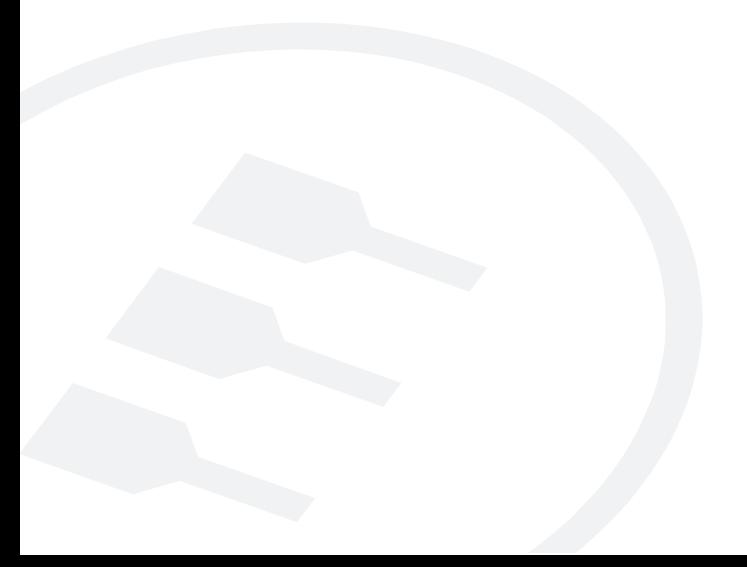